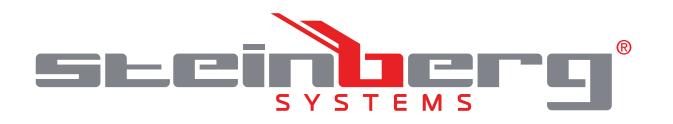

# **BEDIENUNGSANLEITUNG**

DATENLOGGER FÜR TEMPERATUR UND LUFTFEUCHTIGKEIT

**USER MANUAL** TEMPERATURE & HUMIDITY DATA LOGGER

# **INSTRUKCJA OBSŁUGI**

REJESTRATOR TEMPERATURY I WILGOTNOŚCI

# **NÁVOD K POUŽITÍ**

DATALOGGER NA TEPLOTU A VLHKOST VZDUCHU

# **MANUEL D´UTILISATION**

DATALOGGER POUR LA TEMPÉRATURE ET L'HUMIDITÉ

# **ISTRUZIONI PER L'USO**

DATA LOGGER DI TEMPERATURA E UMIDITÀ

# **MANUAL DE INSTRUCCIONES**

MEDIDOR DE TEMPERATURA Y HUMEDAD

# **DE | EN | PL | CZ | FR | IT | ES**

**SBS-DL-123 | SBS-DL-123L | SBS-DL-123D | SBS-DL-123E**

# **INHALT | CONTENT | TREŚĆ | OBSAH | CONTENU | CONTENUTO | CONTENIDO**

- **Deutsch**
- English 13

3

53 63

- $Polski$ 23
- Česky 33
- Français 43
- Italiano
- Español

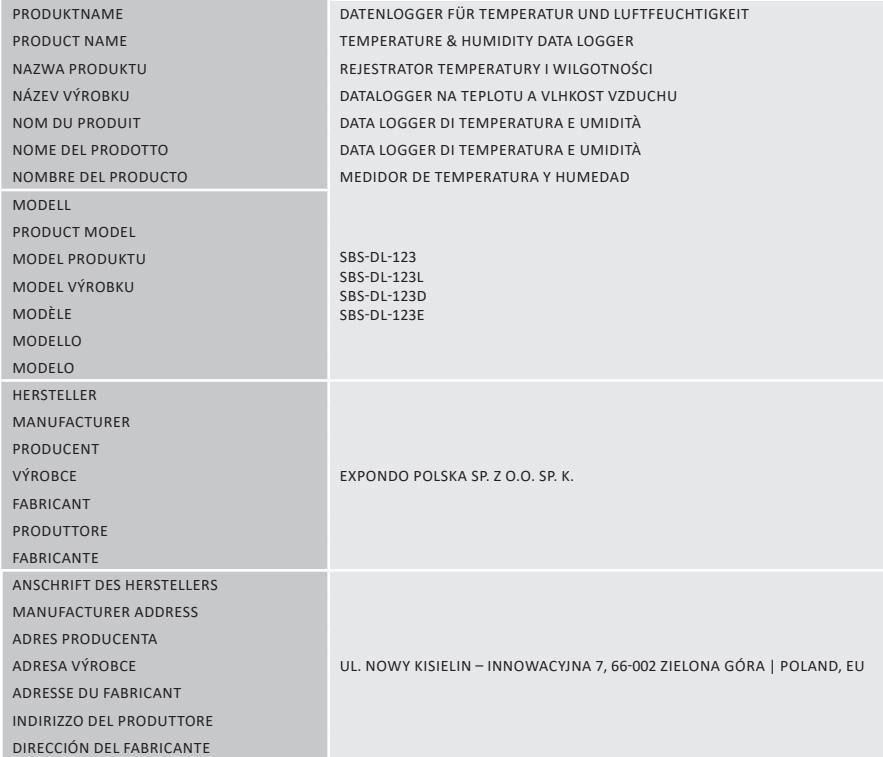

# BEDIENUNGSANLEITUNG

# TECHNISCHE DATEN

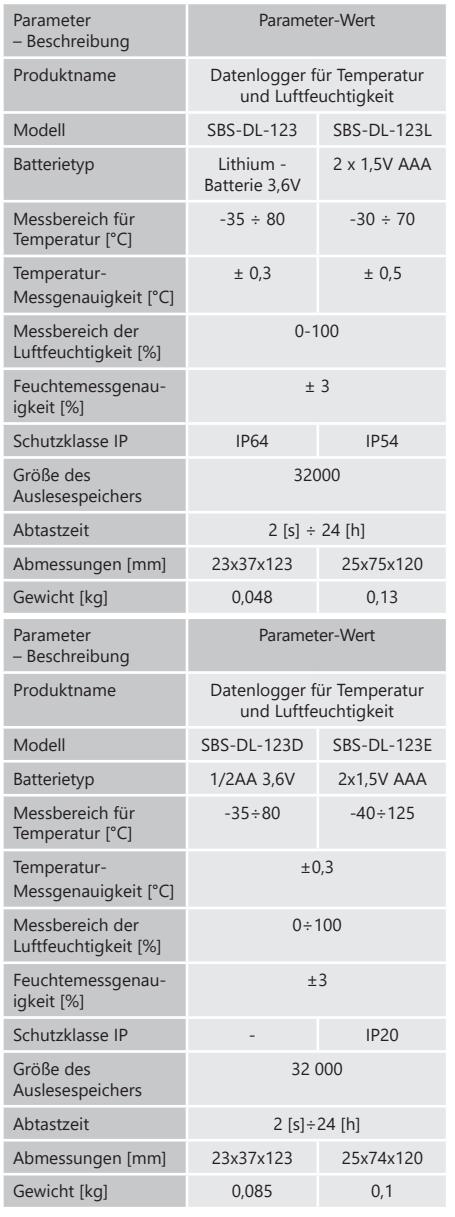

# 1. ALLGEMEINE BESCHREIBUNG

Diese Anleitung ist als Hilfe bei der sicheren und zuverlässigen Nutzung gedacht. Das Produkt wurde strikt nach den technischen Vorgaben und unter Verwendung modernster Technologien und Komponenten sowie unter Wahrung der höchsten Qualitätsstandards entworfen und angefertigt.

# **VOR INBETRIEBNAHME MUSS DIE ANLEITUNG GENAU DURCHGELESEN UND VERSTANDEN WERDEN.**

Für einen langen und zuverlässigen Betrieb des Geräts muss auf die richtige Handhabung und Wartung entsprechend den in dieser Anleitung angeführten Vorgaben beachtet werden. Die in dieser Anleitung angegebenen technischen Daten und die Spezifikation sind aktuell. Der Hersteller behält sich das Recht vor, im Rahmen der Verbesserung der Qualität Änderungen vorzunehmen.

# ERLÄUTERUNG DER SYMBOLE

- Das Produkt erfüllt die geltenden  $\epsilon$ Sicherheitsnormen. B Gebrauchsanweisung beachten.  $\overline{\mathbb{X}}$ Recycling-Produkt
- **HINWEIS!** In der vorliegenden Anleitung sind  $\bigwedge$ Beispielbilder vorhanden, die von dem tatsächlichen Aussehen der Maschine abweichen können. Die originale Anweisung ist die deutschsprachige Fassung. Sonstige Sprachfassungen sind Übersetzungen aus der deutschen Sprache.

#### 2. NUTZUNGSBEDINGUNGEN

Der Datenlogger ist eine Vorrichtung zur Messung und Aufzeichnung von Temperatur- und Luftfeuchtigkeitswerten. Für alle Schäden bei nicht sachgemäßer Verwendung haftet allein der Betreiber.

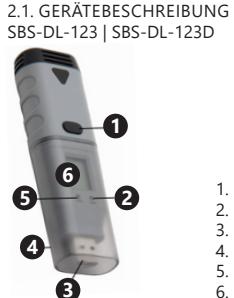

**A**

PPM RH%°C°F

- 1. Taste<br>2. LED-K 2. LED-Kontrollleuchte<br>3. USB-Stecker 3. USB-Stecker<br>4. USB-Abschir
- 4. USB-Abschirmung<br>5. LED-Kontrollleucht 5. LED-Kontrollleuchte<br>6. Display (SBS-DL-123 Display (SBS-DL-123D)
- A. Einheit des angezeigten Wertes B. Aktuelle Ablesung<br>C. Kanalnummer Kanalnummer D. Symbol, das anzeigt, dass der Datenerfassungsmodus aktiv ist E. Batterie-
- Ladezustandsanzeige F. Symbol für das Überschreiten der unteren Ablesegrenze des Wertes G. Symbol für das Überschreiten der
	- oberen Ablesegrenze des Wertes

$$
1.3
$$
 **2 3 3 8 8 8 8 8 8 8 8 8 8 8 8 8 8 8 8 8 8 8 8 8 8 8 8 8 8 8 8 8 8 8 8 8 8 8 8 8 8 8 8 8 8 8 8 8 8 8 8 8 8 8 8 8 8 8 8 8 8 8 8 8 8 8 8 8 8 8 8 8 8 8 8 8 8 8 8 8 8 8 8 8 8 8 8 8 8 8 8 8 8 8 8 8 8 8 8 8 8 8 8 8 8 8 8 8**

**G F**

**E D**

 $\boxed{5}$  Log

**C**

**B**

**DE**

#### SBS-DL-123L | SBS-DL-123E

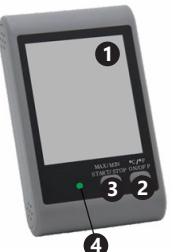

1. Display<br>2. On/Off 2. On/Off-Taste | Auswahl der Einheit

3. Start/Stop-Taste | Max/ Min

4. LED-Kontrollleuchte

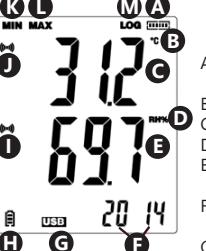

Status der Speicherbelegung Temperaturmesseinheit C. Temperaturanzeige<br>D. Feuchtigkeitsmesse D. Feuchtigkeitsmesseinheit<br>E. Anzeige des E. Anzeige des **Feuchtigkeitswertes** F. Stunden/Jahr/Monat und

Tag G. USB-Anschlussanzeige

- H. Batterie-Ladezustandsanzeige I. Überschreitung des Feuchtegrenzwertes - Alarmsymbol
- Alarmsymbol bei Überschreitung des Temperaturgrenzwertes
- K. Minimaler Wert
- L. Maximaler Wert<br>M. Symbol das anzu
- Symbol, das anzeigt, dass der Datenerfassungsmodus aktiv ist

# 2.2 VORBEREITUNG ZUM BETRIEB

Einbau der Batterie SBS-DL-123 | SBS-DL-123D Beachten Sie beim Einsetzen der Batterie die Anweisungen

in den folgenden Abbildungen. Legen Sie die Batterie entsprechend den Polmarkierungen ein.

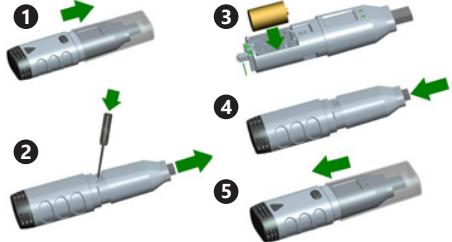

# SBS-DL-123L

Entfernen Sie die Klappe auf der Rückseite des Geräts, legen Sie die Batterien gemäß den Markierungen und Zeichnungen in das Gerät ein. Dann bitte die Klappe schließen.

Die Geräte sind für die Wandmontage ausgelegt. Die Modelle SBS-DL-123 und SBS-DL-123D verfügen über eine im Lieferumfang enthaltene Montagehalterung, die an die Wand festgeschraubt werden sollte. Das Messgerät wird in der Halterung festmontiert.

Bei den Modellen SBS-DL-123L und SBS-DL-123E befindet sich im Gehäuse ein Loch zum Aufhängen des Messgeräts, an einer mit der Wand festgeschraubten Schraube. Außerdem haben diese Modelle eine einstellbares Halterungssystem (Ständer)."

Installation der Software und des Treibers

Hardware-Voraussetzungen: Windows XP/Vista/7/8 (32bit oder 64bit); USB-Anschluss; CD-ROM-Laufwerk.

Der Benutzer muss über Administratorrechte auf dem Computer verfügen, auf dem das Programm und der Treiber installiert werden.

- 1. Legen Sie die mitgelieferte CD in das CD-ROM-Laufwerk Ihres Computers ein.
- 2. Wenn das Programm nicht automatisch startet, bitte doppelklicken auf die Datei "setup.exe" im Ordner CD->Software. Der Installationsvorgang des Programms beginnt.
- 3. Folgen Sie den weiteren Anweisungen aus den Popup-Fenstern auf Ihrem Computerbildschirm. Nach Abschluss der Installation erscheint auf dem Desktop das Symbol "Data Logger Graph".
- 4. Um das Auslesen der Parameter des Zählers zu ermöglichen, muss der Treiber installiert sein, der ebenfalls auf der CD enthalten ist.
- 5. Um den Treiber zu installieren, bitte doppelklicken auf die Datei "USBpressInstaller.exe" im Ordner CD- >Driver directory.
- DE J. Alarmsymbol bei Überschreitung des **DE** abgeschlossen ist, sollte der Bildschirm Informationen haben die Tasten folgende Funktionen: 6. Führen Sie weitere Anweisungen aus, die in den Popup-Fenstern auf dem Computerbildschirm angezeigt werden. Wenn die Treiberinstallation über die korrekte Treiberinstallation anzeigen.

Wenn Sie Probleme bei der Installation unter Windows 10 haben, gehen Sie bitte wie folgt vor:<br>a) Wählen Sie die Datei, die zu in

- a) Wählen Sie die Datei, die zu installieren ist, drücken Sie Shift-Taste, klicken Sie nun mit der rechten Maustaste an und wählen Sie Als Pfad kopieren" aus
- b) Wählen Sie das Programm "Kommandozeile von Windows" (Abkürzung CMD), klicken Sie mit der rechten Maustaste an und wählen Sie "als Administrator starten".
- c) Fügen Sie den Pfad zur Kommandozeilen-Interface (CMD) ein und klicken Sie "Enter" an.

# 2.3. ARBEIT MIT DEM GERÄT SBS-DL-123 | SBS-DL-123D

Das Messgerät wird mit einer Taste bedient. Beim Modell SBS-DL-123 ist das Ablesen der Daten nur über das Programm Data Logger Graph möglich, da im Gerät keine Displayanzeige vorhanden ist. Nach dem Aktivieren des Gerätes hat die Taste eine Funktion, die von den Benutzereinstellungen abhängig ist, die im Fenster "Data Logger Setup" im Reiter "Start and Stop Method" gewählt wurden:

- Start by Button -- Drücken Sie die Taste und halten Sie die Taste gedrückt, um die Datenerfassung zu starten;
- Overwrite When Full/By Button "- Beenden Sie die Erfassung, indem Sie die Taste drücken und dann gedrückt halten.
- Die obigen Einstellungen sind Werkseinstellungen. In anderen Fällen startet bzw. unterbricht das Gerät automatisch die Erfassung der Messungen gem. den Benutzereinstellungen.

Beschreibung der Bedeutung der Signale, die durch Dioden auf dem Gerät angezeigt werden.

- Keine Signale Gerät im Standby-Zustand; Batterie fehlt oder ist entladen;
- Eine grüne LED blinkt alle 10 Sekunden – Datenerfassung;
- Zwei grüne LEDs blinken alle 10 Sekunden – Datenerfassung abgeschlossen;
- Eine rote LED blinkt alle 10 Sekunden – Datenerfassung, Alarm auf mindestens einem Kanal;
- Zwei rote LEDs blinken alle 10 Sekunden – Datenerfassung abgeschlossen, Alarm auf mindestens einem Kanal;
- Eine gelbe LED blinkt alle 60s niedrige Batterieladung, Datenerfassung läuft, Batterie wechseln;
- Eine gelbe LED blinkt je 1 s richtig angeschlossenes USB-Gerät
- gelbe und grüne Diode blinken nacheinander – Meldung nach Anschluss des Messgeräts an den Computer, Batterie und Stromversorgung korrekt
- gelbe und rote Diode blinken nacheinander – Meldung nach Anschluss des Messgerätes an einen Computer, eingelegte Batterie und Stromversorgung sind nicht korrekt.

# SBS-DL-123L | SBS-DL-123E

Das Modell SBS-DL-123E ist mit einem externen Messsensor ausgestattet, dessen Kabel an den Port des Geräts angeschlossen werden soll, der mit der Bezeichnung "Probe" gekennzeichnet ist. Das Messgerät wird mit zwei Tasten bedient. Im Anzeigemodus, ohne Datenspeicherung, haben die Tasten folgende Funktionen:

- MAX/MIN/START/STOP Ein einziger Tastendruck zeigt einen Minimal – oder Maximalwert des zuletzt erfassten Wertes auf dem Display an;
- C/F/ON/OFF einmaliges Drücken wechselt die Temperatureinheit, ein langes Drücken der Taste schaltet die Anzeige aus.

HINWEIS: Das Messgerät zeigt das Datum und die Uhrzeit erst an, nachdem es an Ihren Computer angeschlossen und der Modus "LOG" aktiviert wurde. Jede Unterbrechung der Stromversorgung (Herausziehen der Batterie, Ausschalten des Displays) führt dazu, dass das Messgerät wieder an den Computer anzuschließen ist.

Im Datenspeicherungsmodus haben die Tasten folgende Funktionen:

- MAX/MIN/START/STOP einmaliger Tastendruck zeigt auf dem Display Minimalanzeige oder den Maximalwert der zuletzt gelesenen Werte an. Wenn der Benutzer im Programm "Start by Button" gewählt hat – wird die Datenerfassung dadurch gestartet. dass diese Taste gedrückt und gedrückt gehalten wird (Taste so lange gedrückt halten, bis die Meldung "LOG" (13) auf dem Display erscheint, bei der gewählten Option "Overwrite When Full/By Button" wird die Datenerfassung dadurch beendet, dass die Taste gedrückt und gedrückt gehalten wird.
- C/F/ON/OFF Die gleiche Funktion wie im Anzeigemodus.

Werden die im Programm eingestellten Alarmschwellen überschritten, ertönt ein Piepton.

HINWEIS: Die Datenspeicherung ist nur dann möglich, nachdem das Gerät an den USB-Anschluss des Computers angeschlossen wurde. Die Geräte verfügen nicht über internen Speicher, Speicherkartenslots, etc.

Software bedienen

- Vergewissern Sie sich, dass der Akku im Gerät nicht entladen ist. Schließen Sie das Messgerät an den USB-Anschluss des Computers an, auf dem die Software Data Logger Graph und der Messgerätetreiber installiert sind.
- Starten Sie Data Logger Graph aus dem Systemmenü oder klicken Sie zweimal auf das Anwendungssymbol auf dem Desktop.
- Nach dem Start der Anwendung klicken Sie auf die Schaltfläche "Start", die sich in der linken oberen Ecke des Dialogfensters der Anwendung befindet. Das Fenster Data Logger Device erscheint mit Informationen über das angeschlossene Gerät. Wenn Sie keine Informationen über das Messgerät im Fenster sehen, vergewissern Sie sich, dass es ordnungsgemäß an den USB-Anschluss angeschlossen ist und dass sich die Batterie in einem ordnungsgemäßen Zustand befindet.

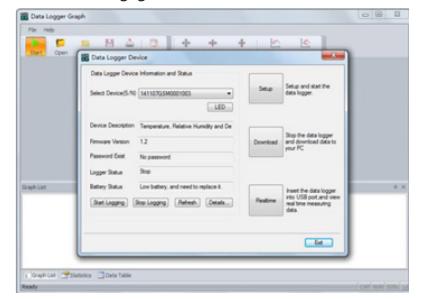

• Alle Anwendungsfunktionen und Einstellungen sind in der Programmhilfe ausführlich beschrieben. Um auf die Anwendungshilfe zuzugreifen, wählen Sie im Menü "Hilfe" den Punkt "DGraph Software Guide" aus der angezeigten Liste.

HINWEIS: Vermeiden Sie es, das Messgerät an dem USB-Anschluss zu hinterlassen. Wenn das Messgerät an einen USB-Anschluss angeschlossen bleibt, erhöht sich der Verbrauch der Batterie zur Versorgung des Messgeräts erheblich.

2.4. REINIGUNG UND WARTUNG

- Verwenden Sie zum Reinigen der Oberfläche ausschließlich Mittel ohne ätzende Inhaltsstoffe.
- Die Batterie im Gerät nicht hinterlassen, wenn der weitere Betrieb für längere Zeit unterbrochen wird.

SICHERE ENTSORGUNG VON AKKUMULATOREN UND **BATTERIEN** 

Im Gerät werden folgende Batterien verwendet AAA 1,5V oder Lithium 3,6V. Demontieren Sie verbrauchte Batterien aus dem Gerät, indem Sie die gleiche Vorgehensweise wie bei der Installation befolgen. Zur Entsorgung, die Batterien an die hierfür zuständige Einrichtung / Firma weiterleiten.

# ENTSORGUNG GEBRAUCHTER GERÄTE

Dieses Produkt darf am Ende seiner Nutzungsdauer nicht über den normalen Hausmüll entsorgt werden, sondern muss an die Sammel - und Recyclinganlage für Elektro- und Elektronikgeräte zurückgegeben werden. Darüber informiert Sie das Symbol auf dem Produkt, auf der Bedienungsanleitung oder der Verpackung. Die im Gerät verwendeten Materialien sind entsprechend ihrer Bezeichnung recyclebar. Mit der Wiederverwendung, erneuten Nutzung von Materialien oder anderen Formen des Gebrauchs von Gebrauchtgeräten leisten Sie einen wichtigen Beitrag zum Schutz unserer Umwelt. Informationen über die entsprechenden Entsorgungspunkte erteilen Ihnen Ihre lokalen Behörden.

Diese Bedienungsanleitung wurde für Sie maschinell übersetzt. Wir arbeiten kontinuierlich daran, eine akkurate Übersetzung zu liefern. Allerdings ist keine maschinelle Übersetzung perfekt. Die offizielle Bedienungsanleitung ist die englische Version. Etwaige Abweichungen oder Unterschiede in der Übersetzung sind weder bindend noch haben sie eine rechtliche Wirkung für die Einhaltung oder Durchsetzung von Vorschriften. Sollten Fragen zur Genauigkeit der Informationen in der Bedienungsanleitung aufkommen, beziehen Sie sich bitte auf die englische Version dieser Inhalte. Sie ist die offizielle Version.

# **SBS-DL-123L | SBS-DL-123E**

# 1. Allgemeine Einführung

# 1.1 Einleitung

Diese Software ist eine speziell für Anwender entwickelte Schreiberdatenverwaltungssoftware mit verschiedenen charakteristischen Funktionen und einfacher Bedienung. Diese Software bietet nicht nur Grafiken, Tabellen und andere intuitive Formen der Datenstatistik, und kann eine Vielzahl von Formatdateien für die Aufbewahrung exportieren, sondern kann auch aufzeichnen und Bildschirm Daten, ist es sehr bequem für Einzelpersonen, um die Daten von Recorder-Gerät zu sehen, auch für Unternehmen und Abteilungen, um alle Arten von Geräten Daten zu verwalten.

# 1.2 Leistung

Diese Software bietet hohe Sicherheit und Vertraulichkeit und ist bequem zu bedienen. die Software im Pop-up-Fenster neu zu starten und alle **DE DE**

# 1.3 Funktionen

Hauptfunktionen:

(1) Daten lesen; (2) Daten hochladen; (3) Historische Daten abfragen; (4) Parameterkonfiguration; (5) Diagramme und Tabellen; (6) Statistische Geräteinformationen; (7) Signatur; (8) Import und Export von Daten; (9) E-Mail.

# 2. Installation und Inbetriebnahme

2.1 Betriebsumgebung

Diese Software muss unter Windows 7 oder einer höheren Version des Betriebssystems laufen, und das Betriebssystem muss installiert sein.NET Framework 4.6 oder eine höhere Version der Betriebsumgebung.

# 2.2 Einbau

Doppelklicken Sie, um das Software-Installationspaket zu öffnen, öffnen Sie das Fenster des Installationsassistenten und klicken Sie auf "Weiter", wie unten gezeigt:

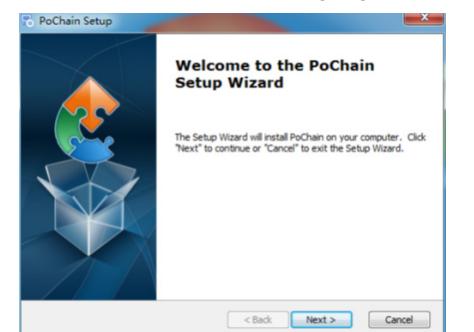

Wählen Sie im erscheinenden Fenster den Installationspfad der Software aus und klicken Sie auf "Weiter", wie unten gezeigt:

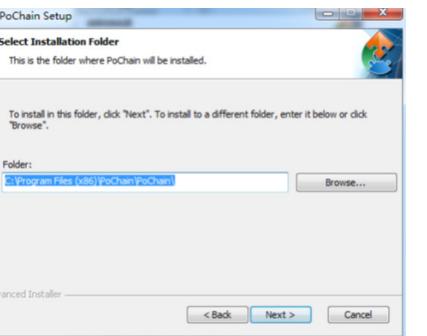

Klicken Sie im Pop-up-Fenster auf "Installieren", um die Installation der Software zu starten (siehe unten):

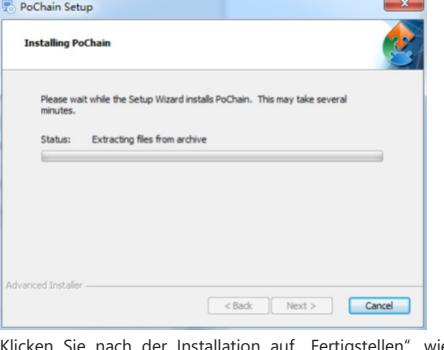

Klicken Sie nach der Installation auf "Fertigstellen", wie unten dargestellt:

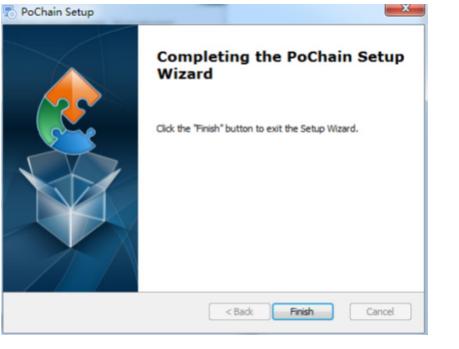

# 2.3 Inbetriebnahme

Nach Abschluss der Installation ist die Standardeinstellung die Offline-Version (kein Login-Modus). Das Modul FDA21 CFR Part 11 muss aktiviert sein, um alle Funktionen der Software nutzen zu können.

Was bedeutet die Einhaltung von FDA 21 CFR Part 11?<br>Die 19 - US-amerikanische Lebensmittel-US-amerikanische Lebensmittel- und<br>ttelbehörde (FDA) hat 1997 das Arzneimittelbehörde (FDA) Bundesgesetzbuch, Kapitel 21, Teil 11 (21 CFR Teil 11), erlassen und 2003 Leitlinien für die Industrie herausgegeben, um die Vorschriften zu präzisieren. In den Bestimmungen von 21 CFR Part 11 haben elektronische Aufzeichnungen die gleiche Wirkung wie schriftliche Aufzeichnungen und handschriftliche Unterschriften und gelten für alle Aufzeichnungen, die auf einem dauerhaften Speichermedium erstellt, geändert, aufbewahrt, archiviert, abgerufen, übertragen oder gespeichert werden, das den bestehenden FDA-Vorschriften unterliegt.

21 CFR Part 11 wird von biomedizinischen Unternehmen, Krankenhäusern, Forschungsinstituten und Laboratorien in den Vereinigten Staaten weitgehend akzeptiert und umgesetzt. Seit der Verkündung wurde in der ganzen Welt, wenn auch nicht verbindlich, aber von Europa, Asien und anderen Ländern allgemein akzeptiert und verwendet. Jedes Arzneimittel, biomedizinische Gerät oder Informationssystem, das in die Vereinigten Staaten exportiert wird, muss den Bestimmungen von 21 CFR Teil 11 entsprechen. Im Falle eines Verstoßes wird die FDA im Einklang mit den Vorschriften das Recht zur Ausfuhr in die Vereinigten Staaten entziehen.

Spezifische Vorgänge zur Ermöglichung von 21 CFR Part 11 sind wie folgt:

Nach Abschluss der Installation öffnen Sie die Software, klicken Sie auf die Schaltfläche "System", wählen Sie das Modul "FDA21 CFR Part 11" und wählen Sie "FDA21 CFR Part 11 Modul starten", klicken Sie schließlich auf "Ja", um Funktionen der Software freizuschalten. Im Folgenden wird ein vollständiges Funktionsmodell zur Beschreibung der Verwendung der Software vorgestellt.

# 3. Anmeldemodi

3.1 Lokaler Computer

Klicken Sie auf die Schaltfläche "Modus" in der Anmeldeschnittstelle, um die Konfigurationsschnittstelle der Anmeldemodi aufzurufen. Das System ist standardmäßig auf den lokalen Computermodus eingestellt. Wenn Sie diesen Modus wählen, werden alle Daten des Benutzers auf dem lokalen Computer gespeichert und er kann selbst bedient werden.

# 3.2 Entfernter Cloud-Server

Klicken Sie in der Anmeldeschnittstelle auf die Schaltfläche "Modus", um die Konfigurationsschnittstelle zu öffnen. Wählen Sie den Remote-Cloud-Server-Modus und klicken Sie auf "Speichern", um ihn zu übernehmen. Wenn lokale Benutzerinformationen vorhanden sind, klicken Sie auf "Speichern", um Sie daran zu erinnern, ob Sie lokale Benutzerinformationen hochladen möchten, und klicken Sie auf "Ja". Wie unten dargestellt:

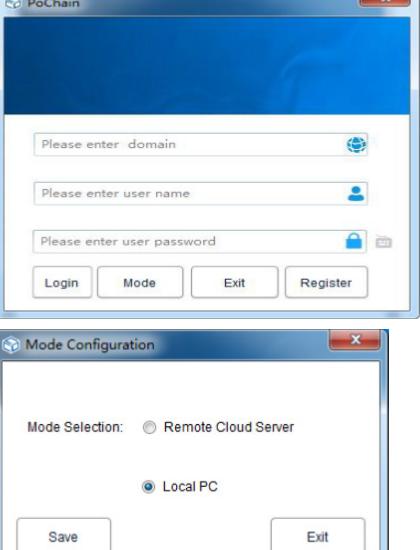

4. Anmeldung

4.1 Registrierung als Administrator

Klicken Sie auf "Registrieren" unten rechts auf der Anmeldeseite und geben Sie dann die entsprechenden Informationen ein. Wenn Sie fertig sind, senden Sie es ab und speichern Sie es. Schließlich erscheint ein Pop-up-Fenster, das anzeigt, dass die Registrierung erfolgreich gespeichert wurde, wie in der folgenden Abbildung dargestellt:

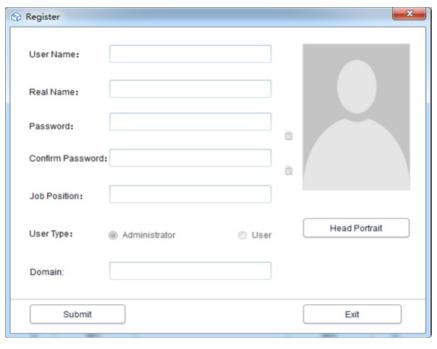

# 4.2 Benutzer hinzufügen

Loggen Sie sich als Administrator ein, klicken Sie auf "System", wählen Sie das Modul "FDA21 CFR Part 11", klicken Sie unten links auf "FDA21 CFR Part 11 Modul konfigurieren", wählen Sie ein Benutzerkonto, klicken Sie auf "Benutzer hinzufügen", geben Sie die entsprechenden Informationen ein und klicken Sie auf "Speichern", um das Hinzufügen erfolgreich abzuschließen.Regelmäßige Benutzer, die demselben Unternehmen angehören, müssen vom Administrator autorisiert werden, sich anzumelden. Die Bedienoberfläche ist in der folgenden Abbildung dargestellt:

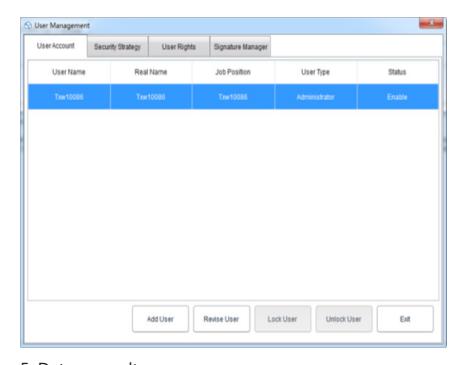

# 5. Datenverwaltung

# 5.1 Daten lesen

Die Software kann auf sehr einfache Art und Weise Daten vom Schreibergerät abrufen. Die Software wird das Gerät automatisch erkennen und die Daten auslesen. Dazu muss lediglich das Datenaufzeichnungsgerät wie unten dargestellt an den Computer angeschlossen werden:

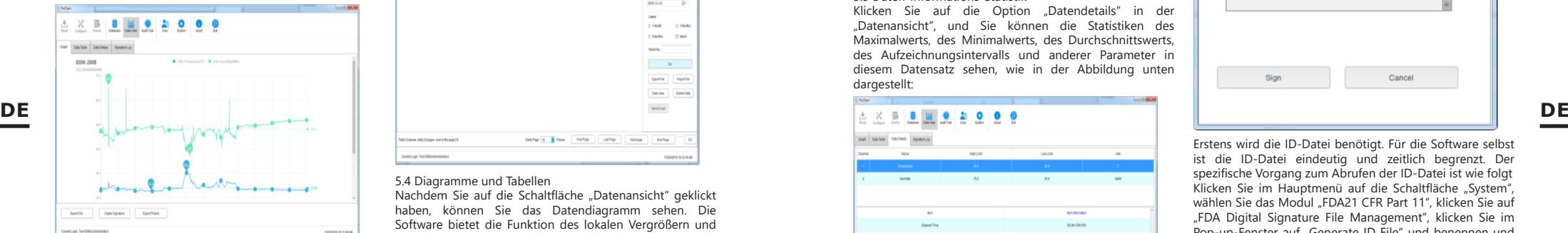

# 5.2 Daten hochladen

Die Funktion zum Hochladen von Daten erscheint nur im Remote-Cloud-Server-Modus, der zum Hochladen von Daten verwendet wird, die nicht vom lokalen Computer mit dem Cloud-Server synchronisiert werden. Der konkrete Vorgang sieht folgendermaßen aus:

Klicken Sie auf die Schaltfläche System" wählen Sie Ja" in der Upload-Cloud-Server unten, und klicken Sie dann auf "Speichern",

und klicken Sie im Pop-up-Fenster auf "Ja", wie unten dargestellt:

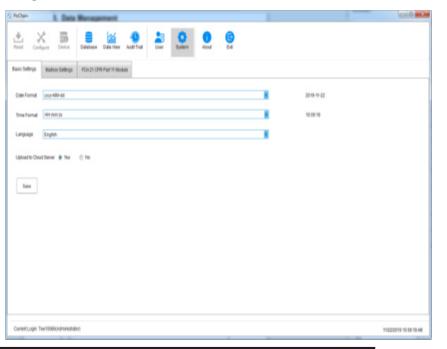

Klicken Sie dann auf "Start", warten Sie, bis das Hochladen abgeschlossen ist, klicken Sie auf "Beenden" und starten Sie die Software neu, um sie zu starten (siehe unten):

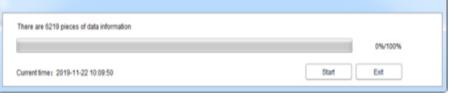

# 5.3 Datenabfrage und -verarbeitung

Klicken Sie im Hauptmenü auf die Schaltfläche "Datenbank", und Sie sehen, dass in der oberen Hälfte der rechten Funktionsleiste drei Optionen vorhanden sind: Startzeit, Stoppzeit und Letzte. Die Benutzer können einen beliebigen Abfragemodus wählen, um die gewünschten Daten zu finden. In der unteren Hälfte der Funktionsleiste befindet sich die Option des Datenbetriebs. Wenn Sie Daten auswählen, können Sie diese anzeigen, löschen, importieren und exportieren, wie unten dargestellt:

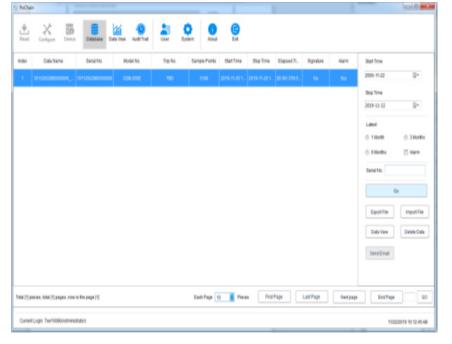

# 5.4 Diagramme und Tabellen

Nachdem Sie auf die Schaltfläche "Datenansicht" geklickt haben, können Sie das Datendiagramm sehen. Die Software bietet die Funktion des lokalen Vergrößern und Verkleinerns des Diagramms, wenn das Datenvolumen groß ist, platzieren Sie einfach den Cursor an der gewünschten Position, um das Diagramm zu sehen, und drehen Sie dann das Rad. Die Software bietet auch eine Exportfunktion für Dokumente und Bilder, wie in der Abbildung unten dargestellt:

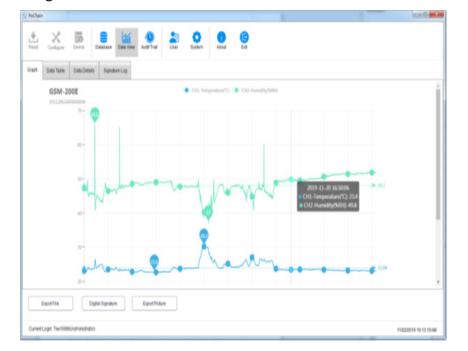

Klicken Sie auf die Option "Datentabelle" in der "Datenansicht", um die Daten in Form einer Tabelle anzuzeigen. Die Menge der Daten, die auf jeder Seite der Tabelle angezeigt werden, kann geändert werden. Das Ergebnis ist, dass die Benutzer die Daten flexibel anzeigen können, wie in der folgenden Abbildung dargestellt:

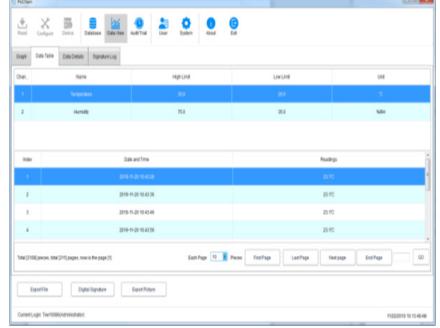

# 5.5 Daten-Informations-Statistik

Klicken Sie auf die Ontion Datendetails" in der "Datenansicht", und Sie können die Statistiken des Maximalwerts, des Minimalwerts, des Durchschnittswerts, des Aufzeichnungsintervalls und anderer Parameter in diesem Datensatz sehen, wie in der Abbildung unten dargestellt:

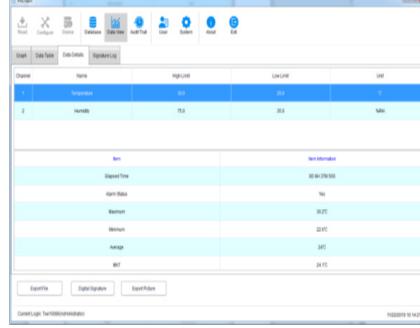

# 5.6 Digitale Unterschrift

Was ist eine Unterschrift? Signatur ist zu markieren, das Objekt der Signatur ist jedes Stück von Daten, wie diese Daten qualifiziert hat, kann der Benutzer dieses Stück von Daten eine Signatur mit "Qualified" geben, natürlich ist der Inhalt der Signatur vollständig durch den Benutzer entschieden, die spezifische Operation ist wie folgt:

Im Hauptmenü, klicken Sie auf die Schaltfläche "Datenbank", und öffnen Sie ein Stück von Daten, was Sie wollen aus der Datenbank, klicken Sie auf die untere links von der Schaltfläche Digitale Signatur", springen Sie auf die Schnittstelle der digitalen Signatur zu diesem Zeitpunkt müssen wir in der Login-Passwort zu füllen, und wählen Sie ID-Datei für die Authentifizierung, und dann ist es auch zu wählen, verfügbare Signatur, wie in der Abbildung unten dargestellt:

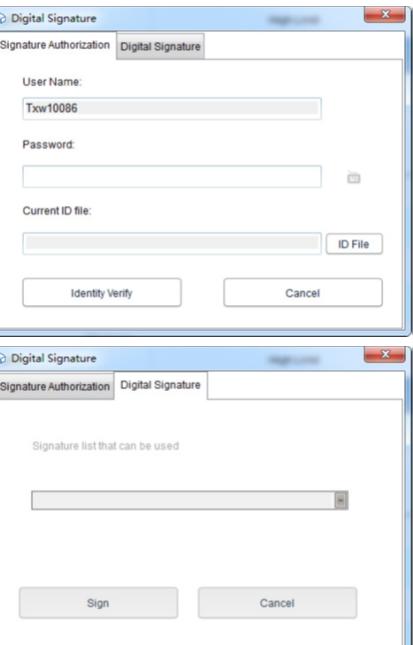

Erstens wird die ID-Datei benötigt. Für die Software selbst ist die ID-Datei eindeutig und zeitlich begrenzt. Der spezifische Vorgang zum Abrufen der ID-Datei ist wie folgt Klicken Sie im Hauptmenü auf die Schaltfläche System" wählen Sie das Modul "FDA21 CFR Part 11", klicken Sie auf "FDA Digital Signature File Management", klicken Sie im Pop-up-Fenster auf "Generate ID File" und benennen und speichern Sie die Datei, wie unten dargestellt:

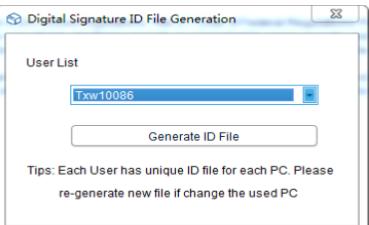

Nachdem Sie das Modul "FDA21 CFR Part 11" ausgewählt haben, klicken Sie auf die Schaltfläche "FDA21 CFR Part 11 konfigurieren" und wählen Sie im Pop-up-Fenster die Option "Signature Manager", klicken Sie unten auf "Neue Signatur", geben Sie den Signaturnamen ein und klicken Sie auf "Speichern", um die Signatur erfolgreich zu erstellen:

**8 9**

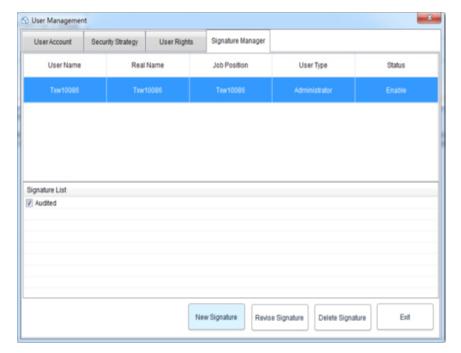

An diesem Punkt können wir die Funktion verwenden und den vorherigen Vorgang wiederholen, um zur Schnittstelle für die digitale Signatur zurückzukehren, das Anmeldekennwort und die gespeicherte ID-Datei einzugeben und dann auf "Identitätsprüfung" zu klicken, wie in der Abbildung unten dargestellt:

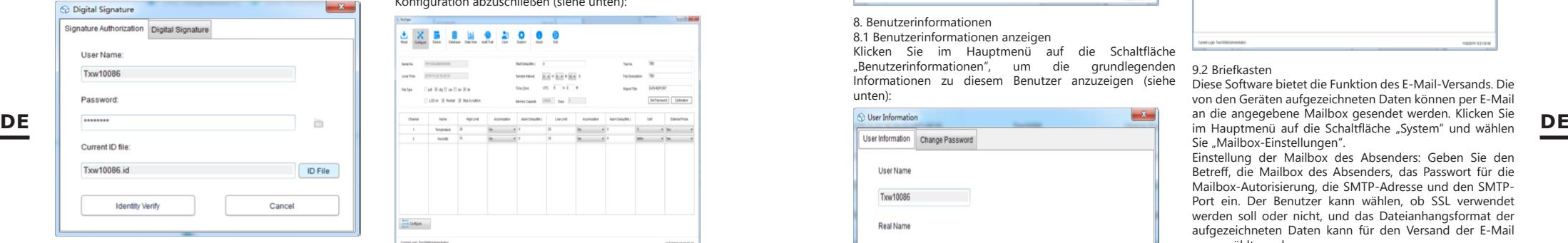

Wählen Sie dann die gewünschte Signatur aus und klicken Sie auf "Signieren", um den Vorgang abzuschließen (siehe unten):

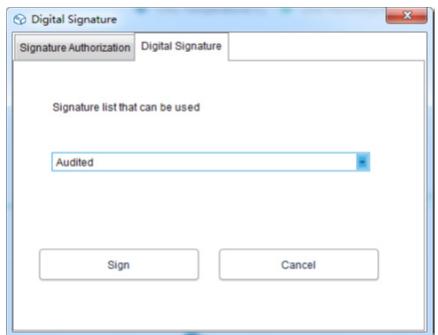

Wenn Sie zur Datenbank zurückkehren, können Sie sehen, dass die Daten signiert wurden. Klicken Sie abschließend auf die Schaltfläche "Datenansicht" und wählen Sie "Unterschriftenprotokoll", um die Details des Betriebsdatensatzes anzuzeigen (siehe Abbildung unten):

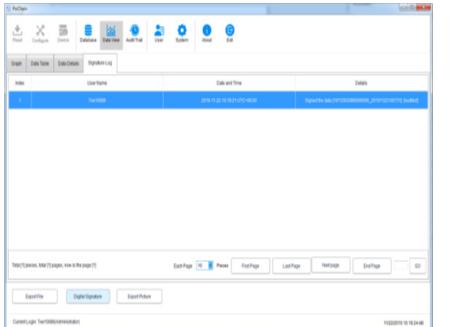

#### 6. Betrieb der Ausrüstung 6.1 Konfiguration der Parameter

Schließen Sie den Rekorder an, klicken Sie auf die Schaltfläche "Konfigurieren" im Hauptmenü, konfigurieren Sie das Gerät entsprechend den erforderlichen Parametern und klicken Sie auf "Konfigurieren" unten links, um die Konfiguration abzuschließen (siehe unten):

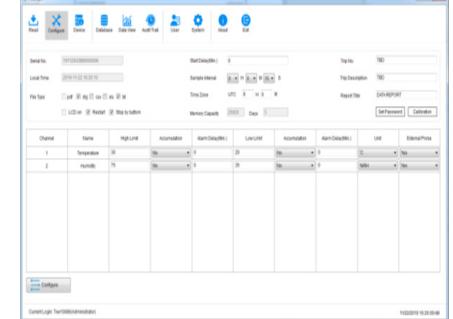

### 6.2 Informationen anzeigen

Schließen Sie den Rekorder an und klicken Sie im Hauptmenü auf die Schaltfläche "Gerät", um alle Informationen des Geräts anzuzeigen, wie in der Abbildung unten dargestellt:

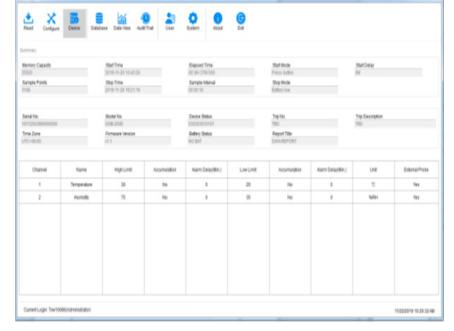

# 7. Prüfpfad

Klicken Sie auf die Schaltfläche "Audit Trail" im Hauptmenü, um die Historie aller Systemvorgänge anzuzeigen. Die Software bietet Abfragemethoden für Zeit, Vorgangstyp, Benutzernamen und andere Nachverfolgungsmöglichkeiten, wie in der Abbildung unten dargestellt:

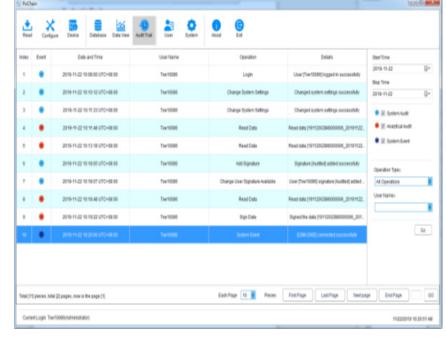

# 8. Benutzerinformationen

8.1 Benutzerinformationen anzeigen Klicken Sie im Hauptmenü auf die Schaltfläche

"Benutzerinformationen", um die grundlegenden Informationen zu diesem Benutzer anzuzeigen (siehe unten):

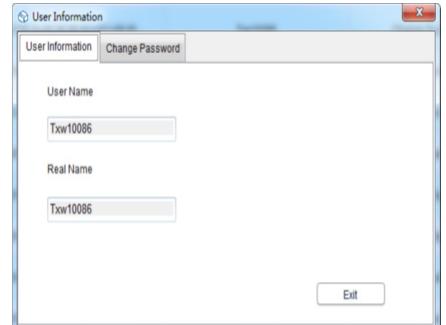

# 8.2 Das Passwort ändern

Wählen Sie "Passwort ändern" aus der Option "Benutzerinformationen", geben Sie das alte und das neue Passwort ein und klicken Sie dann auf "Speichern". Die Benutzer können hier auch ihre Bilder ändern, wie unten gezeigt:

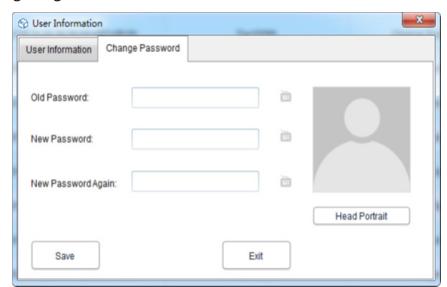

# 9. Systemeinstellungen

9.1 Zeit und Sprache

Die Standardsprache dieser Software ist Englisch. Natürlich können die Benutzer die Sprache durch die folgenden Operationen frei wechseln:

Klicken Sie im Hauptmenü auf die Schaltfläche "System". In der Grundeinstellung kann der Benutzer den Anzeigemodus von Uhrzeit und Datum sowie die Sprachen einstellen. Klicken Sie nach der Einstellung auf "Speichern" und starten Sie die Software neu, damit sie wirksam wird (siehe unten):

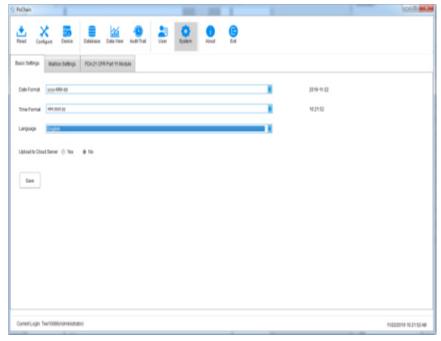

# 9.2 Briefkasten

Diese Software bietet die Funktion des E-Mail-Versands. Die von den Geräten aufgezeichneten Daten können per E-Mail an die angegebene Mailbox gesendet werden. Klicken Sie Sie "Mailbox-Einstellungen".

Einstellung der Mailbox des Absenders: Geben Sie den Betreff, die Mailbox des Absenders, das Passwort für die Mailbox-Autorisierung, die SMTP-Adresse und den SMTP-Port ein. Der Benutzer kann wählen, ob SSL verwendet werden soll oder nicht, und das Dateianhangsformat der aufgezeichneten Daten kann für den Versand der E-Mail ausgewählt werden.

Empfängerpostfach hinzufügen: Klicken Sie auf die Option "Postfach hinzufügen" auf der rechten Seite, um das Empfängerpostfach einzugeben. Die Empfänger-Mailbox kann mehr als eine hinzugefügt werden, und der Ziel-Empfänger kann vor dem Senden der E-Mail aus der Liste ausgewählt werden.

Nachdem Sie alle Einstellungen vorgenommen haben, klicken Sie auf "Speichern", und die Software wird automatisch neu gestartet. Wie unten dargestellt:

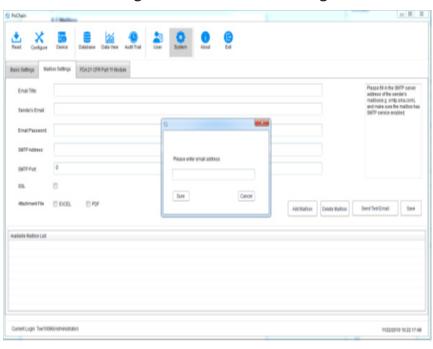

Gehen Sie zurück zum Hauptmenü und klicken Sie auf die Schaltfläche "Datenbank", um zu sehen, dass die Option "E-Mail senden" unten rechts aufleuchtet und vor dem Einstellen der E-Mail ausgegraut und nicht ausgewählt ist. Wählen Sie zu diesem Zeitpunkt die gewünschten Daten aus, klicken Sie auf "E-Mail senden", und der ausgewählte Empfänger erhält die Datendatei.

# 9.3 Kontosicherheit

Klicken Sie im Hauptmenü auf die Schaltfläche "System", wählen Sie das Modul "FDA21 CFR Part 11", klicken Sie auf "FDA21 CFR Part 11 Modul konfigurieren", wählen Sie die "Sicherheitsstrategie" im Pop-up-Fenster, kann der Benutzer die Kontosperre, die Abmeldezeit des Kontos ohne Betrieb und die Ablaufzeit des Passworts einstellen, wie in der Abbildung unten gezeigt:

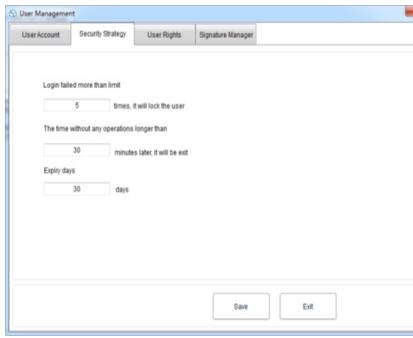

### 9.4 Benutzerrechte

Klicken Sie im Hauptmenü auf die Schaltfläche "System", wählen Sie das Modul "FDA21 CFR Part 11", klicken Sie dann auf "FDA21 CFR Part 11 Modul konfigurieren" und wählen Sie im Pop-up-Fenster "Benutzerrechte", wo Sie die Administratorrechte und die normalen Benutzerrechte sehen können.

Administratorrechte: Der Administrator hat alle Rechte zur Nutzung der Softwarefunktionen und kann die Rechte der normalen Benutzer erteilen und entziehen;

Reguläre Benutzerrechte: Der reguläre Benutzer kann standardmäßig nur Daten anzeigen und durchsuchen; wenn er auf Audit-Trail-Datensätze zugreifen oder Daten löschen möchte, muss er vom Administrator dazu autorisiert werden. Wie unten dargestellt:

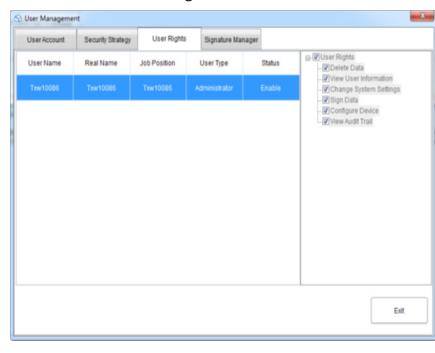

# USER MANUAL

# TECHNICAL DATA

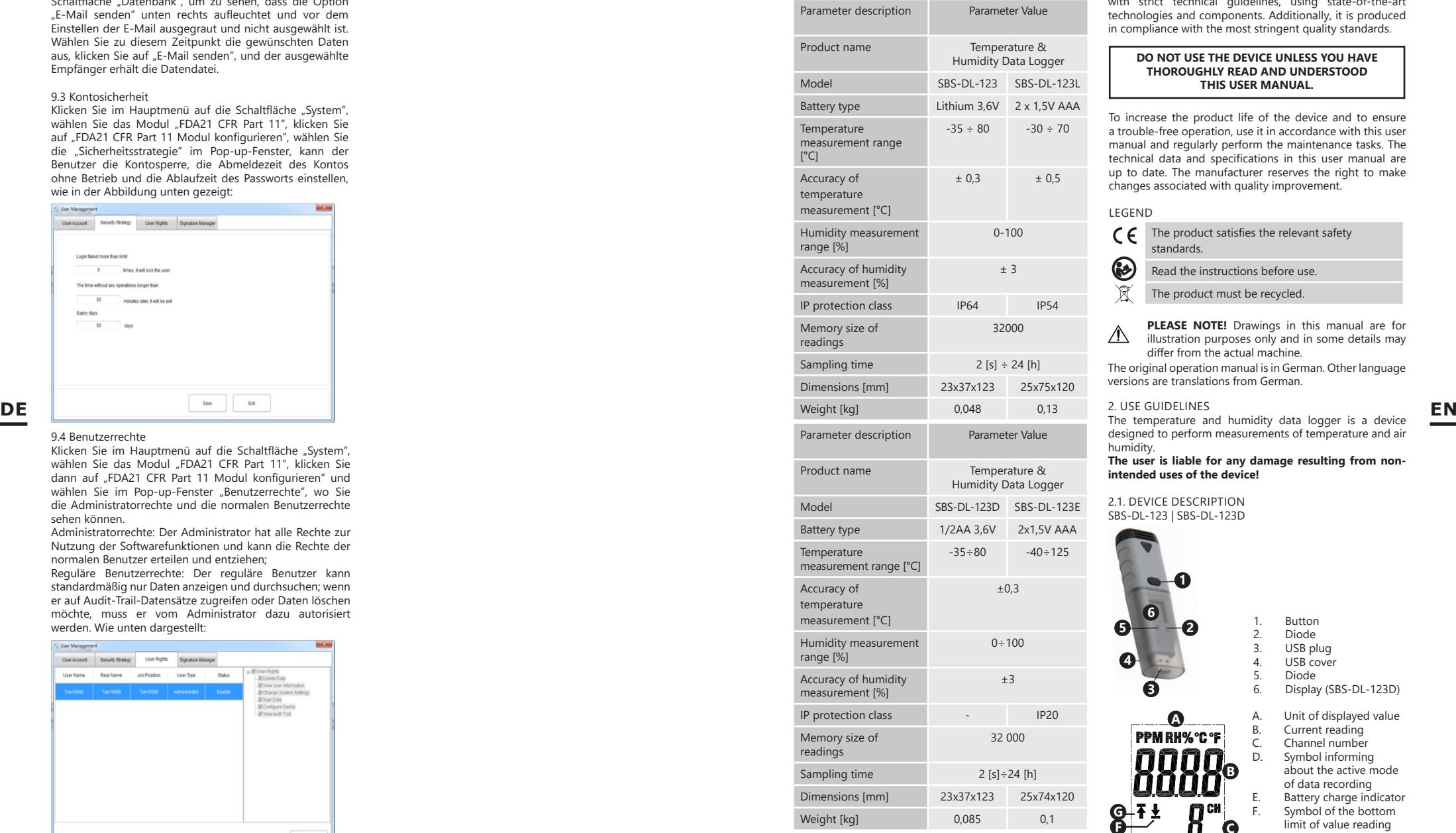

1. GENERAL DESCRIPTION

The user manual is designed to assist in the safe and trouble-free use of the device.

The product is designed and manufactured in accordance with strict technical guidelines, using state-of-the-art technologies and components. Additionally, it is produced in compliance with the most stringent quality standards.

# **DO NOT USE THE DEVICE UNLESS YOU HAVE THOROUGHLY READ AND UNDERSTOOD THIS USER MANUAL.**

To increase the product life of the device and to ensure a trouble-free operation, use it in accordance with this user manual and regularly perform the maintenance tasks. The technical data and specifications in this user manual are up to date. The manufacturer reserves the right to make changes associated with quality improvement.

#### LEGEND

humidity.

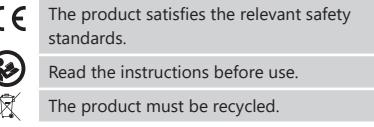

**PLEASE NOTE!** Drawings in this manual are for  $\wedge$ illustration purposes only and in some details may differ from the actual machine.

The original operation manual is in German. Other language versions are translations from German.

2. USE GUIDELINES The temperature and humidity data logger is a device designed to perform measurements of temperature and air

**The user is liable for any damage resulting from nonintended uses of the device!**

2.1. DEVICE DESCRIPTION SBS-DL-123 | SBS-DL-123D

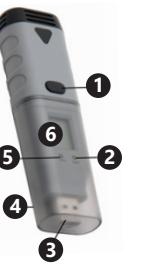

**A**

PPM RH%°C°F

**CB**

1. Button<br>2. Diode 2. Diode

3. USB plug<br>4 USB cove 4. USB cover<br>5. Diode

5. Diode Display (SBS-DL-123D)

A. Unit of displayed value<br>B. Current reading B. Current reading<br>C. Channel number Channel number D. Symbol informing about the active mode of data recording E. Battery charge indicator<br>F. Symbol of the bottom Symbol of the bottom limit of value reading being exceeded G. Symbol of the top limit of value reading being exceeded

**12 13** Rev. 02.04.2019 Rev. 02.04.2019

**GF**

**E D**

 $\mathbf{\mathsf{B}}$  Log

SBS-DL-123L | SBS-DL-123E

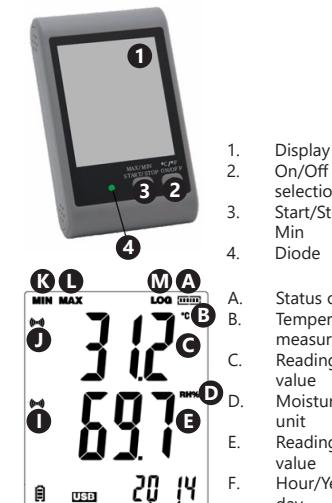

Status of memory usage **Temperature** measurement unit Reading of temperature value Moisture measurement

Min

2. On/Off button |of unit selection

3. Start/Stop button | Max/

unit Reading of humidity

value F. Hour/Year/Month and day

G. USB connection indicator

- H. Battery charge indicator
- Alarm symbol for exceeding the limits of humidity values

Alarm symbol for exceeding the limits of temperature values

**H G F**

- K. Minimum reading<br>I. Maximum reading
- L. Maximum reading<br>M. Symbol informing
- Symbol informing about the active mode of data recording

2.2. PREPARING FOR USE

Battery installation SBS-DL-123 | SBS-DL-123D

Follow the activities shown in the figures below in order to install the battery. Insert the battery in accordance with the markings of the poles.

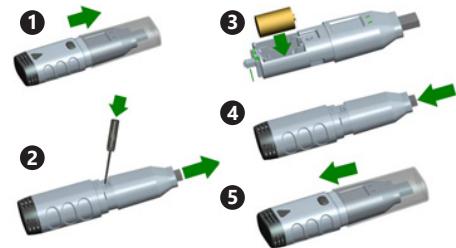

SBS-DL-123L

Remove the flap located on the back of the device, insert the batteries according to the markings and drawings on the device. Close the flap.

The devices are designed for wall mounting. A mounting bracket is included in SBS-DL-123 and SBS-DL-123D models, which should be screwed to the wall; the meter is pushed into the bracket clips. In SBS-DL-123L and SBS-DL-123E housings there is a hole for hanging the meter on a bolt fixed to the wall. In addition, those models have adjustable supports.

Program and controller installation

Hardware requirements: Windows XP / Vista / 7/8 (32bit or 64bit) operating system; USB port; CD-ROM drive. The user must have administrator rights on a given

- computer where the program and driver will be installed.<br>1 Blace the CD attached to the set in the CD-ROM drive Place the CD attached to the set in the CD-ROM drive of the computer.
- 2. If the program does not start automatically, it is necessary to double click on the file "setup.exe" located in the catalogue  $CD \rightarrow$  Software directory. The program installation process will start.
- Execute subsequent commands displayed in boxes on the computer screen. After finishing the installation, the "Data LoggerGraph" program icon will appear on the desktop.
- 4. In order to enable parameter readings from the meter it is necessary to install the controller also placed on the attached CD.
- 5. In order to install the controller, it is necessary to double click on the **USBpressInstaller.exe**" file located in the catalogue  $CD - >$  Software directory.
- 6. Execute the subsequent commands displayed in the boxes on the computer screen. After finishing the installation of the controller, information about the correct installation of the controller should appear on the screen.

If you are experiencing problems with installation on Windows 10, proceed as follows:<br>a) Select the file to be instal

- Select the file to be installed, hold down Shift and right-click to select . Copy as path":
- (abbreviated "CMD"), right click and select "run as administrator";
- c) Paste the path to the command line interface (CMD) and press Fnter"

#### 2.3. DEVICE USE SBS-DL-123 | SBS-DL-123D

The meter is operated with a single button. Data reading from SBS-DL-123 is only possible via the Data Logger Graph program because the device has no display. After switching on the device, the button has the function depending on user settings selected in the "Start and Stop Method" tab of the "Data Logger Setup" window:

- "Start by Button the start of data recording takes place after pressing and holding the button;
- "OverwriteWhen Full / By Button" stoppage of data recording after pressing and holding the button. The above settings are factory settings. In other cases, the device automatically starts/stops recording according to user settings.

Description of the meaning of the signals displayed by the diodes on the device.

- No signals device in inaction mode; lack of battery or discharged battery;
- One green diode blinking every 10s data recording; Two green diodes blinking every 10s - data recording
- finished • One red diode blinking every 10s – data recording,
	- alarm on at least one channel; • Two red diodes blinking every 10s – data recording
- finished, alarm on at least one channel;
	- One yellow diode blinking every 60s poorly charged battery, data recording is in progress, the battery must be replaced;
- One yellow diode blinking every 1 second USB correctly connected
- Blinking of yellow and green diode one after another – message after connecting the meter to the computer, battery and power supply correct; • Blinking of yellow and red diode one after another
	- message after connecting the meter to the computer, battery mounted, incorrect power supply.

# SBS-DL-123L | SBS-DL-123E

SBS-DL-123E has an external measuring sensor. The sensor wire should be connected to the port in the device marked "Probe". The meter is operated by two buttons. In the mode of display only, without data recording, the buttons have the following functions:

- MAX  $\check{$  MIN  $\check{ }$  START  $\check{ }$  STOP a single press shows on the display a minimum or maximum reading from the last read values;
- $C / F / ON / OFF single press causes the change of$ the temperature unit, holding down the button turns off the display

NOTE: The meter will display the date and time only after connecting it to the computer and activating the "LOG" mode. Every break in power supply (removing the battery, turning off the display) makes it necessary to connect the meter to the computer again.

In the mode of data recording, the buttons have the following functions:

- MAX / MIN / START / STOP a single press shows on the display a minimum or maximum reading from the last read values. If the user has selected the "Start by Button" option in the program – pressing and holding the button causes the start of data recording (hold down the button until the message "LOG" (13) appears on the display); in the selected "OverwriteWhen Full / By Button" option, pressing and holding the button causes the end of data recording.
- $C/F/ON/OFF -$  the function the same as in the case of the display mode.

In the case of exceeding the alarm thresholds set in the program, the device releases the sound signal. NOTE: Data storage is possible only after the device has been connected to a USB port on the computer. The devices do not have own internal memory, slots of memory cards, etc.

# Program support

- Make sure that the battery in the device is not discharged. Connect the meter to the USB port of the computer in which the Data LoggerGraph software and the meter controller have been installed.
- Start the Data LoggerGraph program (by selecting from the system menu or by double-clicking the program icon on the desktop).
- After starting the program, click the "Start" button located in the upper left corner of the dialog window of the program. The Data Logger Device window will appear with information about the connected one. If no data about the meter appears in the window, it is necessary to verify whether it is properly connected to the USB port and whether the battery is in proper condition.

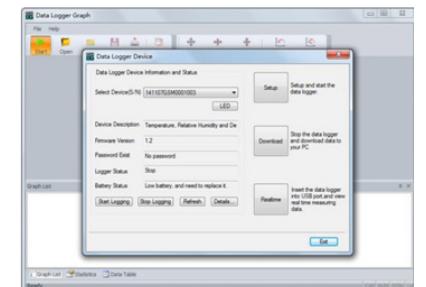

All program functions and settings have been described in detail in the program help. In order to enter the guide of the program support it is necessary to expand the "Help" menu and choose the "DGraph Software Guide" position from the expanded list.

NOTE: Avoid leaving the meter connected to the USB port. While the meter is connected to the USB port, the consumption of the battery supplying the meter increases significantly.

# 2.4. CLEANING AND MAINTENANCE

- Use cleaners without corrosive substances to clean each surface.
- Do not leave the battery in the device, if it will not be used for a longer period of time.

EN temperature values and the Select the Windows "Command Prompt" program and alternal values in the program and both a select the Windows "Command Prompt" program and the startion in the program and bolding a ATTEPIES AND SAFE REMOVAL OF BATTERIES AND RECHARGEABLE **BATTERIES** 

> 1.5V AA or 3.6V lithium batteries are installed in the devices. Worn batteries must be removed from the device proceeding analogously to their installation. Recycle batteries

# DISPOSING OF USED DEVICES

Do not dispose of this device to municipal waste systems. Hand it over to electric and electrical device recycling and collection point. See symbol on the product, user manual and packaging. The plastics used to construct the device can be recycled in accordance with their markings. By recycling you are making a significant contribution to the protection of our environment. Contact local authorities for information on your local recycling facility.

This User Manual has been translated for your convenience using machine translation. Reasonable efforts have been made to provide an accurate translation; however, no automated translation is perfect nor is it intended to replace human translators. The official User Manual is the English version. Any discrepancies or differences created in the translation are not binding and have no legal effect for compliance or enforcement purposes. If any questions arise related to the accuracy of the information contained in the User Manual, please refer to the English version of those contents which is the official version.

# 1. General Introduction

# 1.1 Introduction

This software is a recorder data management software specially developed for users, with various characteristic functions and simple operation. This software not only provides graphs, tables and other intuitive forms of data statistics, and can export a variety of format files for preservation, but also can record and screen data, it is very convenient for individuals to view the data of recorder device ,also for enterprise and department to manage all kinds of devices data.

# 1.2 Performance

This software has good security and confidentiality, and it is convenient to use.

#### 1.3 Functions Main functions:

(1) Read data; (2) Upload data; (3) Query historical data; (4) Parameter configuration; (5) Graphs and tables; (6) Statistical device information; (7) Signature; (8) Import and export for data; (9) Email.

# 2. Installation and Startup

2.1 Operating Environment

This software must run with Windows 7 or above version of the operating system, and the operating system must be installed.NET Framework 4.6 or above version of the operating environment.

# 2.2 Installation

Double click to open the software installation package, enter the installation wizard window, and click "Next", as shown below:

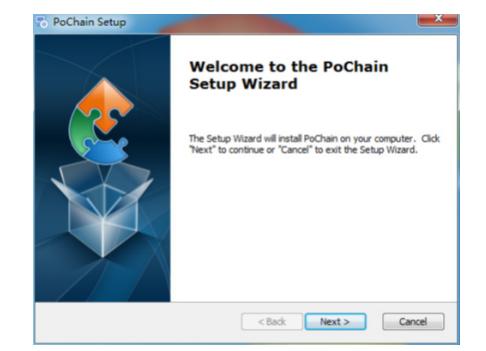

Select the installation path of the software in the window that appears, and click "Next", as shown below:

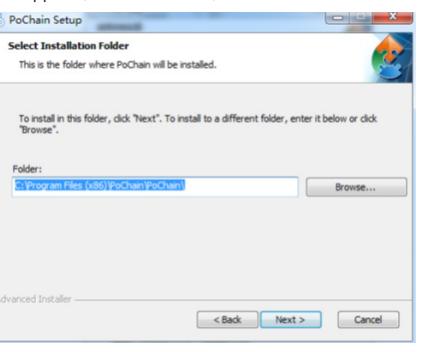

Click "Install" in the pop up window to start installing the software, as shown below:

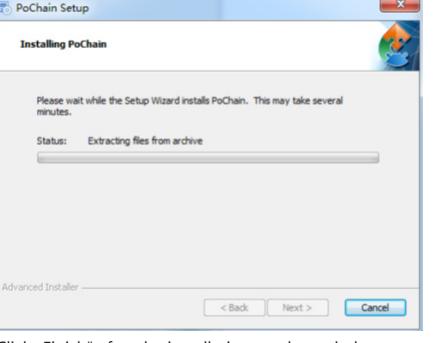

# Click Finish" after the installation, as shown below:

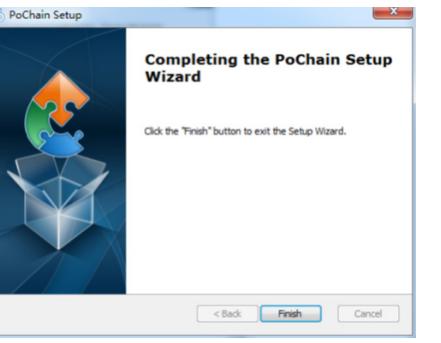

#### 2.3 Startup

After the installation is finished, the default is the offline version (no login mode). FDA21 CFR Part 11 module needs to be enabled to use all functions of the software. What is FDA 21 CFR Part 11 compliance?

The United States Food and Drug Administration (FDA) promulgated the federal regulatory code, chapter 21, Part 11 (21 CFR Part 11) in 1997, and issued industry guidelines in 2003 to refine the rules. In the 21 CFR Part 11 regulations, electronic records are considered to have the same effect as written records and handwritten signatures and are applicable to any records created, modified, maintained, archived, retrieved, transmitted or stored in a persistent storage medium governed by existing FDA rules.

21 CFR Part 11 is widely accepted and implemented by biomedical enterprises, hospitals, research institutes and laboratories in the United States. Since the promulgation has been promoted to the world, although not mandatory. but by Europe, Asia and other countries generally accepted and used. Any drug, biomedical device or information system exported to the United States shall comply with 21 CFR Part 11. In case of violation, the FDA will, in accordance with the regulations, deprive the export right to the United States. Specific operations to enable 21 CFR Part 11 are as follows: After the installation is finished, open the software, click the "System" button, and select "FDA21 CFR Part 11 module", and choose "Start FDA21 CFR Part 11 module", finally click "Yes" to restart the software in the pop up window to unlock all functions of the software. The following is a full function model to describe the use of the software.

# 3. Login Modes

# 3.1 Local Computer

Click the "Mode" button in the login interface to enter the configuration interface of login modes. The system defaults to the local computer mode, after choosing this mode, all the user's data will be saved on the local computer and it can be operated by self. EN Main functions: (2) Upload data: (2) Quon: bictorical data: (2) Quon: bictorical data: (2) Quon: bictorical data: (2) Quon: bictorical data: (2) Quon: bictorical data: (2) Quon: bictorical data: (2) Quon: bictorical dat

# 3.2 Remote Cloud Server

Click the "Mode" button in the login interface to enter the configuration interface. Select the Remote Cloud Server Mode and click "Save" to enter it. If there is local user information, click "Save" to remind you whether to upload local user information and click "Yes". As shown below:

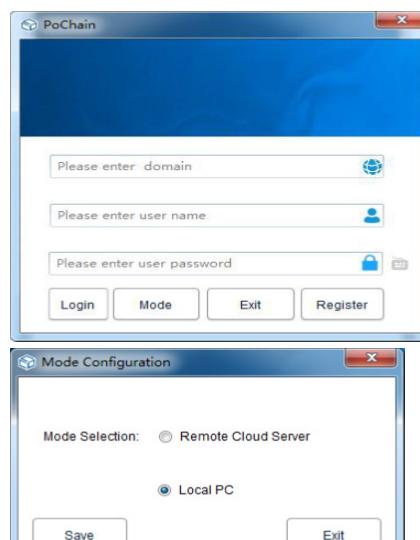

# 4. Registration

4.1 Administrator Registration

Click "Register" at the bottom right of the login interface, and then fill in the corresponding information. After finished, submit and save it. Finally, a pop up shows that the registration has been successfully saved, as shown in the figure below:

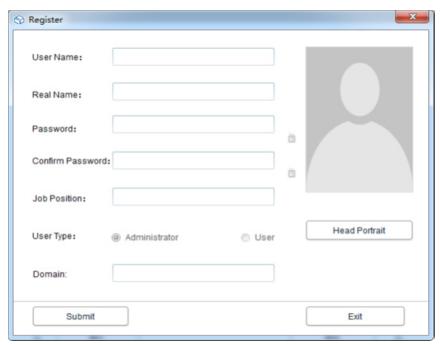

# 4.2 Add User

Login administrator account, click "System ", choose "FDA21 CFR Part 11 module", then click "configure FDA21 CFR Part 11 module" in the lower left, and then, choose user account, click Add User", fill in the corresponding information and click "Save" to add successfully.Regular users belonging to the same company need to be authorized by the the following figure:

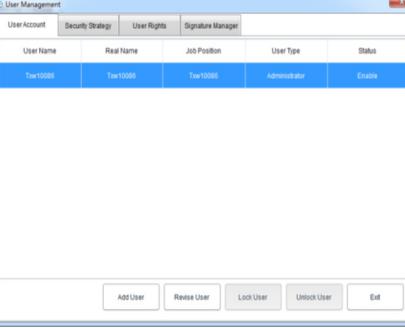

# 5. Data Management

5.1 Reading Data

The software can obtain data from the recorder device in a very simple way. The software will automatically detect the device and read the data. All it needs is to connect the data recorder device to the computer, as shown below:

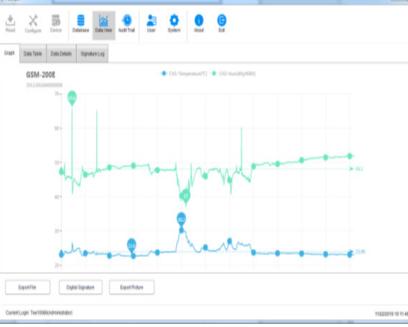

# 5.2 Upload Data

The function of uploading data only appears under Remote Cloud Server Mode, which is used for uploading data that is not synchronized to the cloud server by the local computer. The specific operation is as follows:

Click the "System " button, select "Yes" in the upload cloud server below, then click "Save",

and click "Yes" in the pop up window, as shown below:

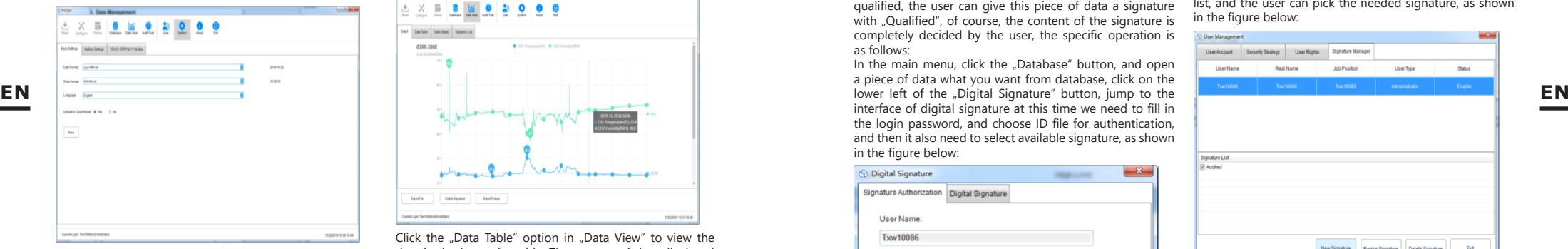

Then jump to the interface of uploading, click "Start", wait for the uploading progress to be completed, click "Exit" and restart the software to take effect, as shown below:

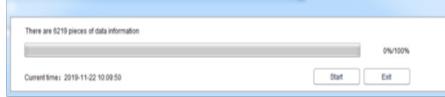

# 5.3 Data Query and Processing

Click the "Database" button in the main menu, and you can see that there are three options in the upper half of the right function bar: Start Time, Stop Time and Latest. Users can choose any query mode to find the required data. In the bottom half of the function bar is the option of data operation. If you select a data, you can view, delete, import and export it, as shown below:

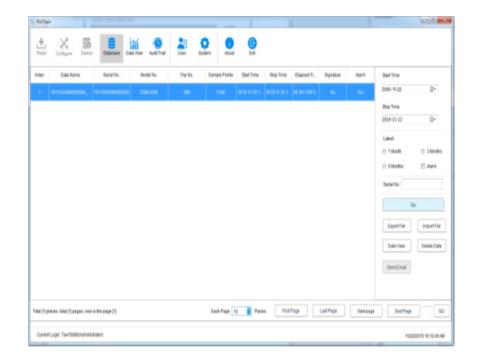

# 5.4 Graphs and Tables

After click "Data View" button, you can see the data graph, the software provides the function of graph local zoom in and out, when the data volume is large, simply place the cursor on required position to view, then scroll the wheel. The software also provides export function with the documents and pictures, as shown in the figure below:

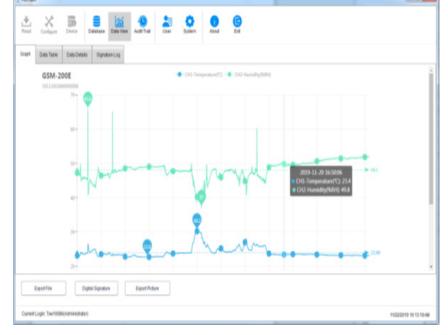

Click the "Data Table" option in "Data View" to view the data in the form of a table. The amount of data displayed on each page of the table can be changed. That result in users can view the data flexibly. as shown in the following figure:

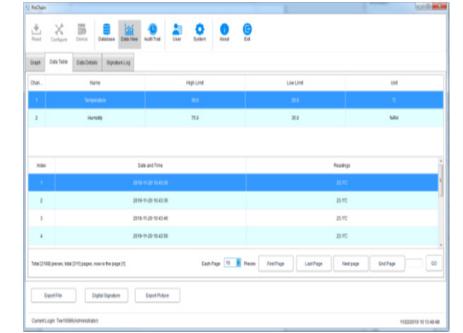

# 5.5 Data Information Statistics

Click the "Data Details" option in "Data View", and you can see the statistics of the maximum value, minimum value, average value, record interval and other parameters in this piece of data, as shown in the figure below:

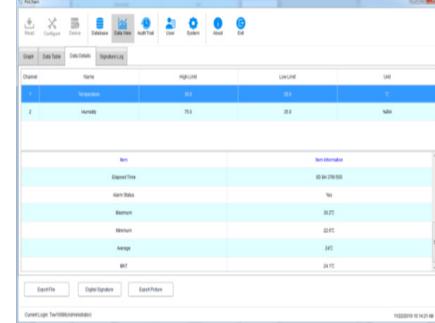

# 5.6 Digital Signature

What's a signature? Signature is to mark, the object of signature is each piece of data, such as this data has qualified, the user can give this piece of data a signature with "Qualified", of course, the content of the signature is completely decided by the user, the specific operation is as follows:

In the main menu, click the "Database" button, and open a piece of data what you want from database, click on the interface of digital signature at this time we need to fill in the login password, and choose ID file for authentication, and then it also need to select available signature, as shown in the figure below:

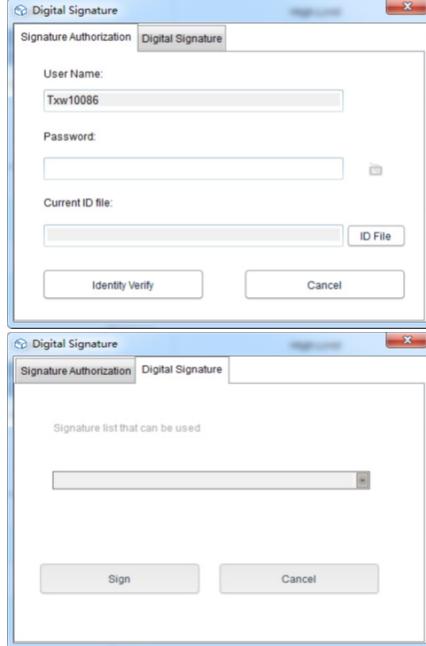

Firstly, the ID file is required. For the software itself, the ID file is unique and time limited. The specific operation to obtain the ID file is as follows:

Click the "System " button in the main menu, select "FDA21 CFR Part 11 module", Click "FDA Digital Signature File Management", click "Generate ID File" in the pop up window, and then name and save the file, as shown below:

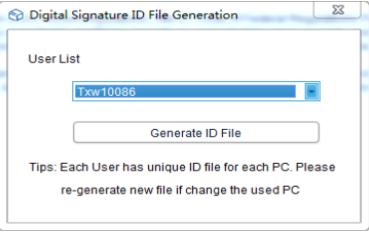

Then we need to create the available signature, after select "FDA21 CFR Part 11 module", click "configure FDA21 CFR Part 11" button and choose "Signature Manager" in the pop up window, click on the "New Signature" below, then enter the signature name and click save to create successfully, after that, the signature will be displayed in the signature list, and the user can pick the needed signature, as shown in the figure below:

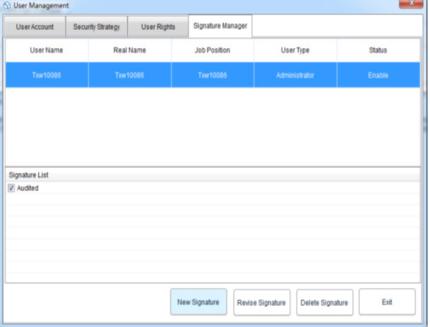

At this point, we can use the function, and repeat the previous operation back to the digital signature interface, enter the login password and the saved ID file, then click "Identity Verify", as shown in the figure below:

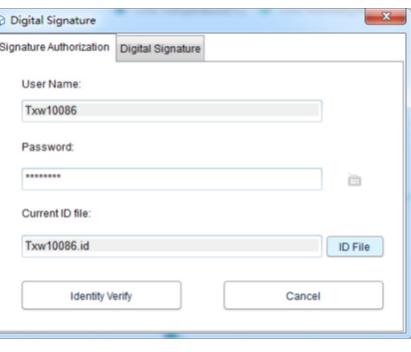

**18 19** Rev. 02.04.2019 Rev. 02.04.2019

Then it will jump to retrieve the available signature, then 6.2 View Information select the signature we need and click "Sign" to finish it, as shown below:

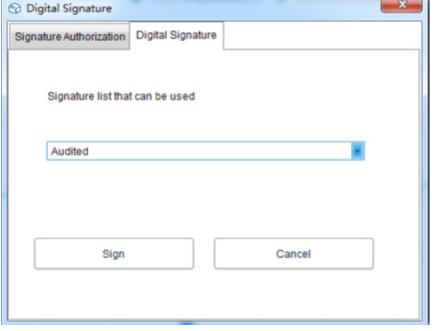

When you return to the database, you can see that the piece of data has been signed. Finally, click the "Data View" button and select "Signature Log", and you can see the details of the operating record, as shown in the figure below:

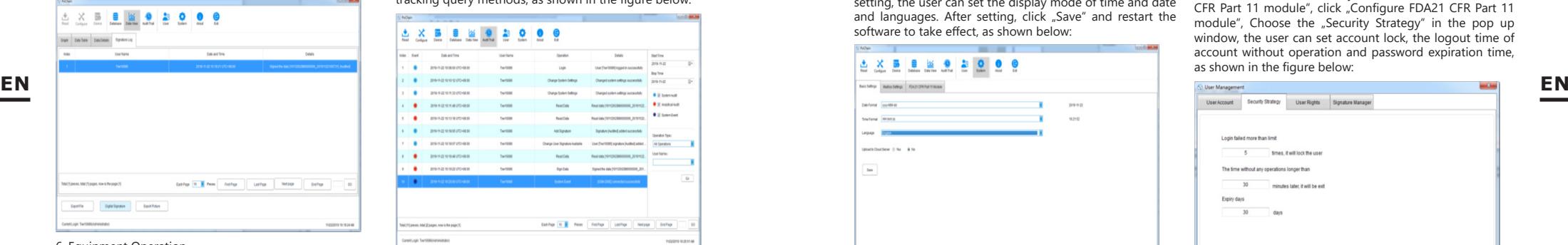

6. Equipment Operation

6.1 Parameter Configuration Connect the recorder device, click the "Configure" button

in the main menu, configure the device according to the required parameters, and click the "Configure" in the lower left to complete the configuration, as shown below:

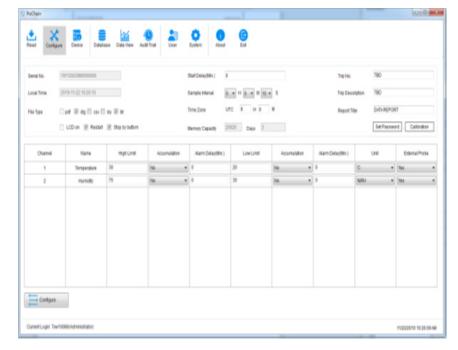

Connect the recorder device and click the "Device" button in the main menu to view all information of the device, as shown in the figure below:

# **A X B B M 0 A 0 0 0** BatTes<br>2010-15-23 10:43:24  $\label{eq:3.1} \begin{array}{lll} \text{Figure 1:} & \text{for } \text{if } \text{in} \text{ and } \text{in} \text{ is } \\ \text{if } \text{in} \text{ } \text{if } \text{in} \text{ is } \\ \text{for } \text{in} \text{ and } & \text{for } \text{in} \text{ is } \\ \text{for } \text{in} \text{ is } \text{in} \end{array} \qquad \qquad \begin{array}{lll} \text{for } \text{in} \text{ is } \\ \text{for } \text{in} \text{ is } \\ \text{for } \text{in} \text{ is } \\ \text{for } \text{in} \text{ is$ **Dig Time**<br>Strek vs. 24 str 14 Rodella (m. 1984)<br>2018 - ESSEN (M. 1985) - 1990<br>2018 - Mary Palas, Mary Maritim (m. 1990)<br>21 - Mary Mary Marian, actual (m. 1991)<br>21 - Marian Marian (m. 1991) Formula Service<br>Formula Service<br>VII

## 7. Audit Trail

Click the "Audit Trail" button in the main menu to view the history records of all system operations, and the software provides time, operation type, user name and other tracking query methods, as shown in the figure below:

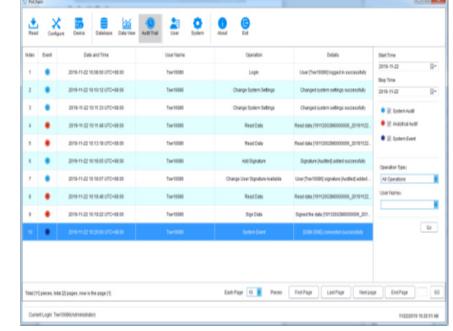

8. User Information

# 8.1 View User Information

Click the "User Information" button in the main menu to view the basic information of this user, as shown below:

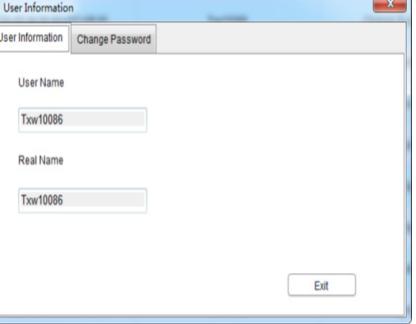

# 8.2 Change the Password

Select "Change Password" from the user information option, enter the old password and the new password, then click "Save". Users can also modify their pictures here, as shown below:

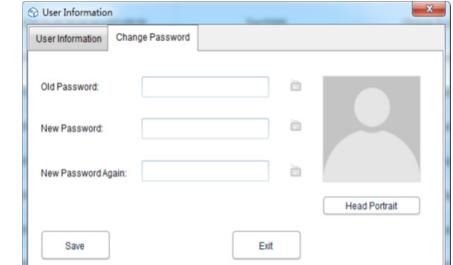

# 9. System Settings

9.1 Time and Language The default language of this software is English. Certainly, users can switch the language freely through the following operations:

Click the "System " button in the main menu. In the basic setting, the user can set the display mode of time and date and languages. After setting, click "Save" and restart the software to take effect, as shown below:

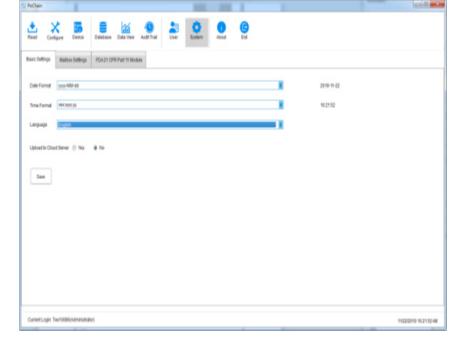

# 9.2 Mailbox

This software provides the function of sending email. The data recorded by the devices can be sent to the designated mailbox by email. Click the "System " button in the main menu and select "Mailbox Settings".

Setting sender's mailbox: fill in the subject, sender's mailbox, mailbox authorization password, SMTP address and SMTP port. The user can choose whether to use SSL or not, and the attachment file format of recorded data can be selected to send the mail.

Add recipient mailbox: click the "Add Mailbox" option on the right side to enter the recipient mailbox. The recipient mailbox can be added more than one, and the target recipient we can select from the list before sending email. After all the above settings are finished, click "Save", and the software will restart automatically. As shown below:

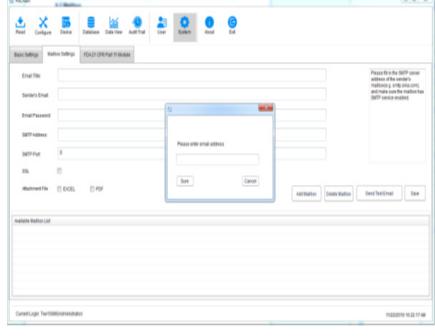

Go back to the main menu and click the "Database" button to see the "Send Email" option in the lower right light up, and before setting the email, the option is grayed out and unselected. At this time, select a piece of data needed, click "Send Email", and the target recipient has been selected will receive the data file.

### 9.3 Account Security

In the main menu, click "System" button, select "FDA21 CFR Part 11 module", click "Configure FDA21 CFR Part 11 module", Choose the "Security Strategy" in the pop up window, the user can set account lock, the logout time of account without operation and password expiration time, as shown in the figure below:

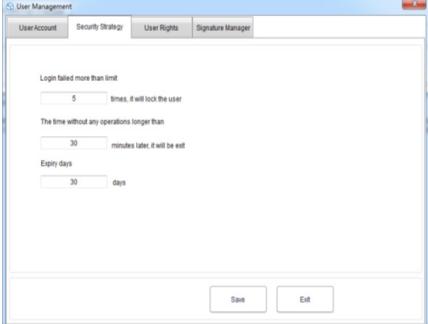

### 9.4 User Rights

Click the "System" button in the main menu, select "FDA21 CFR Part 11 module", and then click "Configure FDA21 CFR Part 11 module", and select "User Rights" in the pop up window, where you can see the administrator rights and regular user rights.

Administrator rights: the administrator has all the rights to use the software functions, and can grant and revoke the rights of regular users;

Regular user rights: the regular user can only view and search data by default, if they want to access to audit trail records or delete data and so on, they need to be authorized by the administrator to use. As shown below:

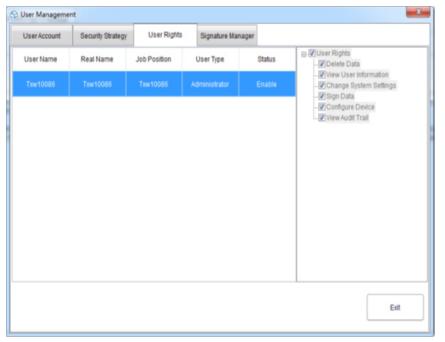

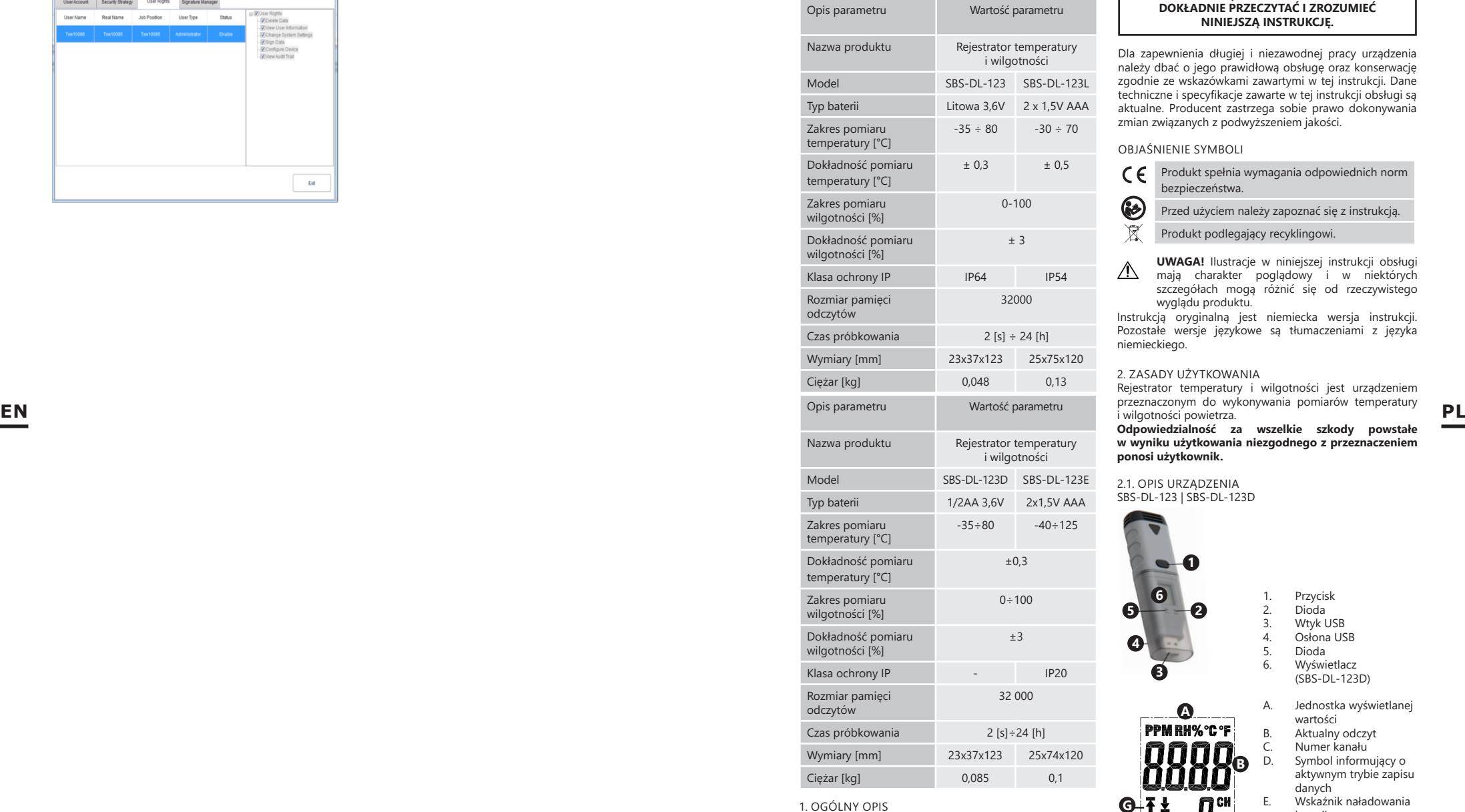

Instrukcja przeznaczona jest do pomocy w bezpiecznym i niezawodnym użytkowaniu. Produkt jest zaprojektowany i wykonany ściśle według wskazań technicznych przy użyciu najnowszych technologii i komponentów oraz przy

zachowaniu najwyższych standardów jakości.

# DANE TECHNICZNE **PRZED PRZYSTĄPIENIEM DO PRACY NALEŻY DOKŁADNIE PRZECZYTAĆ I ZROZUMIEĆ NINIEJSZĄ INSTRUKCJĘ.**

Dla zapewnienia długiej i niezawodnej pracy urządzenia należy dbać o jego prawidłową obsługę oraz konserwację zgodnie ze wskazówkami zawartymi w tej instrukcji. Dane techniczne i specyfikacje zawarte w tej instrukcji obsługi są aktualne. Producent zastrzega sobie prawo dokonywania zmian związanych z podwyższeniem jakości.

# OBJAŚNIENIE SYMBOLI

G

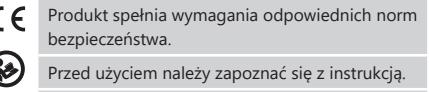

- $\mathbb{X}$ Produkt podlegający recyklingowi.
- **UWAGA!** Ilustracje w niniejszej instrukcji obsługi  $\Delta$ mają charakter poglądowy i w niektórych szczegółach mogą różnić się od rzeczywistego wyglądu produktu.

Instrukcją oryginalną jest niemiecka wersja instrukcji. Pozostałe wersje językowe są tłumaczeniami z języka niemieckiego.

# 2. ZASADY UŻYTKOWANIA

Rejestrator temperatury i wilgotności jest urządzeniem przeznaczonym do wykonywania pomiarów temperatury i wilgotności powietrza.

**Odpowiedzialność za wszelkie szkody powstałe w wyniku użytkowania niezgodnego z przeznaczeniem ponosi użytkownik.**

# 2.1. OPIS URZĄDZENIA SBS-DL-123 | SBS-DL-123D

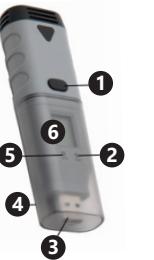

**A**

PPM RH%°C°F

- 1. Przycisk
- 2. Dioda<br>3. Wtyk L 3. Wtyk USB<br>4. Osłona US
- 4. Osłona USB
- 5. Dioda<br>6. Wyświ
	- Wyświetlacz (SBS-DL-123D)
- A. Jednostka wyświetlanej wartości B. Aktualny odczyt<br>C. Numer kanału
- C. Numer kanału<br>D. Symbol informi Symbol informujący o
	- aktywnym trybie zapisu danych
- E. Wskaźnik naładowania baterii
- F. Symbol przekroczenia dolnego limitu odczytu wartości
- G. Symbol przekroczenia górnego limitu odczytu wartości

**G**<br>F

**E D**

目 Log

**CB**

# SBS-DL-123L | SBS-DL-123E

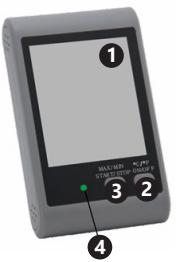

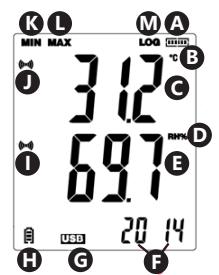

G. Wskaźnik podłączenia USB

- H. Wskaźnik naładowania baterii
- Symbol alarmu przekroczenia limitów wartości wilgotności
- J. Symbol alarmu przekroczenia limitów wartości temperatury
- K. Minimalny odczyt

**PL**

- L. Maksymalny odczyt<br>M. Symbol informujący
- Symbol informujący o aktywnym trybie zapisu danych

# 2.2. PRZYGOTOWANIE DO PRACY Montaż baterii

SBS-DL-123 | SBS-DL-123D

W celu zamontowania baterii postępować zgodnie z czynnościami pokazanymi na poniższych rysunkach. Baterię umieścić zgodnie z oznaczeniami biegunów.

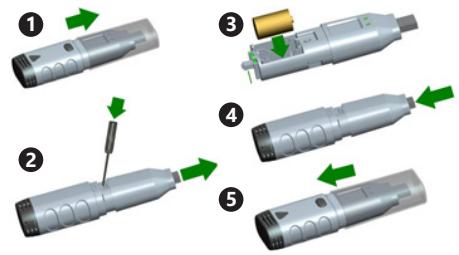

# SBS-DL-123L

Zdemontować klapke znajdującą się z tyłu urządzenia, włożyć baterie zgodnie z oznaczeniami i rysunkami na urządzeniu. Zamknąć klapkę.

Urządzenia są przystosowane do montażu na ścianie. Modele SBS-DL-123 i SBS-DL-123D posiadają w zestawie uchwyt montażowy, który należy przykręcić do ściany, miernik mocuje się w uchwycie na wcisk.

W modelach SBS-DL-123L i SBS-DL-123E w obudowie znajduje się otwór do zawieszenia miernika na śrubie przykręconej do ściany, dodatkowo te modele posiadają regulowaną podpórkę.

#### Instalacja programu oraz sterownika

Wymagania sprzętowe: system operacyjny Windows XP/ Vista/7/8(32bit lub 64bit); port USB; napęd CD-ROM. Użytkownik musi posiadać uprawnienia administratora na danym komputerze, gdzie zostaną zainstalowane program oraz sterownik.

- 1. Umieścić załączoną do zestawu płytę CD w napędzie CD-ROM komputera.
- 2. Jeśli pogram nie uruchomi się automatycznie, należy dwukrotnie kliknąć plik "setup.exe" znajdujący się w katalogu CD->Software directory. Rozpocznie się proces instalacii programu.
- 3. Wykonywać kolejne polecenia wyświetlające się w okienkach na ekranie komputera. Po zakończeniu instalacji na pulpicie pojawi się ikona programu "Data Logger Graph".
- 4. Aby umożliwić odczyt parametrów z miernika należy zainstalować sterownik, również zamieszczony na dołączonej płycie CD.
- 5. W celu zainstalowania sterownika dwukrotnie kliknąć plik "USBpressInstaller.exe" znajdujący się w katalogu CD->Driver directory.
- 6. Wykonywać kolejne polecenia wyświetlające się w okienkach na ekranie komputera. Po zakończeniu instalacji sterownika na ekranie powinna pojawić się informacja o poprawnym zainstalowaniu sterownika.

Jeśli na Windows 10 występują problemy z instalacją należy postępować w następujący sposób:

- a) Wybrać plik do zainstalowania, przytrzymać Shift i kliknąć prawym przyciskiem myszy, aby wybrać "Kopiuj jako ścieżkę";
- b) Wybrać program Wiersz polecenia" Windows (w skrócie "CMD"), kliknąć prawym przyciskiem i wybrać "uruchom jako administrator";
- c) Wkleić ścieżkę do interfejsu wiersza polecenia (CMD) i nacisnąć klawisz "Enter".

### 2.3. PRACA Z URZĄDZENIEM SBS-DL-123 | SBS-DL-123D

Miernik obsługiwany jest jednym przyciskiem. W modelu SBS-DL-123 odczyt danych jest możliwy tylko poprzez program Data Logger Graph ze względu na brak wyświetlacza w urządzeniu. Po włączeniu urządzenia przycisk ma funkcję zależną od ustawień użytkownika wybranych w zakładce "Start and Stop Method" okna "Data Logger Setup":

- "Start by Button" rozpoczęcie zapisu danych odbywa się po przyciśnięciu i przytrzymaniu przycisku;
- "Overwrite When Full/By Button" zatrzymanie zapisu danych po przyciśnięciu i przytrzymaniu przycisku.

Powyższe ustawienia są ustawieniami fabrycznymi. W innych przypadkach urządzenie automatycznie rozpoczyna/ przerywa zapis pomiarów wg. ustawień użytkownika.

Opis znaczenia sygnałów wyświetlanych przez diody na urządzeniu.

- Brak sygnałów– urządzenie w trybie bezczynności; brak lub rozładowana bateria;
- Jedna mrugająca co 10s zielona dioda zapis danych;
- Dwie mrugające co 10s zielone diody zapis danych zakończony
- Jedna mrugająca co 10s czerwona dioda zapis danych, alarm na co najmniej jednym kanale;
- Dwie mrugające co 10s czerwone diody zapis danych zakończony, alarm na co najmniej jednym kanale;
- Jedna mrugająca co 60s żółta dioda słabo naładowana bateria, zapis danych trwa, należy wymienić baterię;
- Jedna mrugająca co 1s żółta dioda prawidłowo podłączone USB
- Mrugnięcie jedna po drugiej diody żółtej i zielonej komunikat po podłączeniu miernika do komputera, bateria i zasilanie prawidłowe
- Mrugnięcie jedna po drugiej diody żółtej i czerwonej – komunikat po podłączeniu miernika do komputera, bateria zamontowana, nieprawidłowe zasilanie.

# SBS-DL-123L | SBS-DL-123E

Model SBS-DL-123E wyposażony jest w zewnętrzny czujnik pomiarowy, którego przewód należy podłączyć do portu w urządzeniu oznaczonego opisem "Probe". Miernik obsługiwany jest dwoma przyciskami. W trybie samego wyświetlania, bez zapisu danych przyciski mają następujące funkcje:

- MAX/MIN/START/STOP pojedyncze przyciśnięcie pokazuje na wyświetlaczu minimalny lub maksymalny odczyt z ostatnio odczytanych wartości;
- C/F/ON/OFF pojedyncze przyciśnięcie powoduje zmianę jednostki temperatury, przytrzymanie przycisku wyłącza wyświetlacz.

UWAGA: Miernik wyświetli datę i godzinę dopiero po podłączeniu go do komputera i włączeniu trybu "LOG" Każda przerwa w zasilaniu (wyciągnięcie baterii, wyłączenie wyświetlacza) powoduje, że na nowo należy podłączyć miernik do komputera.

W trybie zapisu danych przyciski mają następujące funkcje:

- MAX/MIN/START/STOP pojedyncze przyciśnięcie pokazuje na wyświetlaczu minimalny lub maksymalny odczyt z ostatnio odczytanych wartości. Jeśli użytkownik wybrał w programie opcję "Start by Button" – przyciśnięcie i przytrzymanie przycisku powoduje rozpoczęcie zapisu danych (przytrzymywać przycisk do momentu pojawienia się komunikatu "LOG" (13) na wyświetlaczu, w wybranej opcji "Overwrite When Full/By Button" przyciśnięcie i przytrzymanie przycisku powoduje zakończenie zapisu danych.
- C/F/ON/OFF funkcja taka sama jak w przypadku trybu wyświetlania.

W przypadku przekroczenia progów alarmów ustawionych w programie urządzenie wydaje sygnał dźwiękowy. UWAGA: Zapis danych jest możliwy tylko po podłączeniu urządzenia do portu USB komputera. Urządzenia nie posiadają wewnętrznej pamięci, slotów na karty pamięci itp.

Obsługa programu

- Upewnić się, że bateria w urządzeniu nie jest rozładowana. Podłączyć miernik do portu USB komputera w którym zostało zainstalowane oprogramowanie Data Logger Graph oraz sterownik miernika.
- Uruchomić program Data Logger Graph (wybierając z menu systemowego, lub poprzez podwójne kliknięcie ikony programu na pulpicie).
- Po uruchomieniu się programu, kliknąć przycisk "Start" znajdujący się w lewym górnym rogu okna dialogowego programu. Pojawi się okno Data Logger Device z informacjami o podłączonym. Jeśli w oknie nie pojawią się żadne dane o mierniku należy zweryfikować, czy jest on prawidłowo podłączony do portu USB oraz czy jego bateria jest w należytym stanie.

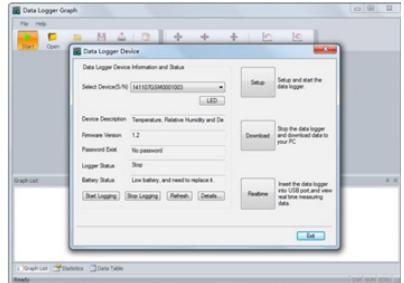

• Wszystkie funkcje programu oraz ustawienia zostały szczegółowo opisane w pomocy programu. Aby wejść w przewodnik obsługi programu należy rozwinąć Menu "Help" oraz wybrać z rozwiniętej listy pozycję "DGraph Software Guide".

**PL**

UWAGA: Unikać pozostawiania miernika podłączonego do portu USB. W czasie gdy miernik jest podłączony do portu USB, znacznie wzrasta zużycie baterii zasilającej miernik.

2.4. CZYSZCZENIE I KONSERWACJA

- Do czyszczenia powierzchni należy stosować wyłącznie środki niezawierające substancji żrących.
- Nie pozostawiać baterii w urządzeniu, gdy nie będzie ono używane przez dłuższy czas.

INSTRUKCJA BEZPIECZNEGO USUNIĘCIA AKUMULATORÓW I BATERII

W urządzeniach zamontowane są baterie AAA 1,5V lub litowe 3,6V. Zużyte baterie należy zdemontować z urządzenia postępując analogicznie do ich montażu. Baterie przekazać komórce odpowiedzialnej za utylizację tych materiałów.

# USUWANIE ZUŻYTYCH URZĄDZEŃ

Po zakończeniu okresu użytkowania nie wolno usuwać niniejszego produktu poprzez normalne odpady komunalne, lecz należy go oddać do punktu zbiórki i recyklingu urządzeń elektrycznych i elektronicznych. Informuje o tym symbol, umieszczony na produkcie, instrukcji obsługi lub opakowaniu. Zastosowane w urządzeniu tworzywa nadają się do powtórnego użycia zgodnie z ich oznaczeniem. Dzięki powtórnemu użyciu, wykorzystaniu materiałów lub innym formom wykorzystania zużytych urządzeń wnoszą Państwo istotny wkład w ochronę naszego środowiska. Informacji o właściwym punkcie usuwania zużytych urządzeń udzieli Państwu lokalna administracja.

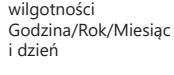

i dzień

Status zapełnienia pamięci Jednostka pomiaru temperatury Odczyt wartości temperatury Jednostka pomiaru wilgotności Odczyt wartości

1. Wyświetlacz<br>2. Przycisk On/ Przycisk On/Off wyboru jednostki 3. Przycisk Start/Stop | Max/Min 4. Dioda

Niniejsza instrukcja obsługi została przetłumaczona dla wygody użytkownika przy użyciu tłumaczenia maszynowego. Podjęto rozsądne wysiłki, aby zapewnić dokładne tłumaczenie; jednak żadne automatyczne tłumaczenie nie jest doskonałe, ani nie ma na celu zastąpienia ludzkich tłumaczy. Oficjalną instrukcją obsługi jest wersja angielska. Wszelkie rozbieżności lub różnice powstałe w tłumaczeniu nie są wiążące i nie mają skutków prawnych dla celów zgodności lub egzekwowania przepisów. Jeśli pojawią się jakiekolwiek pytania związane z dokładnością informacji zawartych w instrukcji obsługi, należy zapoznać się z angielską wersją tych treści, która jest wersją oficjalną.

# **SBS-DL-123L | SBS-DL-123E**

# 1. Ogólne wprowadzenie

# 1.1 Wstęp

To oprogramowanie służy do zarządzania danymi rejestratora specjalnie opracowanym dla użytkowników, z różnymi charakterystycznymi funkcjami i prostą obsługą. To oprogramowanie nie tylko zapewnia wykresy, tabele i inne intuicyjne formy statystyki danych, i może eksportować różne formaty plików do ich zapisania, ale także może nagrywać i wyświetlać dane, jest to bardzo wygodne dla osób fizycznych, aby zobaczyć dane urządzenia rejestrującego, a także dla przedsiębiorstw i wydziałów do zarządzania wszystkimi rodzajami danych urządzeń.

# 1.2 Działanie

 $\blacksquare$   $\blacksquare$   $\blacksquare$ wygodne w użyciu.

# 1.3 Funkcje

Główne funkcje:

(1) Odczyt danych; (2) Przesyłanie danych; (3) Przeszukiwanie danych historycznych; (4) Konfiguracja parametrów; (5) Wykresy i tabele; (6) Statystyczne informacje o urządzeniu; (7) Podpis; (8) Import i eksport danych; (9) E-mail.

### 2. Instalacja i uruchomienie

2.1 Środowisko działania

To oprogramowanie musi działać z systemem operacyjnym w wersji Windows 7 lub wyższej, a w środowisku operacyjnym musi być zainstalowany.NET Framework w wersji 4.6 lub wyższej.

#### 2.2 Instalacja

Należy kliknąć dwukrotnie, aby otworzyć pakiet instalacyjny oprogramowania, następnie wejść do okna kreatora instalacji i kliknąć "Next", jak pokazano poniżej:

# PoChain Setun **Welcome to the PoChain Setup Wizard** The Setup Wizard will install PoChain on your computer. Click<br>"Next" to continue or "Cancel" to exit the Setup Wizard.

<Back Next > Cancel

W wyświetlonym oknie należy wybrać ścieżkę instalacji oprogramowania i kliknąć "Next", jak pokazano poniżej:

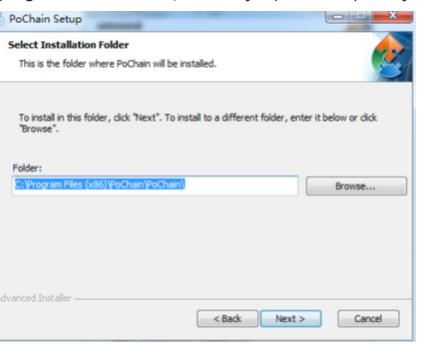

Należy kliknąć "Install" w oknie pop-up, aby rozpocząć instalację oprogramowania, jak pokazano poniżej:

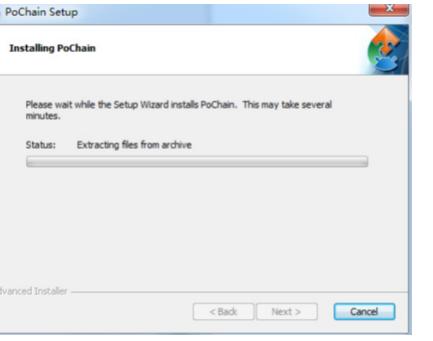

Po zakończeniu instalacii należy kliknać "Finish", jak pokazano poniżej:

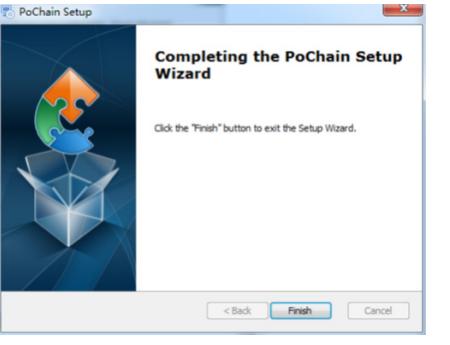

# 2.3 Uruchomienie

Po zakończeniu instalacji, domyślnie ustawiona jest wersja offline (bez trybu logowania). Moduł FDA21 CFR Part 11 musi być włączony, aby korzystać ze wszystkich funkcji oprogramowania.

Co to jest zgodność z FDA 21 CFR Part 11?

United States Food and Drug Administration (FDA) ogłosiła federalny kodeks regulacyjny, rozdział 21, część 11 (21 CFR Part 11) w 1997 r. a w 2003 r. wydała wytyczne branżowe w celu dopracowania przepisów.. W przepisach 21 CFR Część 11 zapisy elektroniczne są uważane za mające taki sam efekt jak zapisy pisemne i podpisy odręczne i mają zastosowanie do wszelkich zapisów tworzonych, modyfikowanych, utrzymywanych, archiwizowanych, wyszukiwanych, przekazywanych lub przechowywanych na trwałym nośniku pamięci, podlegających istniejącym przepisom FDA.

21 CFR Część 11 jest powszechnie akceptowana i wdrażana przez przedsiębiorstwa biomedyczne, szpitale, instytuty badawcze i laboratoria w Stanach Zjednoczonych. Od promulgacji został promowany na świecie, choć nie obowiązkowe, ale przez Europę, Azję i inne kraje ogólnie przyjęte i stosowane. Każdy lek, urządzenie biomedyczne lub system informatyczny eksportowany do Stanów Zjednoczonych musi być zgodny z 21 CFR Part 11. W przypadku naruszenia przepisów, FDA zgodnie z przepisami pozbawi prawa do eksportu do Stanów Zjednoczonych. Konkretne operacje umożliwiające stosowanie przepisów

21 CFR Part 11 są następujące: Po zakończeniu instalacji należy otworzyć oprogramowanie, kliknąć przycisk "System" i wybrać "FDA21 CFR Part 11 module", a następnie wybrać "Start FDA21 CFR Part 11 module", w końcu kliknąć "Yes", aby ponownie uruchomić oprogramowanie w wyskakującym oknie, i aby odblokować wszystkie funkcje oprogramowania. Poniżej znajduje się pełny model funkcji, aby opisać korzystanie z oprogramowania.

# 3. Tryby logowania

3.1 Lokalny komputer

Kliknąć przycisk "Mode" w interfejsie logowania, aby wejść do interfejsu konfiguracji trybów logowania. System domyślnie ustawiony jest na tryb komputera lokalnego, po wybraniu tego trybu wszystkie dane użytkownika zostaną zapisane na komputerze lokalnym i może on być obsługiwany samodzielnie.

# 3.2 Zdalny serwer w chmurze

Kliknąć przycisk "Mode" w interfejsie logowania, aby wejść do interfeisu konfiguracyjnego. Wybrać tryb "Remote Cloud Server Mode" i kliknąć "Save", aby go wprowadzić. Jeśli istnieją lokalne informacje o użytkowniku, kliknąć "Save", aby przypomnieć, czy przesłać lokalne informacje o użytkowniku i kliknąć "Yes". Jak pokazano poniżej:

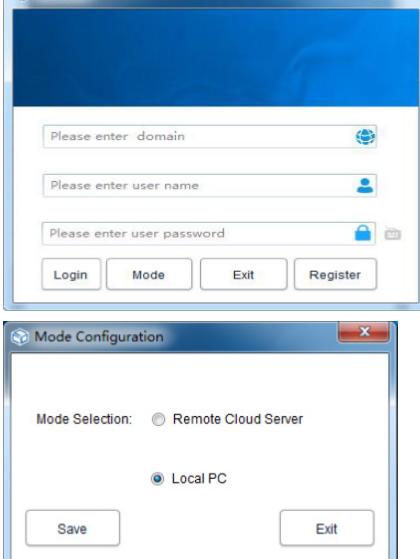

4. Rejestracja

**COLORED COM** 

4.1 Rejestracja administratora Kliknąć "Zarejestruj się" w prawym dolnym rogu interfejsu logowania, a następnie należy wypełnić odpowiednie informacje. Po zakończeniu należy przesłać i zapisać. Na koniec pojawi się okienko informujące, że rejestracja została pomyślnie zapisana, jak pokazano na poniższym rysunku:

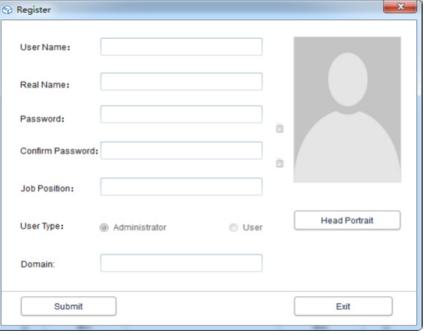

## 4.2 Dodawanie użytkownika

Należy zalogować się na konto administratora, kliknąć "System ", wybrać "FDA21 CFR Part 11 module", a następnie kliknąć "configure FDA21 CFR Part 11 module" w lewej dolnej części, a następnie wybrać konto użytkownika, kliknąć "Add User", wypełnić odpowiednie informacje i kliknąć "Save", aby pomyślnie dodać. Zwykli użytkownicy należący do tej samej firmy muszą być upoważnieni przez administratora do logowania. Interfejs operacyjny pokazany jest na poniższym rysunku:

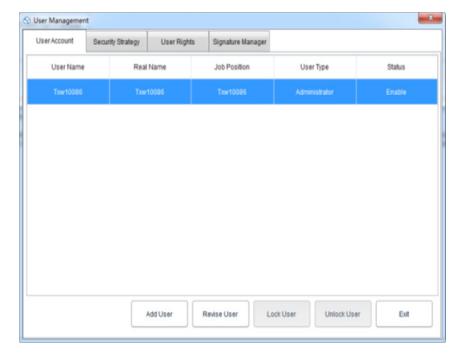

# 5. Zarządzanie danymi

5.1 Odczyt danych

Oprogramowanie może uzyskać dane z urządzenia rejestrującego w bardzo prosty sposób. Oprogramowanie automatycznie wykryje urządzenie i odczyta dane. Wystarczy, że podłączy urządzenie rejestrujące dane do komputera, jak pokazano poniżej:

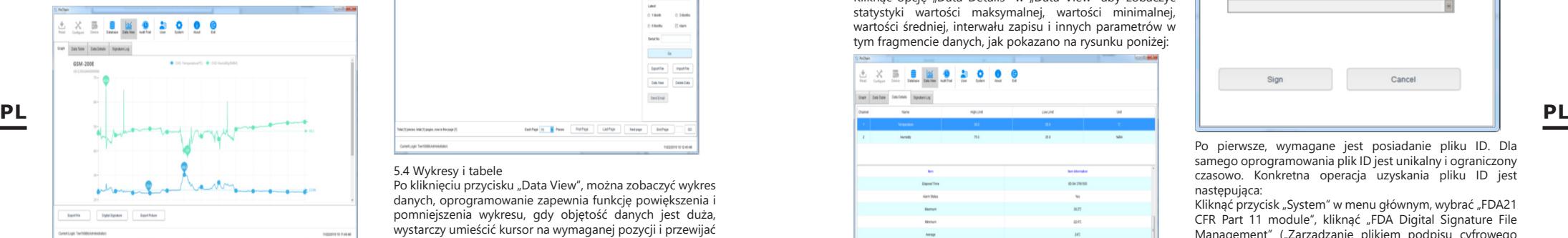

# 5.2 Przesyłanie danych

Funkcja przesyłania danych pojawia się tylko w trybie Remote Cloud Server Mode, który służy do przesyłania danych, które nie są synchronizowane z serwerem chmury przez komputer lokalny. Konkretna operacja jest następująca:

Należy kliknąć przycisk System wybrać Yes" w Upload to cloud server" ("przesyłanie do serwera chmury") poniżej i kliknąć "Save"

następnie kliknąć "Yes" w wyskakującym oknie, jak pokazano poniżej:

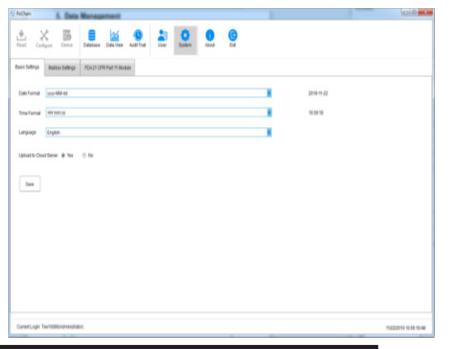

Następnie należy przejść do interfejsu przesyłania, kliknąć "Start", poczekać na zakończenie postępu przesyłania, kliknąć "Exit" i ponownie uruchomić oprogramowanie, aby uzyskać efekt, jak pokazano poniżej:

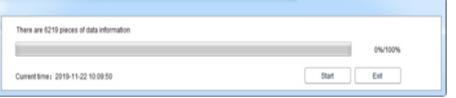

# 5.3 Zapytania o dane i ich przetwarzanie

Kliknąć przycisk "Baza danych" w menu głównym, w górnej połowie prawego paska funkcji znajdują się trzy opcje: Start Time, Stop Time i Latest. Użytkownicy mogą wybrać dowolny tryb zapytania, aby znaleźć wymagane dane. W dolnej połowie paska funkcji jest opcja operacji na danych. Po wybraniu danych można je przeglądać, usuwać, importować i eksportować, jak pokazano poniżej:

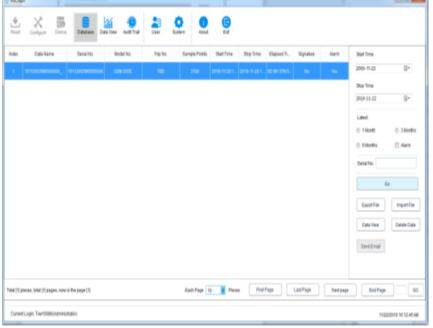

# 5.4 Wykresy i tabele

Po kliknięciu przycisku "Data View", można zobaczyć wykres danych, oprogramowanie zapewnia funkcję powiększenia i pomniejszenia wykresu, gdy objętość danych jest duża, wystarczy umieścić kursor na wymaganej pozycji i przewijać kółkiem myszy. Oprogramowanie zapewnia również funkcję eksportu z dokumentami i zdjęciami, jak pokazano na rysunku poniżej:

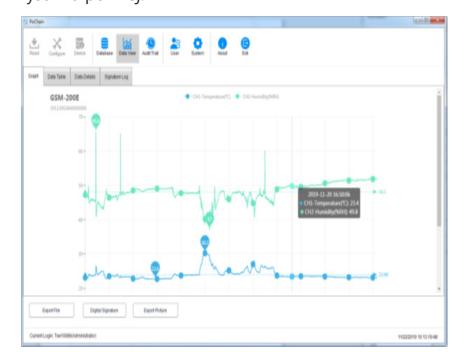

Kliknij opcję "Data Table" w "Data View", aby wyświetlić dane w formie tabeli. Ilość danych wyświetlanych na każdej stronie tabeli może być zmieniona. Dzięki temu użytkownicy mogą przeglądać dane w sposób elastyczny. Jak pokazano na poniższym rysunku:

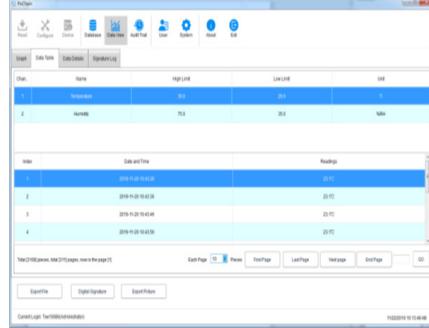

# 5.5 Informacje statystyczne o danych

Kliknąć opcję "Data Details" w "Data View" aby zobaczyć statystyki wartości maksymalnej, wartości minimalnej, wartości średniej, interwału zapisu i innych parametrów w tym fragmencie danych, jak pokazano na rysunku poniżej:

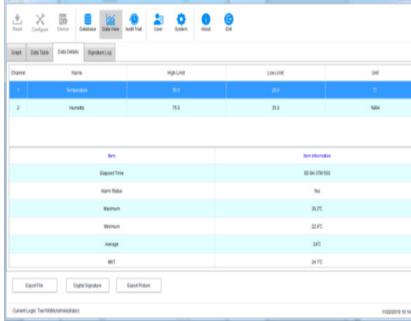

# 5.6 Podpis elektroniczny

Co to jest podpis? Podpis to oznaczenie, obiektem podpisu jest każdy fragment danych, takich, jak te dane zostały zakwalifikowane, użytkownik może dać temu fragmentowi danych podpis "Qualified", oczywiście, zawartość podpisu jest całkowicie definiowana przez użytkownika, konkretna operacja jest następująca:

W menu głównym, kliknąć przycisk "Database", i otworzyć żądany fragment danych z bazy danych, kliknąć w lewym dolnym rogu przycisk "Digital Signature", przeskoczyć do interfejsu podpisu cyfrowego, w tym czasie należy wypełnić hasło logowania, i wybrać plik ID do uwierzytelniania, a następnie należy również wybrać dostępny podpis, jak pokazano na rysunku poniżej:

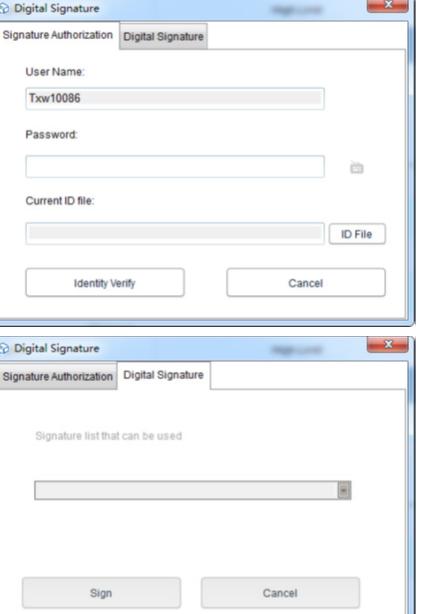

Po pierwsze, wymagane jest posiadanie pliku ID. Dla samego oprogramowania plik ID jest unikalny i ograniczony czasowo. Konkretna operacja uzyskania pliku ID jest następująca:

Kliknąć przycisk "System" w menu głównym, wybrać "FDA21 CFR Part 11 module", kliknąć "FDA Digital Signature File Management" ("Zarządzanie plikiem podpisu cyfrowego FDA"), kliknąć "Generate ID file" ("Generuj plik ID") w wyskakującym oknie, a następnie należy nazwać i zapisać plik, jak pokazano poniżej:

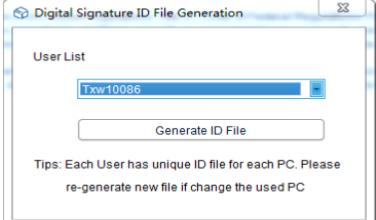

Nastepnie należy utworzyć dostepny podpis, po wybraniu "FDA21 CFR Part 11 module", kliknąć przycisk "configure FDA21 CFR Part 11" i wybrać "Signature Manager" ("Menedżer podpisów") w wyskakującym oknie, kliknąć "New Signature" ("Nowy podpis") poniżej, a następnie wprowadzić nazwę podpisu i kliknąć przycisk Save, aby pomyślnie utworzyć. Po tym, podpis zostanie wyświetlony na liście podpisów, a użytkownik może wybrać potrzebny podpis, jak pokazano na rysunku poniżej:

**28 29** Rev. 02.04.2019 Rev. 02.04.2019

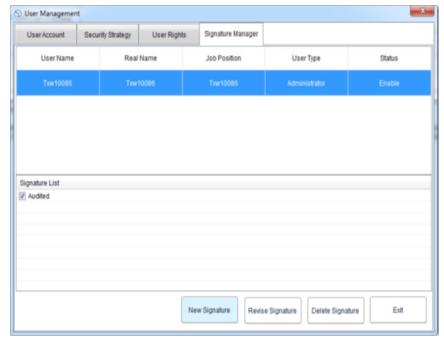

W tym momencie można skorzystać z funkcji i powtórzyć poprzednią operację z powrotem do interfejsu podpisu cyfrowego, wprowadzić hasło logowania i zapisany plik ID, a następnie kliknąć "Identity Verify", jak pokazano na rysunku poniżej:

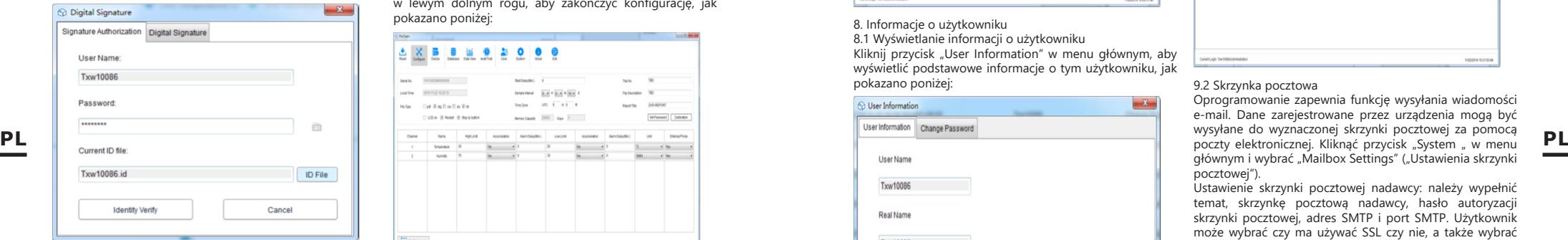

Następnie przejść dalej, aby pobrać dostępny podpis, wybrać podpis, którego potrzebujemy i kliknąć "Sign" ("Podpisz"), aby zakończyć, jak pokazano poniżej:

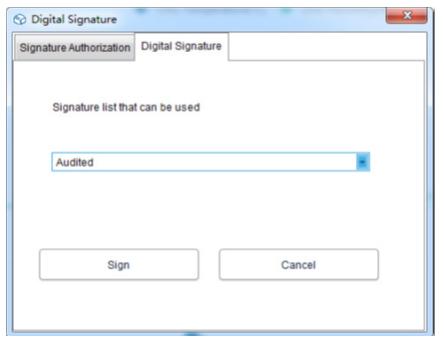

Po powrocie do bazy danych można zobaczyć, że fragment danych został podpisany. Kliknąć przycisk "Data View" ("Widok danych") i wybrać "Signature Log" ("Dziennik podpisu"), aby zobaczyć szczegóły rekordu operacyjnego, jak pokazano na rysunku poniżej:

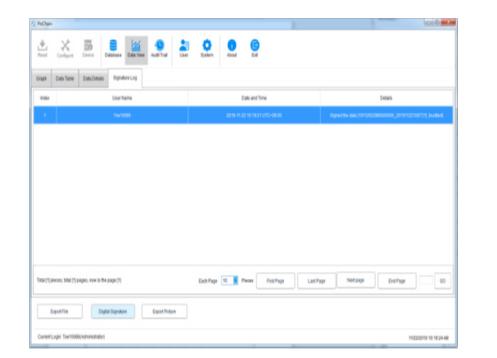

# 6. Działanie sprzętu 6.1 Konfiguracja parametrów

Podłączyć urządzenie rejestrujące, kliknąć przycisk "Configure" w menu głównym, skonfigurować urządzenie zgodnie z wymaganymi parametrami i kliknąć "Configure' w lewym dolnym rogu, aby zakończyć konfigurację, jak pokazano poniżej:

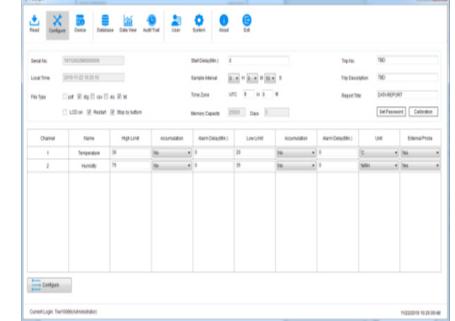

# 6.2 Wyświetlanie informacji

Podłączyć urządzenie rejestrujące i kliknąć przycisk "Device" w menu głównym, aby wyświetlić wszystkie informacje o urządzeniu, jak pokazano na rysunku poniżej:

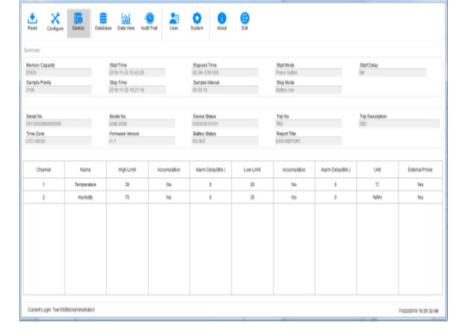

# 7. Ścieżka audytu

Kliknąć przycisk "Audit Trail" w menu głównym, aby wyświetlić zapisy historii wszystkich operacji systemu, a oprogramowanie zapewnia czas, typ operacji, nazwę użytkownika i inne metody zapytań o śledzenie, jak pokazano na poniższym rysunku:

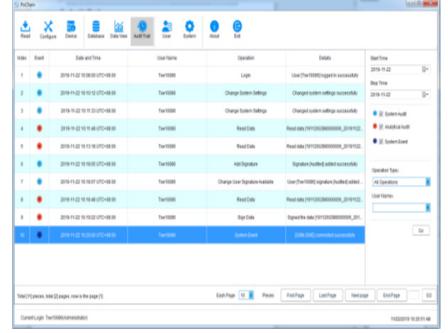

# 8. Informacje o użytkowniku

8.1 Wyświetlanie informacji o użytkowniku Kliknii przycisk "User Information" w menu głównym, aby wyświetlić podstawowe informacje o tym użytkowniku, jak pokazano poniżej:

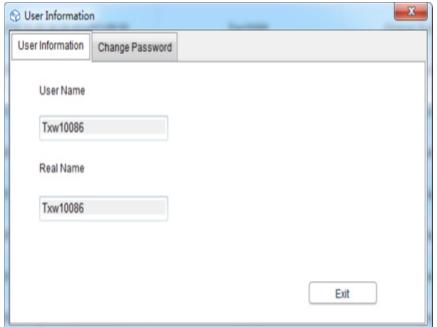

### 8.2 Zmiana hasła

Aby zmienić hasło należy wybrać "Change Password" z opcji informacji o użytkowniku, wprowadzić stare hasło i nowe hasło, a następnie kliknąć "Save". Użytkownicy mogą tutaj również modyfikować swoje zdjęcia, jak pokazano poniżej:

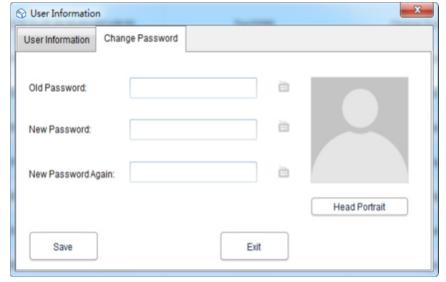

#### 9. Ustawienia systemu

9.1 Czas i język

Domyślnym językiem tego oprogramowania jest język angielski. Użytkownicy mogą swobodnie przełączać język poprzez następujące operacje:

Kliknąć przycisk "System " w menu głównym. W ustawieniu podstawowym, użytkownik może ustawić tryb wyświetlania czasu i daty oraz języków. Po ustawieniu, kliknąć "Save" i uruchomić ponownie oprogramowanie, aby uzyskać efekt, jak pokazano poniżej:

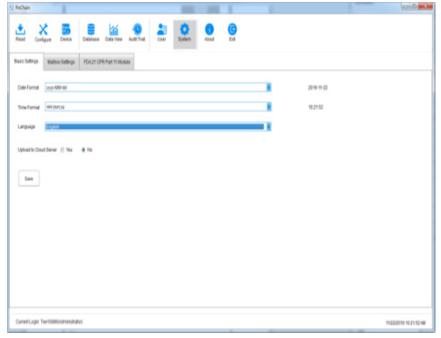

### 9.2 Skrzynka pocztowa

Oprogramowanie zapewnia funkcję wysyłania wiadomości e-mail. Dane zarejestrowane przez urządzenia mogą być wysyłane do wyznaczonej skrzynki pocztowej za pomocą głównym i wybrać "Mailbox Settings" ("Ustawienia skrzynki pocztowej").

Ustawienie skrzynki pocztowej nadawcy: należy wypełnić temat, skrzynkę pocztową nadawcy, hasło autoryzacji skrzynki pocztowej, adres SMTP i port SMTP. Użytkownik może wybrać czy ma używać SSL czy nie, a także wybrać format pliku załącznika z nagranymi danymi do wysłania poczty.

Dodaj skrzynkę odbiorcy: kliknąć opcję "Add Mailbox" po prawej stronie, aby wprowadzić skrzynkę odbiorcy. Skrzynkę odbiorczą można dodać więcej niż jedną, a docelowego odbiorcę można wybrać z listy przed wysłaniem maila.

Po zakończeniu wszystkich powyższych ustawień kliknąć "Save", a oprogramowanie uruchomi się ponownie automatycznie. Jak pokazano poniżej:

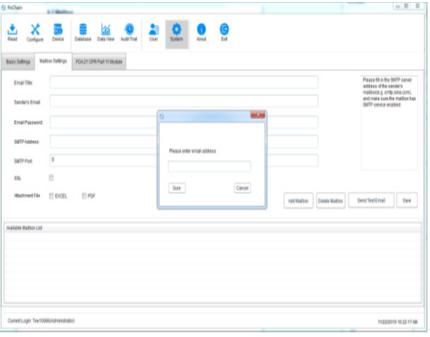

W głównym menu należy kliknąć przycisk "Database", aby zobaczyć opcję "Send e-mail" w prawym dolnym rogu (przed ustawieniem e-maila ta opcja jest zaznaczona na szaro i niewybrana). W tym czasie należy wybrać fragment potrzebnych danych, kliknąć "Send Email", a docelowy odbiorca, który został wybrany otrzyma plik danych.

# 9.3 Bezpieczeństwo konta

W menu głównym kliknąć przycisk "System", wybrać "FDA21 CFR Part 11 module", kliknąć "Configure FDA21 CFR Part 11 module", wybrać "Security Strategy" ("Strategia bezpieczeństwa") w oknie pop up, użytkownik może ustawić blokadę konta, czas wylogowania konta bez operacji i czas wygaśnięcia hasła, jak pokazano na rysunku poniżej:

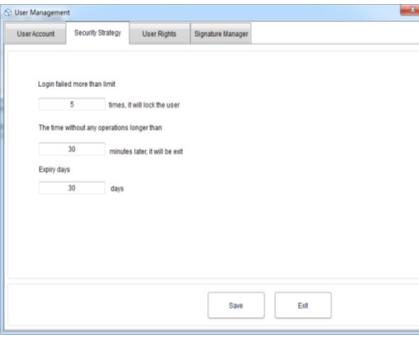

# 9.4 Prawa użytkownika

Kliknąć przycisk "System" w menu głównym, wybrać "FDA21 CFR Part 11 module", a następnie kliknąć "Configure FDA21 CFR Part 11 module" i wybrać "User Rights" ("Prawa użytkownika") w oknie pop up, gdzie można zobaczyć prawa administratora i prawa zwykłego użytkownika. Prawa administratora: administrator ma wszystkie prawa do korzystania z funkcji oprogramowania i może przyznawać i odbierać prawa zwykłym użytkownikom.

Prawa zwykłych użytkowników: zwykły użytkownik może tylko przeglądać i wyszukiwać dane domyślnie, jeśli chcą uzyskać dostęp do zapisów ścieżki audytu lub usunąć dane itp., muszą być upoważnieni przez administratora do korzystania. Jak widać poniżej:

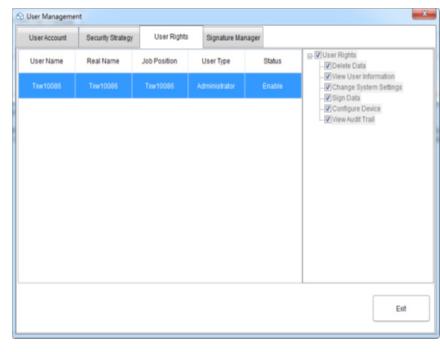

# NÁVOD K OBSLUZE

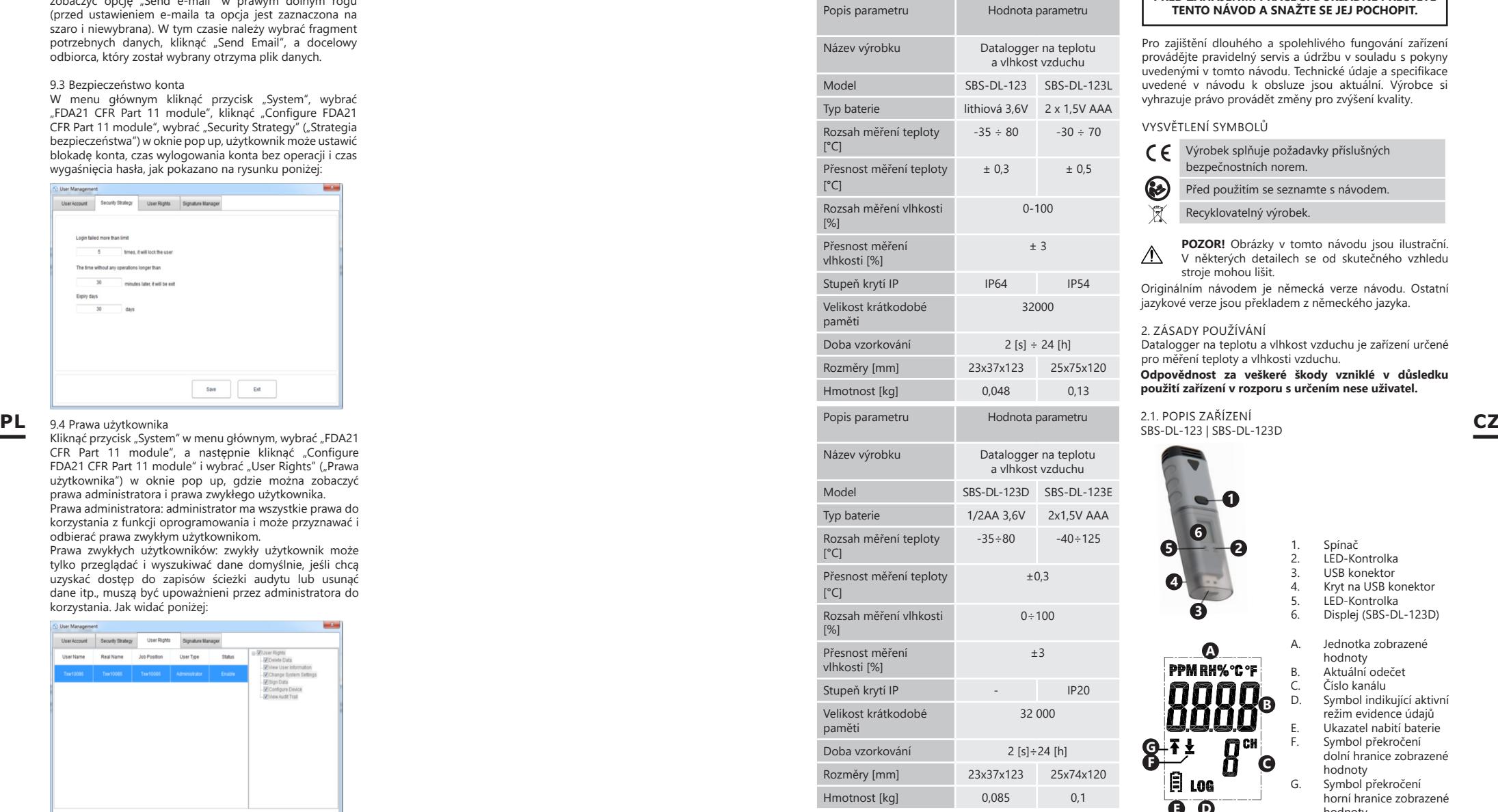

# 1. VŠEOBECNÝ POPIS

Návod slouží jako nápověda pro bezpečné a spolehlivé používání. Výrobek je navržen a vyroben přesně podle technických údajů s použitím nejnovějších technologií a komponentů a se zachováním nejvyšších jakostních standardů.

# TECHNICKÉ ÚDAJE **PŘED ZAHÁJENÍM PRÁCE SI DŮKLADNĚ PŘEČTĚTE TENTO NÁVOD A SNAŽTE SE JEJ POCHOPIT.**

Pro zajištění dlouhého a spolehlivého fungování zařízení provádějte pravidelný servis a údržbu v souladu s pokyny uvedenými v tomto návodu. Technické údaje a specifikace uvedené v návodu k obsluze jsou aktuální. Výrobce si vyhrazuje právo provádět změny pro zvýšení kvality.

# VYSVĚTLENÍ SYMBOLŮ

G

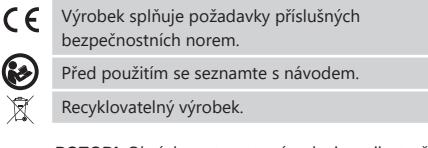

**POZOR!** Obrázky v tomto návodu jsou ilustrační.  $\wedge$ V některých detailech se od skutečného vzhledu stroje mohou lišit.

Originálním návodem je německá verze návodu. Ostatní jazykové verze jsou překladem z německého jazyka.

# 2. ZÁSADY POUŽÍVÁNÍ

Datalogger na teplotu a vlhkost vzduchu je zařízení určené pro měření teploty a vlhkosti vzduchu.

**Odpovědnost za veškeré škody vzniklé v důsledku použití zařízení v rozporu s určením nese uživatel.**

2.1. POPIS ZAŘÍZENÍ SBS-DL-123 | SBS-DL-123D

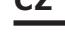

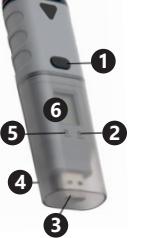

- 1. Spínač<br>2. LED-Ko 2. LED-Kontrolka<br>3 USB konektor 3. USB konektor<br>4. Krvt na USB ko 4. Kryt na USB konektor<br>5. LED-Kontrolka 5. LED-Kontrolka<br>6. Displei (SBS-DL
- Displej (SBS-DL-123D) A. Jednotka zobrazené

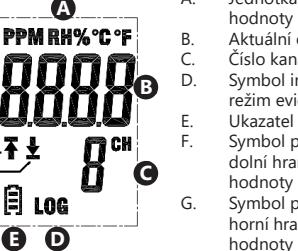

B. Aktuální odečet<br>C. Číslo kanálu C. Číslo kanálu<br>D. Symbol indik Symbol indikující aktivní režim evidence údajů E. Ukazatel nabití baterie<br>E. Symbol překročení Symbol překročení dolní hranice zobrazené hodnoty G. Symbol překročení horní hranice zobrazené hodnoty

**G**<br>F

# SBS-DL-123L | SBS-DL-123E

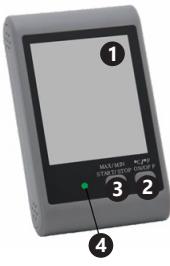

A. Status zaplnění paměti<br>B. lednotka měření tenlot Jednotka měření teploty C. Ukazatel hodnoty teploty<br>D. Jednotka měření vlhkosti D. Jednotka měření vlhkosti **K L M A B C D I E**

USB **H G F** hodnot vlhkosti

1. Displej<br>2 Tlačítk

jednotky 3. Tlačítko Start/Stop | Max/Min 4. LED-Kontrolka

2. Tlačítko On/Off | výběru

- J. Symbol alarmu překročení limitních hodnot teploty Minimální hodnota
- 

**J**

旨

L. Maximální hodnota<br>M. Symbol indikující ak Symbol indikující aktivní režim evidence údajů

# 2.2. PŘÍPRAVA K PRÁCI

#### Vložení baterie

SBS-DL-123 | SBS-DL-123D Chcete-li vložit baterii, postupujte podle znázorněného poskupu níže. Baterii vložte s dodržením polarity.

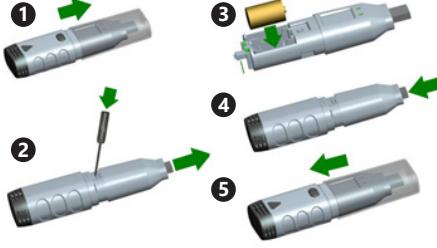

SBS-DL-123L

Vytáhněte víčko na zadní straně zařízení, vložte baterii podle označení a obrázků na zařízení. Nasaďte zpět víčko.

Zařízení jsou přizpůsobena pro montáž na zeď. Součástí sady modelů SBS-DL-123 a SBS-DL-123D je montážní konzola, kterou je třeba přišroubovat ke stěně. Zatlačením připevněte měřidlo ke konzole. Modely SBS-DL-123L a SBS-DL-123E mají otvor pro zavěšení měřiče na šroub připevněný ke stěně, tyto modely mají navíc i nastavitelnou podpěru.

# Instalace programu a ovladače

Hardwarové požadavky: operační systém Windows XP/ Vista/7/8 (32 bit nebo 64 bit); USB port; mechanika CD-ROM.

Uživatel musí mít oprávnění administrátora pro daný počítač, ve kterém budou nainstalovány program a ovladač.

- 1. CD disk přiložený v sadě vložte do mechaniky CD-ROM počítače.
- 2. Pokud se program automaticky nespustí, klikněte dvakrát na soubor "setup.exe" umístěný v adresáři CD->Software directory. Zahájí se proces instalace programu.
- 3. Provádějte další pokyny zobrazující se v oknech na obrazovce počítače. Po ukončení instalace se na panelu zobrazí ikona programu "Data Logger Graph". 4. Chcete-li načíst parametry z měřiče, nainstalujte
- ovladač, který je také na přiloženém CD disku.
- 5. Chcete-li nainstalovat ovladač, klikněte dvakrát na soubor "USBpressInstaller.exe" umístěný v adresáři CD->Driver directory.
- 6. Provádějte další pokyny zobrazující se v oknech na obrazovce počítače. Po ukončení instalace ovladače se na obrazovce musí zobrazit zpráva o správné instalaci ovladače.

Máte-li u Windows 10 problémy s instalací, postupujte následujícím způsobem:

- a) Vyberte soubor určený k instalaci, přidržte klávesu Shift a klikněte pravým tlačítkem myši pro výběr "Kopírovat jako cestu";
- b) Vyberte program "Příkazový řádek" Windows (zkratka "CMD"), klikněte pravým tlačítkem a vyberte "spustit jako administrátor";
- c) Vložte cestu do rozhraní příkazového řádku (CMD) a stlačte klávesu "Enter".

# 2.3. PRÁCE SE ZAŘÍZENÍM

SBS-DL-123 | SBS-DL-123D

Měřič se ovládá jedním tlačítkem. Model SBS-DL-123 nemá displej. Čtení dat je možné pouze pomocí programu Data Logger Graph. Po zapnutí zařízení má tlačítko funkci závislou na uživatelském nastavení vybraném v záložce "Start and Stop Method" okna "Data Logger Setup":

- "Start by Button údaje budou uloženy po stisknutí a přidržení tlačítka;
- "Overwrite When Full/By Button" uložení údajů se zastaví po stisknutí a přidržení tlačítka.

Výše uvedená nastavení jsou tovární nastavení. V jiných případech zařízení automaticky zahájí/přeruší uložení výsledků měření podle uživatelského nastavení.

Popis významu signálů indikovaných kontrolkami na zařízení.

- Není signál zařízení je nečinné; baterie chybí nebo je vybitá;
- Jedna zelená kontrolka blikající každých 10 vteřin – uložení údajů;
- Dvě zelené kontrolky blikající každých 10 vteřin – uložení údajů ukončeno;
- Jedna červená kontrolka blikající každých 10 vteřin – uložení údajů, alarm alespoň na jednom kanále;
- Dvě červené kontrolky blikající každých 10 vteřin uložení údajů ukončeno, alarm alespoň na jednom kanále;
- Jedna žlutá kontrolka blikající každých 60 vteřin – téměř vybitá baterie, uložení údajů trvá, vyměňte baterii;
- Jedna žlutá kontrolka blikající každou 1 vteřin – správně připojené USB;
- Bliknutí žluté a zelené kontrolky po sobě zpráva o připojení měřiče k počítači, baterie a polarita jsou správné<sup>.</sup>
- Bliknutí žluté a červené kontrolky po sobě zpráva o připojení měřiče k počítači, baterie vložená, nesprávná polarita.

# SBS-DL-123L | SBS-DL-123E

Model SBS-DL-123I je vybaven externím měřícím senzorem, který by měl být připojen k portu označeném popiskem "Probe". Měřič se ovládá dvěma tlačítky. V režimu samotného zobrazování, bez uložení údajů mají tlačítka následující funkce:

- MAX/MIN/START/STOP jedno stisknutí zobrazí na displeji minimální nebo maximální načtení z naposledy načtených hodnot;
- C/F/ON/OFF jedno stisknutí způsobí změnu jednotky teploty, přidržení tlačítka vypne displej.

UPOZORNĚNÍ: Měřič zobrazí datum a čas teprve po připojení k počítači a zapnutí režimu "LOG". Každá přestávka v napájení (vytažení baterie, vypnutí displeje) způsobí, že je třeba znovu připojit měřič k počítači.

V režimu uložení údajů mají tlačítka následující funkce:

- MAX/MIN/START/STOP jedno stisknutí zobrazí na displeji minimální nebo maximální načtení
- z naposledy načtených hodnot. Pokud si zvolíte
- v programu nabídku "Start by Button" stisknutí

**CZ** M. Symbol indikujíci aktivní režim evidence údajů a se po se po se používaní se používají baterie AAA 1,5 V nebo lithiové CZ a přidržení tlačítka spustí uložení údajů (přidržujte tlačítko do okamžiku zobrazení zprávy "LOG" (13) na displeji, ve vybrané nabídce "Overwrite When Full/By Button" stisknutí a přidržení tlačítka ukončí uložení údajů.

> • C/F/ON/OFF – funkce stejná jako v případě režimu zobrazování.

Při překročení alarmových hodnot nastavených v programu zazní zvukový signál.

UPOZORNĚNÍ: Ukládání dat je možné pouze po připojení zařízení k portu USB v počítači. Zařízení nemají vnitřní paměť, sloty na paměťové karty atp.

#### Obsluha programu

- Ujistěte se, že baterie v zařízení není vybitá. Měřič připojte k USB portu počítače, ve kterém byl nainstalován software Data Logger Graph a ovladač měřiče.
- Spusťte program Data Logger Graph (výběrem ze systémového menu nebo dvojklikem na ikonu programu na panelu).
- Po spuštění programu klikněte na tlačítko "Start" umístěné v levém horním rohu dialogového okna programu. Zobrazí se okno Data Logger Device s informacemi o připojení. Pokud se v okně nezobrazí žádné údaje měřiče, zkontrolujte, zda je měřič správně připojen k USB portu a zda je baterie nabitá.

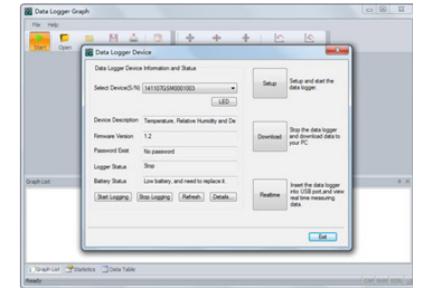

• Všechny funkce programu a nastavení byly podrobně popsány v nápovědě programu. Chceteli vstoupit do průvodce obsluhy programu, rozbalte Menu "Help" a z rozbalené nabídky vyberte položku "DGraph Software Guide".

UPOZORNĚNÍ: Nenechávejte měřič připojený k USB portu. Po dobu, kdy je měřič připojený k USB portu, značně se vybíjí baterie napájející měřič.

2.4. ČIŠTĚNÍ A ÚDRŽBA

- K čištění povrchu používejte výhradně prostředky neobsahující žíravé látky.
- Pokud zařízení nebudete používat delší dobu, vytáhněte z něj baterii.

NÁVOD K BEZPEČNÉMU ODSTRANĚNÍ AKUMULÁTORŮ A BATERIÍ

3,6 V.

Vybité baterie vyjměte ze zařízení, postupujte v opačném pořadí než při vkládání.

Baterie odevzdejte do sběrny odpadů.

# LIKVIDACE OPOTŘEBENÝCH ZAŘÍZENÍ

Po ukončení doby používání nevyhazujte tento výrobek společně s komunálním odpadem, ale odevzdejte jej k recyklaci do sběrny elektrických a elektronických zařízení. O tom informuje symbol umístěný na zařízení, v návodě k obsluze nebo na obalu. Komponenty použité v zařízení jsou vhodné pro zužitkování v souladu s jejich označením. Díky zužitkování, recyklaci nebo jiným způsobům využití opotřebených zařízení významně přispíváte k ochraně životního prostředí. Informace o příslušné sběrně opotřebených zařízení poskytne místní obecný nebo městský úřad.

E. Ukazatel hodnoty vlhkosti F. Čas/Rok/Měsíc a den<br>G. Ukazatel připojení US G. Ukazatel připojení USB<br>H. Ukazatel nabití baterie Ukazatel nabití baterie Symbol alarmu 20 14 překročení limitních

Tento návod k použití byl přeložen strojově. Vždy se snažíme o poskytnutí přesného překladu. Žádný strojový překlad však není dokonalý. Rovněž neslouží k nahrazení překladu lidskou osobou. Oficiální návod k použití je dostupný v anglické verzi. Případné nesrovnalosti nebo rozdíly v překladu nejsou závazné a nemají žádný právní účinek pro účely dodržování předpisů nebo jejich vymáhání. V případě jakýchkoli otázek ohledně správnosti informací uvedených v návodu k použití se řiďte anglickou verzí tohoto obsahu. Jedná se o oficiální verzi.

# **SBS-DL-123L | SBS-DL-123E**

# 1. Obecný úvod

# 1.1 Úvod

Tento software je software pro správu dat rekordéru speciálně vyvinutý pro uživatele, s různými charakteristickými funkcemi a jednoduchým ovládáním. Tento software poskytuje nejen grafy, tabulky a další intuitivní formy statistik dat a může exportovat různé formátové soubory pro uchování, ale také může zaznamenávat a promítat data, pro jednotlivce je velmi výhodné prohlížet data záznamového zařízení. pro podniky a oddělení ke správě všech druhů dat zařízení.

# 1.2 Výkon

Tento software má dobré zabezpečení a důvěrnost a jeho použití je pohodlné.

# 1.3 Funkce

Hlavní funkce: (1) Čtení dat; (2) Nahrát data; (3) historická data dotazu; (4) Konfigurace parametrů; (5) grafy a tabulky; (6) statistické informace o zařízení; (7) Podpis; (8) Import a export dat; (9) E-mail.

# 2. Instalace a spuštění

2.1 Provozní prostředí

Tento software musí běžet s verzí operačního systému Windows 7 nebo vyšší a operační systém musí být nainstalován. NET Framework 4.6 nebo vyšší verze operačního prostředí.

# 2.2 Instalace

Dvojitým kliknutím otevřete instalační balíček softwaru, otevřete okno průvodce instalací a klikněte na "Další", jak je znázorněno níže:

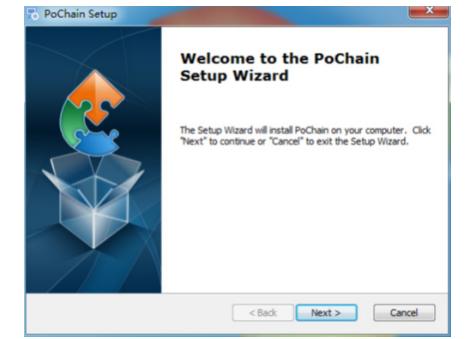

V zobrazeném okně vyberte instalační cestu softwaru a klikněte na "Další", jak je znázorněno níže:

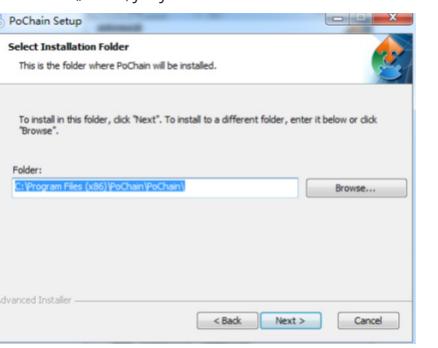

Kliknutím na "Instalovat" ve vyskakovacím okně zahájíte instalaci softwaru, jak je znázorněno níže:

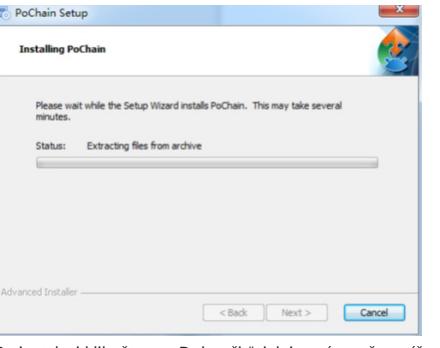

Po instalaci klikněte na "Dokončit", jak je znázorněno níže:

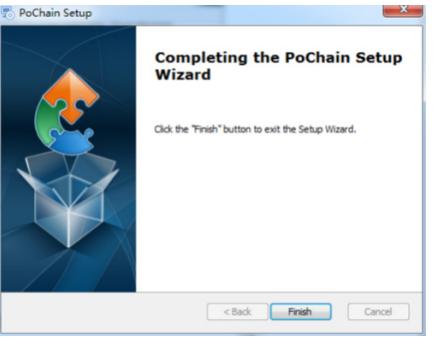

# 2.3 Spuštění

Po dokončení instalace je výchozí verze offline (žádný režim přihlášení). Aby bylo možné používat všechny funkce softwaru, je třeba povolit modul FDA21 CFR Part 11. Co je soulad s FDA 21 CFR Part 11?

United States Food and Drug Administration (FDA) v roce 1997 zveřejnil federální regulační kodex, kapitolu 21, část 11 (21 CFR část 11) a v roce 2003 vydal průmyslové směrnice k upřesnění pravidel. V předpisech 21 CFR Part 11 se elektronické záznamy považují za záznamy mající stejný účinek jako písemné záznamy a vlastnoruční podpisy a vztahují se na jakékoli záznamy vytvořené, upravené, udržované, archivované, vyhledávané, přenášené nebo uložené na trvalém paměťovém médiu, které se řídí stávajícími Pravidla FDA.

21 Část 11 CFR je široce přijímána a implementována biomedicínskými podniky, nemocnicemi, výzkumnými ústavy a laboratořemi ve Spojených státech. Od té doby bylo vyhlášení propagováno do světa, i když není povinné, ale Evropou, Asií a dalšími zeměmi obecně akceptováno a používáno. Jakýkoli lék, biomedicínské zařízení nebo informační systém vyvážený do Spojených států musí splňovat 21 CFR část 11. V případě porušení FDA v souladu s předpisy odejme právo na vývoz do Spojených států.

Specifické operace umožňující 21 CFR Part 11 jsou následující:

Po dokončení instalace otevřete software, klikněte na tlačítko "Systém" a vyberte "FDA21 CFR Part 11 module" a zvolte "Start FDA21 CFR Part 11 module", nakonec klikněte na "Yes" pro restartování softwaru v okně. nahoru okno pro odemknutí všech funkcí softwaru. Následuje úplný funkční model popisující použití softwaru.

3. Režimy přihlášení

3.1 Místní počítač

Kliknutím na tlačítko "Režim" v přihlašovacím rozhraní vstoupíte do konfiguračního rozhraní přihlašovacích režimů. Systém se standardně nastaví do režimu místního **CZ CZ** počítače, po zvolení tohoto režimu budou všechna data uživatele uložena na místním počítači a lze jej ovládat samostatně.

3.2 Vzdálený cloudový server

Kliknutím na tlačítko Režim" v přihlašovacím rozhraní vstoupíte do konfiguračního rozhraní. Vyberte režim vzdáleného cloudového serveru a kliknutím na "Uložit" jej zadejte. Pokud existují informace o místním uživateli, klikněte na "Uložit", abyste si připomněli, zda chcete nahrát informace o místním uživateli, a klikněte na "Ano". Jak je ukázáno níže:

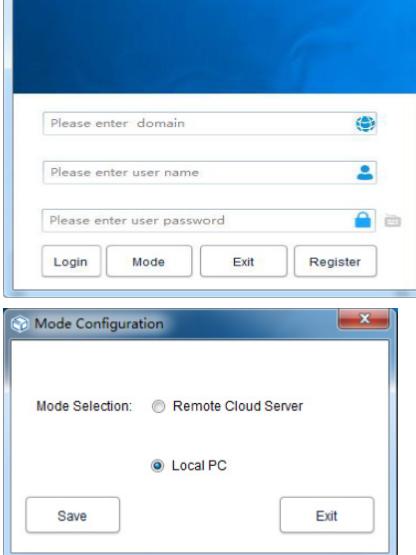

4. Registrace

4.1 Registrace správce

Co PoChain

Klikněte na "Registrovat" v pravém dolním rohu přihlašovacího rozhraní a poté vyplňte příslušné informace. Po dokončení odešlete a uložte. Nakonec vyskakovací okno ukazuje, že registrace byla úspěšně uložena, jak je znázorněno na obrázku níže:

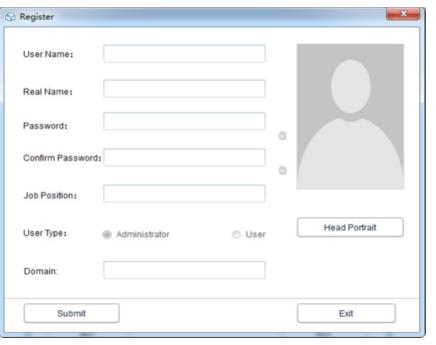

4.2 Přidat uživatele

Přihlaste se k účtu administrátora, klikněte na Systém" vyberte "modul FDA21 CFR Part 11", poté klikněte na "Konfigurovat modul FDA21 CFR Part 11" v levém dolním rohu a poté vyberte uživatelský účet, klikněte na "Přidat uživatele", vyplňte odpovídající informace a klikněte na "Uložit" pro úspěšné přidání. Běžní uživatelé patřící do stejné společnosti musí být pro přihlášení autorizováni administrátorem. Operační rozhraní je znázorněno na následujícím obrázku:

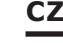

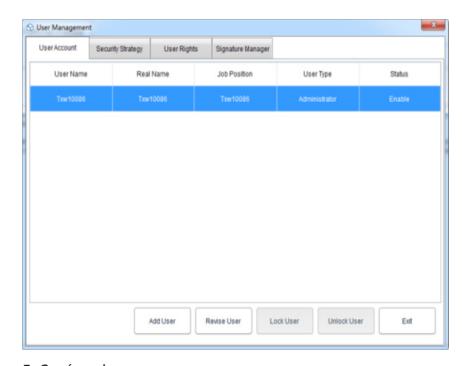

#### 5. Správa dat 5.1 Čtení dat

Software dokáže získat data ze záznamového zařízení velmi jednoduchým způsobem. Software automaticky rozpozná zařízení a přečte data. Vše, co potřebujete, je připojit zařízení pro záznam dat k počítači, jak je znázorněno níže:

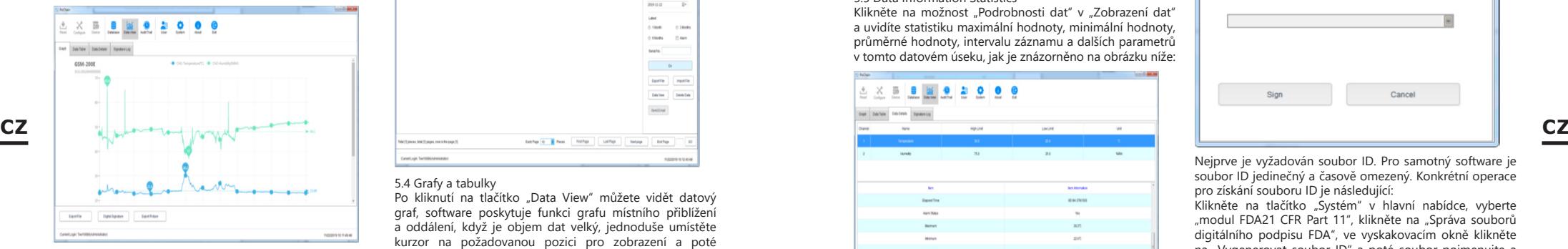

# 5.2 Nahrání dat

Funkce nahrávání dat se objeví pouze v režimu vzdáleného cloudového serveru, který se používá k nahrávání dat, která nejsou synchronizována s cloudovým serverem místním počítačem. Konkrétní operace je následující:

Klikněte na tlačítko "Systém", vyberte "Ano" na cloudovém serveru pro nahrávání níže a poté klikněte na "Uložit". a ve vyskakovacím okně klikněte na "Ano", jak je znázorněno

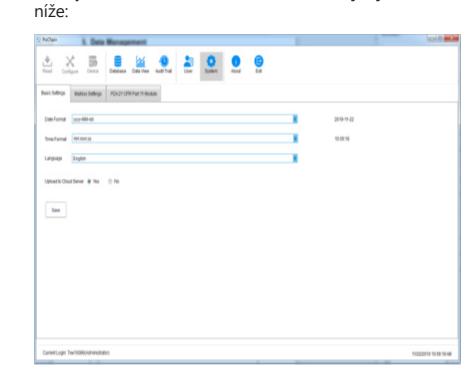

Poté přejděte do rozhraní nahrávání, klikněte na "Start", počkejte na dokončení procesu nahrávání, klikněte na "Ukončit" a restartujte software, aby se projevil, jak je znázorněno níže:

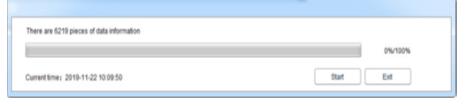

# 5.3 Dotazování a zpracování dat

Klikněte na tlačítko "Databáze" v hlavní nabídce a uvidíte, že v horní polovině pravého pruhu funkcí jsou tři možnosti: Čas zahájení, Čas ukončení a Nejnovější. Uživatelé si mohou vybrat jakýkoli režim dotazu, aby našli požadovaná data. Ve spodní polovině funkční lišty je možnost ovládání dat. Pokud vyberete data, můžete je zobrazit, odstranit, importovat a exportovat, jak je uvedeno níže:

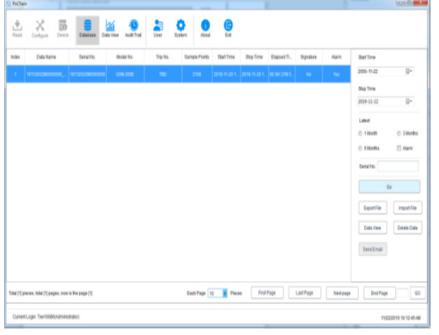

# 5.4 Grafy a tabulky

Po kliknutí na tlačítko "Data View" můžete vidět datový graf, software poskytuje funkci grafu místního přiblížení a oddálení, když je objem dat velký, jednoduše umístěte kurzor na požadovanou pozici pro zobrazení a poté rolujte kolečkem. Software také poskytuje funkci exportu s dokumenty a obrázky, jak je znázorněno na obrázku níže:

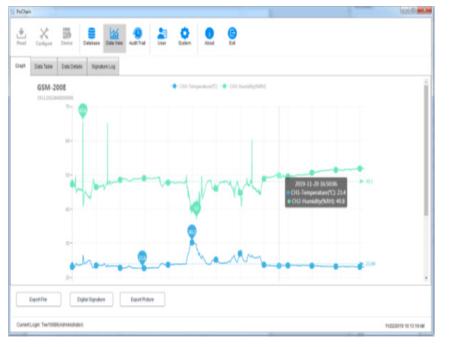

Kliknutím na možnost "Tabulka dat" v "Zobrazení dat" zobrazíte data ve formě tabulky. Množství dat zobrazených na každé stránce tabulky lze změnit. Díky tomu mohou uživatelé flexibilně prohlížet data. jak je znázorněno na následujícím obrázku:

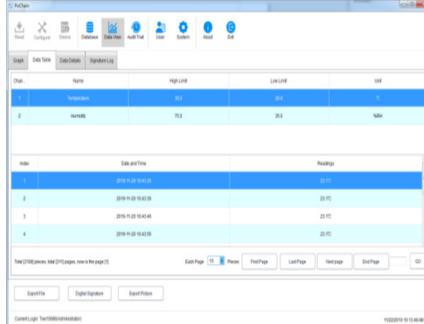

# 5.5 Data Information Statistics

Klikněte na možnost "Podrobnosti dat" v "Zobrazení dat" a uvidíte statistiku maximální hodnoty, minimální hodnoty, průměrné hodnoty, intervalu záznamu a dalších parametrů v tomto datovém úseku, jak je znázorněno na obrázku níže:

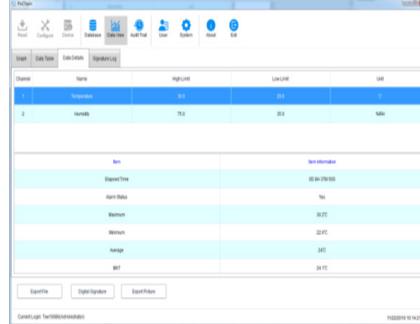

# 5.6 Digitální podpis

Co je to podpis? Podpis je označit, předmětem podpisu je každý údaj, jako je tento údaj kvalifikován, uživatel může dát tomuto datu podpis "Kvalifikovaný", o obsahu podpisu samozřejmě zcela rozhoduje uživatel, konkrétní operace je následující:

V hlavním menu klikněte na tlačítko "Databáze" a otevřete část dat, která chcete z databáze, klikněte na tlačítko "Digitální podpis" vlevo dole, přejděte do rozhraní digitálního podpisu, v tuto chvíli potřebujeme vyplňte přihlašovací heslo a vyberte soubor ID pro ověření a poté je také potřeba vybrat dostupný podpis, jak je znázorněno na obrázku níže:

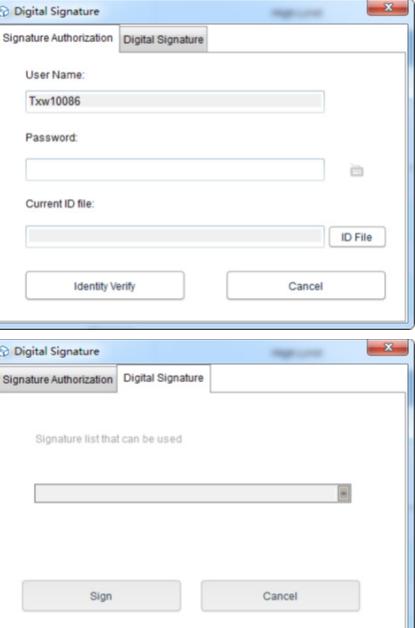

Nejprve je vyžadován soubor ID. Pro samotný software je soubor ID jedinečný a časově omezený. Konkrétní operace pro získání souboru ID je následující:

Klikněte na tlačítko "Systém" v hlavní nabídce, vyberte "modul FDA21 CFR Part 11", klikněte na "Správa souborů digitálního podpisu FDA", ve vyskakovacím okně klikněte na "Vygenerovat soubor ID" a poté soubor pojmenujte a uložte jako je uvedeno níže:

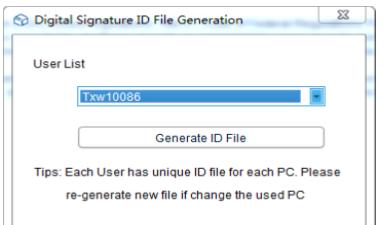

Poté musíme vytvořit dostupný podpis, po výběru "FDA21 CFR Part 11 module", klikněte na tlačítko "configure FDA21 CFR Part 11" a ve vyskakovacím okně zvolte "Signature Manager", klikněte na "New Signature" níže a poté zadejte název podpisu a klikněte na Uložit pro úspěšné vytvoření, poté se podpis zobrazí v seznamu podpisů a uživatel si může vybrat potřebný podpis, jak je znázorněno na obrázku níže:

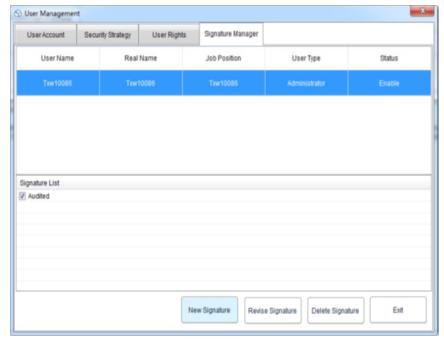

V tomto okamžiku můžeme použít funkci a zopakovat předchozí operaci zpět do rozhraní digitálního podpisu, zadat přihlašovací heslo a uložený soubor ID a poté kliknout na "Ověřit identitu", jak je znázorněno na obrázku níže:

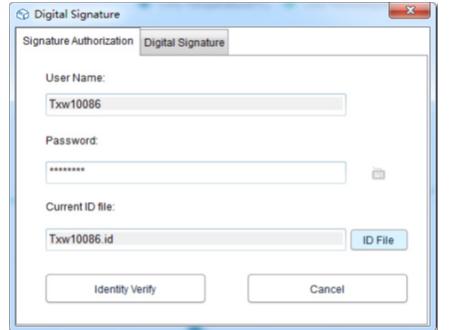

Poté skočí k načtení dostupného podpisu, poté vyberte podpis, který potřebujeme, a kliknutím na "Podepsat" jej dokončete, jak je znázorněno níže:

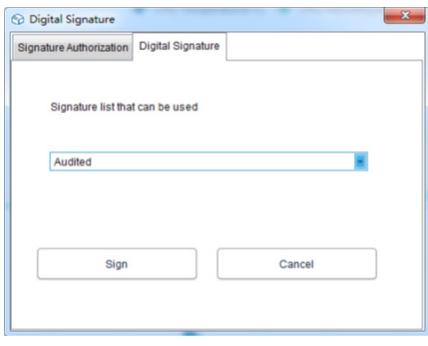

Když se vrátíte do databáze, můžete vidět, že část dat byla podepsána. Nakonec klikněte na tlačítko "Data View" a vyberte "Signature Log" a uvidíte podrobnosti o provozním záznamu, jak je znázorněno na obrázku níže:

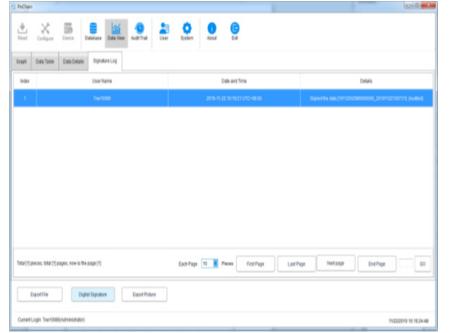

#### 6. Provoz zařízení 6.1 Konfigurace parametrů

Připojte záznamové zařízení, klikněte na tlačítko "Konfigurovat" v hlavní nabídce, nakonfigurujte zařízení podle požadovaných parametrů a kliknutím na "Konfigurovat" v levém dolním rohu dokončete konfiguraci, jak je znázorněno níže:

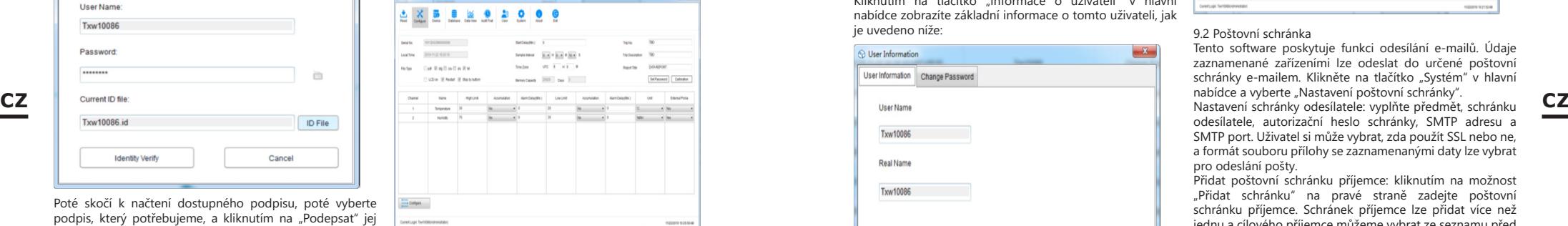

# 6.2 Zobrazení informací

Připojte záznamové zařízení a klikněte na tlačítko "Zařízení" v hlavní nabídce pro zobrazení všech informací o zařízení, jak je znázorněno na obrázku níže:

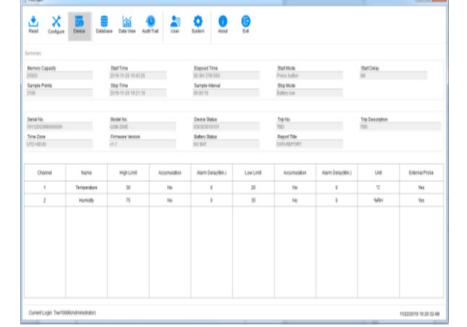

# 7. Audit Trail

Kliknutím na tlačítko "Audit Trail" v hlavní nabídce zobrazíte záznamy historie všech operací systému a software poskytuje čas, typ operace, uživatelské jméno a další metody sledování, jak je znázorněno na obrázku níže:

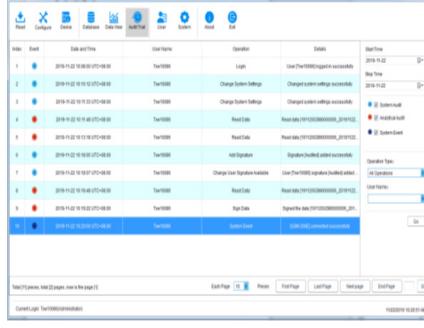

8. Informace o uživateli 8.1 Zobrazení informací o uživateli

ie uvedeno níže:

Kliknutím na tlačítko "Informace o uživateli" v hlavní nabídce zobrazíte základní informace o tomto uživateli, jak

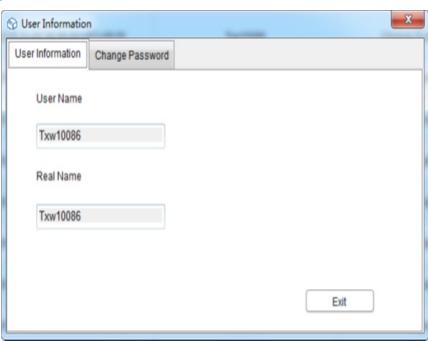

# 8.2 Změňte heslo

Z možnosti informací o uživateli vyberte "Změnit heslo" zadejte staré heslo a nové heslo a klikněte na "Uložit". Uživatelé zde také mohou upravovat své obrázky, jak je uvedeno níže:

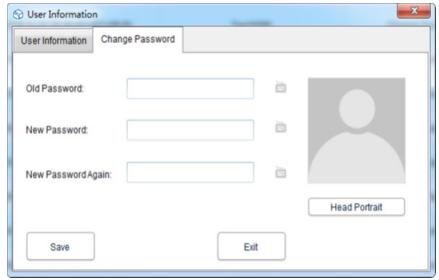

# 9. Nastavení systému

9.1 Čas a jazyk

Výchozí jazyk tohoto softwaru je angličtina. Uživatelé mohou samozřejmě volně přepínat jazyk pomocí následujících operací:

Klikněte na tlačítko "Systém" v hlavní nabídce. V základním nastavení si uživatel může nastavit režim zobrazení času a data a jazyků. Po nastavení klikněte na "Uložit" a restartujte software, aby se projevil, jak je znázorněno níže:

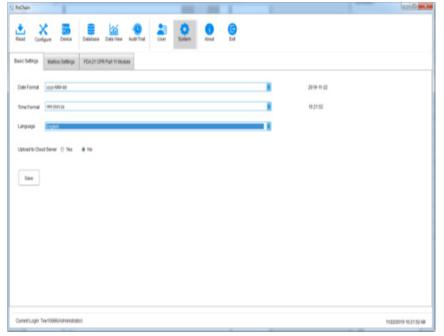

#### 9.2 Poštovní schránka

Tento software poskytuje funkci odesílání e-mailů. Údaje zaznamenané zařízeními lze odeslat do určené poštovní schránky e-mailem. Klikněte na tlačítko "Systém" v hlavní nabídce a vyberte "Nastavení poštovní schránky".

odesílatele, autorizační heslo schránky, SMTP adresu a SMTP port. Uživatel si může vybrat, zda použít SSL nebo ne, a formát souboru přílohy se zaznamenanými daty lze vybrat pro odeslání pošty.

Přidat poštovní schránku příjemce: kliknutím na možnost "Přidat schránku" na pravé straně zadejte poštovní schránku příjemce. Schránek příjemce lze přidat více než jednu a cílového příjemce můžeme vybrat ze seznamu před odesláním e-mailu.

Po dokončení všech výše uvedených nastavení klikněte na "Uložit" a software se automaticky restartuje. Jak je ukázáno níže:

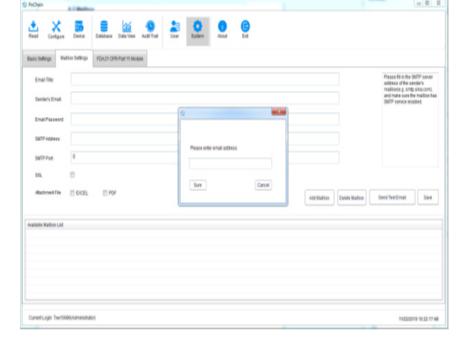

Vraťte se do hlavní nabídky a klikněte na tlačítko "Databáze", aby se vpravo dole rozsvítila možnost "Odeslat e-mail" a před nastavením e-mailu je tato možnost zašedlá a nevybraná. V tuto chvíli vyberte potřebná data, klikněte na "Odeslat e-mail" a vybraný cílový příjemce obdrží datový soubor.

# 9.3 Zabezpečení účtu

V hlavní nabídce klikněte na tlačítko "Systém", vyberte "modul FDA21 CFR Part 11", klikněte na "Konfigurovat modul FDA21 CFR Part 11", ve vyskakovacím okně vyberte "Strategie zabezpečení", uživatel může nastavit zámek účtu, doba odhlášení z účtu bez operace a doba platnosti hesla, jak je znázorněno na obrázku níže:

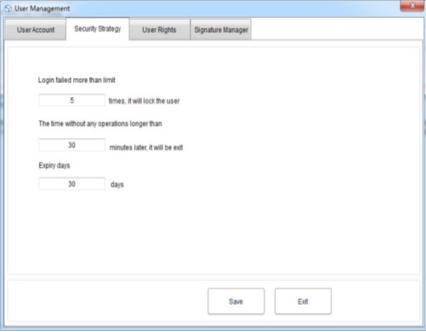

Klikněte na tlačítko "Systém" v hlavní nabídce, vyberte "modul FDA21 CFR Part 11" a poté klikněte na "Konfigurovat modul FDA21 CFR Part 11" a ve vyskakovacím okně vyberte "Uživatelská práva", kde uvidíte správce práva a běžná uživatelská práva.

Práva správce: správce má všechna práva k používání funkcí softwaru a může udělovat a odebírat práva běžným uživatelům;

Běžná uživatelská práva: běžný uživatel může ve výchozím nastavení pouze prohlížet a vyhledávat data, pokud chce mít přístup k záznamům auditní stopy nebo mazat data a podobně, musí mít oprávnění správce k použití. Jak je ukázáno níže:

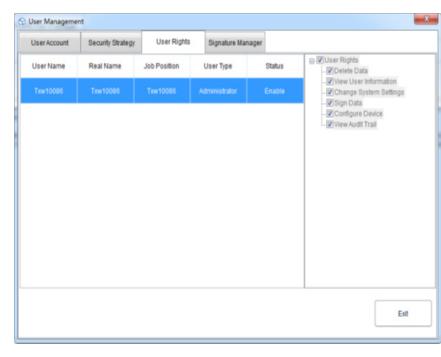

# MANUEL D'UTILISATION

# DÉTAILS TECHNIQUES

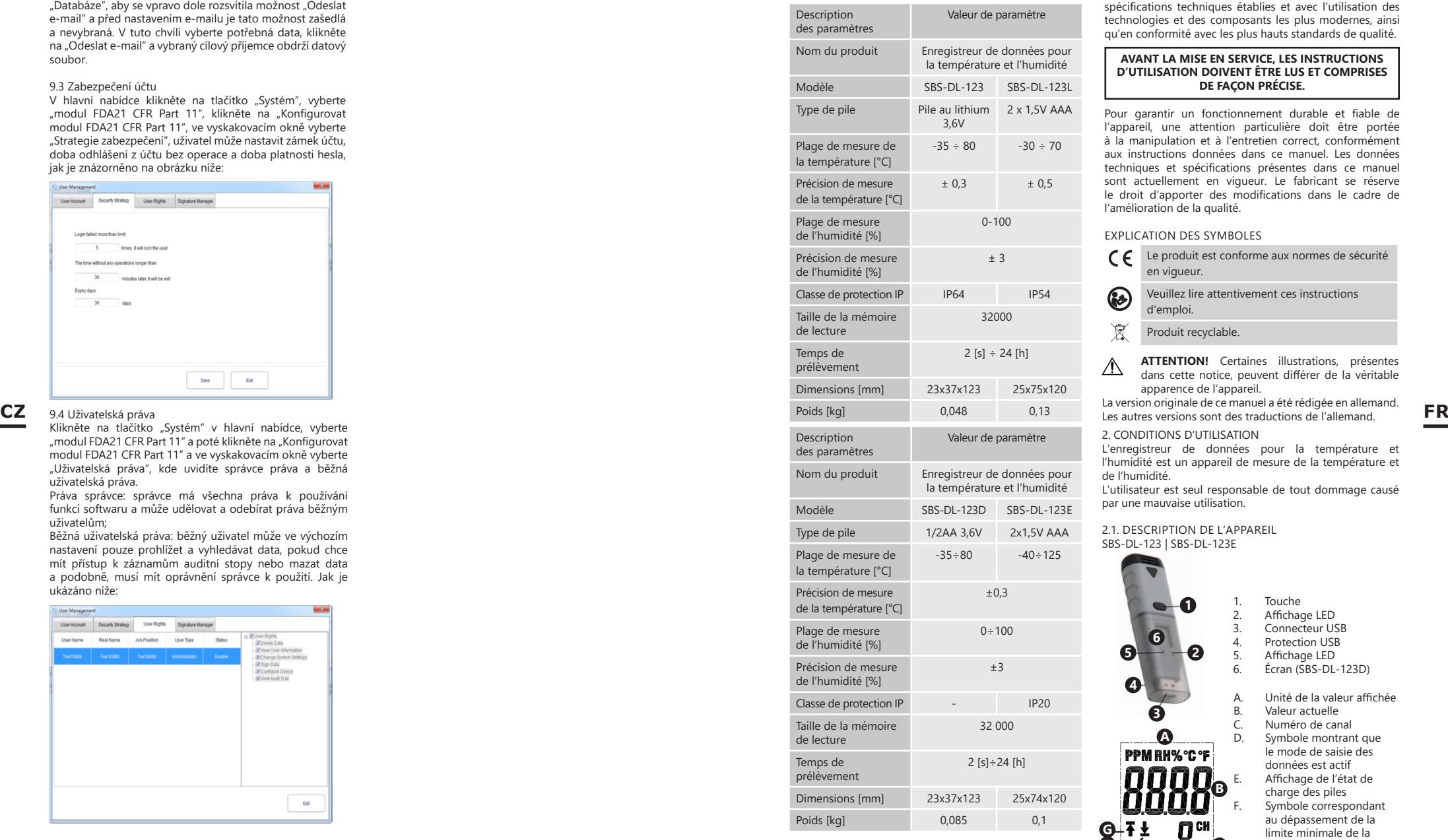

1. DESCRIPTION GÉNÉRALE

Le manuel est conçu comme un guide pour une utilisation sûre et fiable.

Le produit a été strictement concu et fabriqué selon les spécifications techniques établies et avec l'utilisation des technologies et des composants les plus modernes, ainsi qu'en conformité avec les plus hauts standards de qualité.

# **AVANT LA MISE EN SERVICE, LES INSTRUCTIONS D'UTILISATION DOIVENT ÊTRE LUS ET COMPRISES DE FAÇON PRÉCISE.**

Pour garantir un fonctionnement durable et fiable de l'appareil, une attention particulière doit être portée à la manipulation et à l'entretien correct, conformément aux instructions données dans ce manuel. Les données techniques et spécifications présentes dans ce manuel sont actuellement en vigueur. Le fabricant se réserve le droit d'apporter des modifications dans le cadre de l'amélioration de la qualité.

#### EXPLICATION DES SYMBOLES

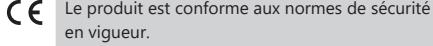

Veuillez lire attentivement ces instructions d'emploi.

 $\mathbb{\widetilde{R}}$ Produit recyclable.

**ATTENTION!** Certaines illustrations, présentes  $\wedge$ dans cette notice, peuvent différer de la véritable apparence de l'appareil.

La version originale de ce manuel a été rédigée en allemand.

2. CONDITIONS D'UTILISATION

L'enregistreur de données pour la température et l'humidité est un appareil de mesure de la température et de l'humidité.

L'utilisateur est seul responsable de tout dommage causé par une mauvaise utilisation.

2.1. DESCRIPTION DE L'APPAREIL SBS-DL-123 | SBS-DL-123E

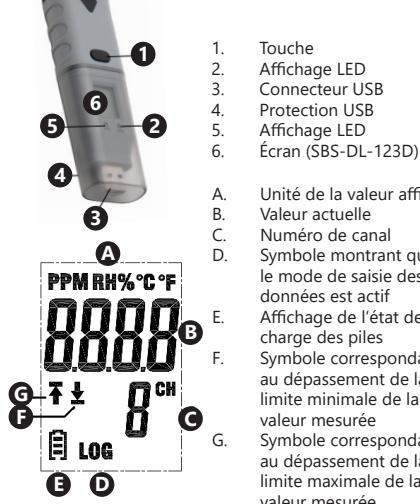

A. Unité de la valeur affichée B. Valeur actuelle C. Numéro de canal<br>D. Symbole montran Symbole montrant que le mode de saisie des données est actif Affichage de l'état de charge des piles Symbole correspondant au dépassement de la limite minimale de la valeur mesurée G. Symbole correspondant au dépassement de la limite maximale de la valeur mesurée

4. Protection USB

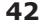

## SBS-DL-123L | SBS-DL-123E

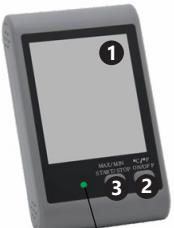

**4**

**J**

(On/Off)| Sélection de l'unité 3. Touche Démarrage/Arrêt (Start/Stop) | Max/Min 4. Affichage LED

2. Touche Marche/Arrêt

Statut d'utilisation de mémoire B. Unité de mesure de la température Affichage de la température D. Unité de mesure de l'humidité

F. Heures/année/mois et

1. Écran<br>2 Touch

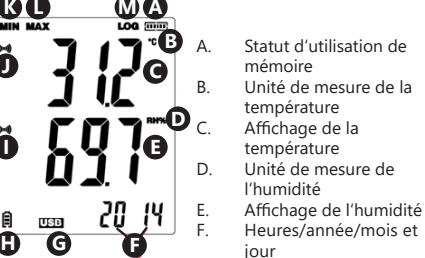

jour

- G. Affichage du connecteur USB<br>Haffichage de l'état de charge Affichage de l'état de charge des piles
- Symbole d'alarme de dépassement de la valeur limite de l'humidité
- Symbole d'alarme de dépassement de la valeur limite de la température
- K. Valeur minimale

**FR**

- L. Valeur maximale<br>M. Symbole montrai
- Symbole montrant que le mode de saisie des données est actif

2.2. PRÉPARATION AU FONCTIONNEMENT

# Installation de la pile

SBS-DL-123 | SBS-DL-123D Lors de l'installation de la pile, veuillez suivre les instructions représentées dans les illustrations suivantes. Insérez la pile selon les marques de polarité.

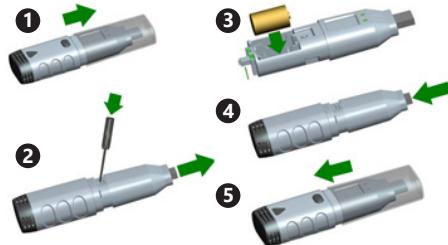

SBS-DL-123L

Enlevez le couvercle au dos de l'appareil, insérez la pile dans l'appareil conformément au marquage et aux signes. Refermez ensuite le couvercle.

Les appareils sont adaptés pour une installation murale. Les modèles SBS-DL-123 et SBS-DL-123D sont équipés d'un support d'installation qui doit être vissé au mur. Installez le compteur sur le support en utilisant la force manuelle.

Les modèles SBS-DL-123L et SBS-DL-123E possèdent un trou dans le boîtier qui sert à accrocher le mètre sur une vis fixée au mur. Ces modèles sont également équipés d'un support ajustable.

Installation du logiciel et du pilote informatique Conditions du matériel informatique: Windows XP/Vista/7/8 (32bit ou 64bit); Connecteur USB; Lecteur de CD-ROM. L'utilisateur doit disposer des droits d'administration sur l'appareil dans lequel le programme et le pilote informatique sont installés.<br>1 lesérez le CD fourni

- 1. Insérez le CD fourni dans le lecteur de CD-ROM de votre ordinateur.
- 2. Si le programme ne démarre pas automatiquement, veuillez double-cliquer sur le fichier «setup.exe» dans le classeur CD->Software. Le processus d'installation du programme est démarré.
- 3. Suivez les instructions de la fenêtre pop-up sur votre écran d'ordinateur. Une fois l'installation terminée, le symbole « Data Logger Graph » apparaît sur l'écran.
- 4. Pour permettre la lecture des paramètres du compteur, le pilote également contenu sur le CD doit être installé.
- 5. Pour installer le pilote, veuillez double-cliquer sur le fichier «USBpressInstaller.exe» dans le classeur CD- >Driver directory.
- 6. Exécutez les instructions affichées dans les fenêtres pop-up sur l'écran de l'ordinateur. Lorsque l'installation du pilote est terminée, l'écran devrait montrer des informations concernant l'installation correcte du pilote.

En cas de problèmes d'installation sous Windows 10, procédez comme suit :

- a) Sélectionnez le fichier à installer, maintenez la touche « Maj. » (ou « Shift ») et faites un clic droit pour sélectionner « Copier comme chemin » ;
- b) Sélectionnez « Invite de commande » Windows (en abrégé « CMD »), faites un clic droit et choisissez « Exécuter en tant qu'administrateur » :
- c) Collez le chemin de l'interface de ligne de commande (CMD) et appuyez sur « Entrée ».

# 2.3. TRAVAIL AVEC L'APPAREIL SBS-DL-123 | SBS-DL-123D

L'appareil de mesure est commandé au moyen d'une touche. Le modèle SBS-DL-123, ne permet la lecture des données qu'avec le programme Data Logger Graph en raison du manque de l'écran d'affichage dans l'appareil. Suite à l'activation de l'appareil, la touche a une fonction dépendante des réglages utilisateur qui ont été choisis dans la fenêtre « Data Logger Setup » dans l'onglet « Start and Stop Method»:

- Start by Button -- Appuyez sur la touche et maintenez-la enfoncée pour lancer la saisie des données;
- Overwrite When Full/By Button Arrêtez la saisie en appuyant sur la touche et en la maintenant enfoncée.

Les réglages ci-dessus sont des réglages par défaut. Dans d'autres cas, l'appareil lance ou interrompt automatiquement la saisie des mesures conformément aux réglages utilisateur.

Description de l'importance des signaux qui sont indiqués sur l'appareil par des diodes.

• Pas de signaux – Appareil en état de veille; pile manque ou est déchargée;

- Une LED verte clignote toutes les 10 secondes – Saisie des données;
- Deux LED vertes clignotent toutes les 10 secondes – Saisie des données achevée;
- Une LED rouge clignote toutes les 10 secondes – Saisie des données, alarme sur au moins un canal;
- Deux LED rouges clignotent toutes les 10 secondes – Saisie des données achevée, alarme sur au moins un canal;
- Une LED jaune clignote toutes les 60 secondes – Niveau de charge de la pile faible, la saisie est en cours, changer la pile;
- Une LED jaune clignote chaque seconde Appareil USB correctement connecté.
- Les diodes jaune et verte clignotent l'une après l'autre – signal après connexion de l'appareil de mesure à l'ordinateur, pile et alimentation électrique corrects.
- Les diodes jaune et rouge clignotent l'une après l'autre – signal après connexion de l'appareil de mesure à un ordinateur, pile insérée et alimentation électrique incorrects.

# SBS-DL-123L | SBS-DL-123E

Le modèle SBS-DL-123E est équipé d'un capteur de mesure externe, dont le câble doit être connecté au port de l'appareil marqué «Probe». L'appareil de mesure est commandé avec deux touches. En mode d'affichage, sans stockage des données, les touches ont les fonctions suivantes:

- MAX/MIN/START/STOP Une pression unique sur la touche indique sur l'écran une valeur minimale ou maximale de la valeur saisie en dernier;
- C/F/ON/OFF Une pression unique change l'unité de température, une longue pression de la touche éteint l'affichage.

INDICATION: l'appareil de mesure n'indique la date et l'heure qu'après avoir été connecté à votre ordinateur et après que le mode « LOG » a été activé. Chaque interruption de l'alimentation en courant (pile retirée, écran éteint) conduit à la nécessité de reconnecter l'appareil de mesure à l'ordinateur.

En mode de stockage des données, les touches ont les fonctions suivantes:

• MAX/MIN/START/STOP – Une pression unique indique sur l'écran la valeur la plus basse ou la plus élevée des valeurs lues en dernier. Si l'utilisateur a choisi dans le programme « Start by Button », la saisie des données est lancée en appuyant sur la touche et en la maintenant enfoncée (Laisser la touche appuyée jusqu'à ce que le message «LOG» (13) apparaisse sur l'écran, dans le cas de l'option «Overwrite When Full/By Button», la saisie des données est achevée en appuyant sur la touche et en la maintenant enfoncée. • C/F/ON/OFF – La même fonction qu'en mode d'affichage.

Si les seuils d'alarmes réglés dans le programme sont dépassés, un bip sonore retentit.

INDICATION: L'enregistrement des données n'est possible qu'après avoir connecté l'appareil au port USB de l'ordinateur. Les appareils ne disposent pas de mémoire interne, de logement pour carte mémoire, etc.

#### Utiliser le logiciel

• Assurez-vous que l'accumulateur dans l'appareil n'est pas déchargé. Connectez l'appareil de mesure au connecteur USB de l'ordinateur sur lequel le logiciel Data Logger Graph et le pilote de l'appareil de mesure sont installés.

- Lancez Data Logger Graph depuis le menu système ou cliquez deux fois sur le symbole d'utilisation sur l'environnement de bureau (Desktop).
- Une fois l'application lancée, cliquez sur le bouton «Start» qui se trouve dans le coin gauche supérieur de la boîte de dialogue de l'application. La fenêtre Data Logger Device apparaît avec des informations sur l'appareil connecté. Si vous ne voyez pas d'informations sur l'appareil de mesure dans la fenêtre, assurez-vous qu'il est correctement connecté au connecteur USB et que la pile se trouve dans un état normal.

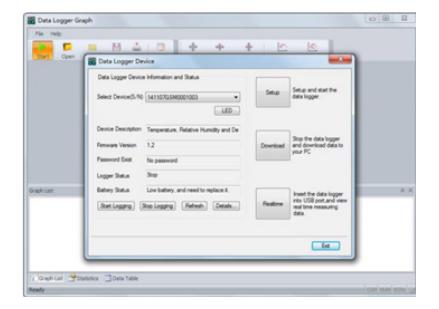

Toutes les fonctions de l'application et tous les réglages sont décrits de façon détaillée dans l'aide générale du programme. Pour accéder à l'aide de l'application, choisissez dans le menu «Aide» le point «DGraph Software Guide» de la liste affichée.

**FR**

Indication: Évitez de laisser l'appareil de mesure connecté au connecteur USB. Si l'appareil de mesure reste connecté à un connecteur USB, la consommation de la pile pour l'approvisionnement de l'appareil est considérablement augmentée.

# 24. NETTOYAGE ET ENTRETIEN

- Pour nettoyer la surface, utilisez exclusivement des produits sans substances caustiques.
- Ne pas laisser la pile dans l'appareil si le fonctionnement est interrompu pour une plus longue période.

ÉLIMINATION SÛRE DES ACCUMULATEURS ET PILES Dans l'appareil, les piles suivantes sont utilisées: AAA 1,5V

ou lithium 3,6V. Retirez les piles usagées de l'appareil en suivant la même

procédure que pour l'installation.

Pour l'élimination, remettez les piles à l'organisme/ l'entreprise compétent(e) en la matière.

# ÉLIMINATION DES APPAREILS USAGÉS

A la fin de sa durée d'utilité, ce produit ne doit pas être jeté dans les ordures ménagères normales, mais il doit être rendu à l'installation de collecte et de recyclage pour appareils électriques et électroniques.

Le symbole sur le produit, sur la notice d'utilisation ou sur l'emballage vous informe à ce sujet. Les matériaux utilisés dans l'appareil sont recyclables conformément à leur désignation. En réutilisant ou en utilisant à nouveau des matériaux ou par d'autres formes d'utilisation d'appareils usagés, vous contribuez de manière importante à la protection de notre environnement. Les administrations locales vous fournissent les informations concernant les centres d'élimination.

Ce manuel d'utilisation a été traduit à l'aide d'une traduction automatique pour votre confort. Des efforts raisonnables ont été faits pour vous fournir une traduction précise ; cependant, aucune traduction automatique n'est parfaite et ne pourra jamais remplacer les traducteurs humains. La version anglaise est la version officielle de nos manuels d'utilisation. Toute divergence ou différence créée par la traduction n'est pas contraignante et n'a aucun effet juridique à des fins de conformité ou d'application. En cas de questions relatives à l'exactitude des informations contenues dans le manuel d'utilisation, veuillez-vous référer à la version anglaise de ces contenus en tant que version officielle.

# **SBS-DL-123L | SBS-DL-123E**

# 1. Présentation générale

# 1.1 Introduction

Ce logiciel est un logiciel de gestion de données

d'enregistreur spécialement développé pour les utilisateurs, avec diverses fonctions caractéristiques et un fonctionnement simple. Ce logiciel fournit non seulement des graphiques, des tableaux et d'autres formes intuitives de statistiques de données, et peut exporter une variété de fichiers de format pour la conservation, mais peut également enregistrer et filtrer des données, il est très pratique pour les individus de visualiser les données de l'enregistreur, également pour l'entreprise et le département pour gérer toutes sortes de données d'appareils.

# 1.2 Performances

pratique à utiliser.

# 1.3 Fonctions

Fonctions principales:

(1) Lire les données ; (2) télécharger des données ; (3) Interroger les données historiques ; (4) configuration des paramètres ; (5) Graphiques et tableaux ; (6) Informations statistiques sur l'appareil ; (7) Signature ; (8) Importation et exportation de données ; (9) Courriel.

# 2. Installation et démarrage

2.1 Environnement d'exploitation

Ce logiciel doit fonctionner avec Windows 7 ou une version supérieure du système d'exploitation, et le système d'exploitation doit être installé.NET Framework 4.6 ou une version supérieure de l'environnement d'exploitation.

# 2.2 Installation

Double-cliquez pour ouvrir le package d'installation du logiciel, entrez dans la fenêtre de l'assistant d'installation et cliquez sur "Suivant", comme indiqué ci-dessous :

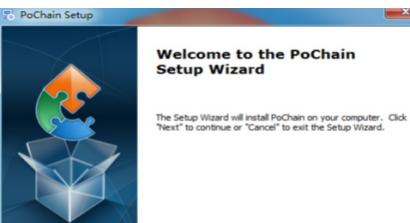

<Back Next > Cancel

Sélectionnez le chemin d'installation du logiciel dans la fenêtre qui apparaît, puis cliquez sur "Suivant", comme indiqué ci-dessous :

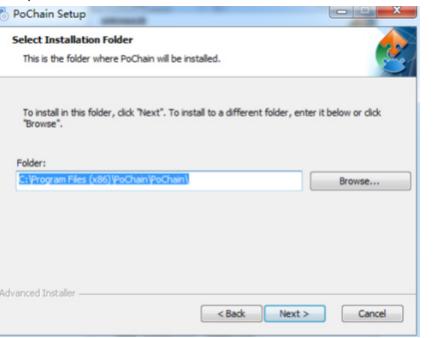

Cliquez sur "Installer" dans la fenêtre contextuelle pour lancer l'installation du logiciel, comme indiqué ci-dessous :

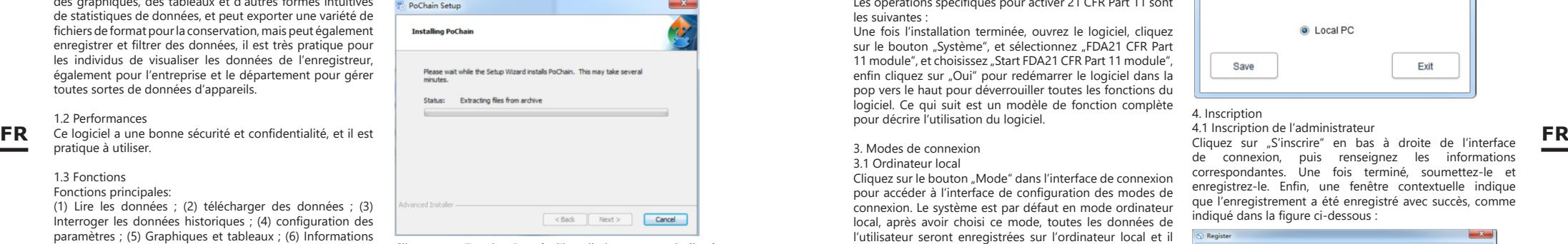

Cliquez sur "Terminer" après l'installation, comme indiqué ci-dessous :

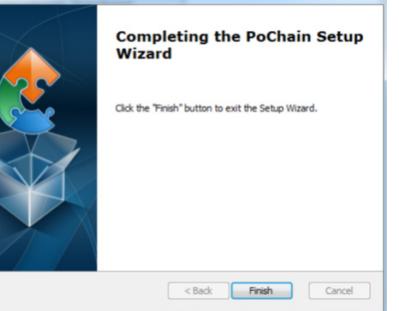

# 2.3 Démarrage

PoChain Setup

Une fois l'installation terminée, la version par défaut est la version hors ligne (pas de mode de connexion). Le module FDA21 CFR Part 11 doit être activé pour utiliser toutes les fonctions du logiciel.

Qu'est-ce que la conformité FDA 21 CFR Part 11 ? La Food and Drug Administration (FDA) des États-Unis a promulgué le code de réglementation fédéral, chapitre 21, partie 11 (21 CFR partie 11) en 1997, et a publié des directives de l'industrie en 2003 pour affiner les règles. Dans la réglementation 21 CFR Part 11, les enregistrements électroniques sont considérés comme ayant le même effet que les enregistrements écrits et les signatures manuscrites et s'appliquent à tous les enregistrements créés, modifiés, conservés, archivés, récupérés, transmis ou stockés sur un support de stockage persistant régi par les Règles de la FDA.

21 CFR Part 11 est largement accepté et mis en œuvre par les entreprises biomédicales, les hôpitaux, les instituts de recherche et les laboratoires aux États-Unis. Depuis la promulgation a été promue dans le monde, bien que non obligatoire, mais par l'Europe, l'Asie et d'autres pays généralement acceptés et utilisés. Tout médicament, dispositif biomédical ou système d'information exporté aux États-Unis doit être conforme à la partie 11 du 21 CFR. En cas d'infraction, la FDA privera, conformément à la réglementation, le droit d'exportation vers les États-Unis. Les opérations spécifiques pour activer 21 CFR Part 11 sont les suivantes :

Une fois l'installation terminée, ouvrez le logiciel, cliquez sur le bouton "Système", et sélectionnez "FDA21 CFR Part 11 module", et choisissez "Start FDA21 CFR Part 11 module", enfin cliquez sur "Oui" pour redémarrer le logiciel dans la pop vers le haut pour déverrouiller toutes les fonctions du logiciel. Ce qui suit est un modèle de fonction complète pour décrire l'utilisation du logiciel.

- 3. Modes de connexion
- 3.1 Ordinateur local

Cliquez sur le bouton "Mode" dans l'interface de connexion pour accéder à l'interface de configuration des modes de connexion. Le système est par défaut en mode ordinateur local, après avoir choisi ce mode, toutes les données de l'utilisateur seront enregistrées sur l'ordinateur local et il peut être utilisé par lui-même.

#### 3.2 Serveur cloud distant

Cliquez sur le bouton "Mode" dans l'interface de connexion pour accéder à l'interface de configuration. Sélectionnez le .<br>mode serveur cloud distant et cliquez sur "Enregistrer" pour y accéder. S'il existe des informations sur l'utilisateur local, .<br>cliquez sur "Enregistrer" pour vous rappeler de télécharger les informations sur l'utilisateur local et cliquez sur "Oui". Comme indiqué ci-dessous:

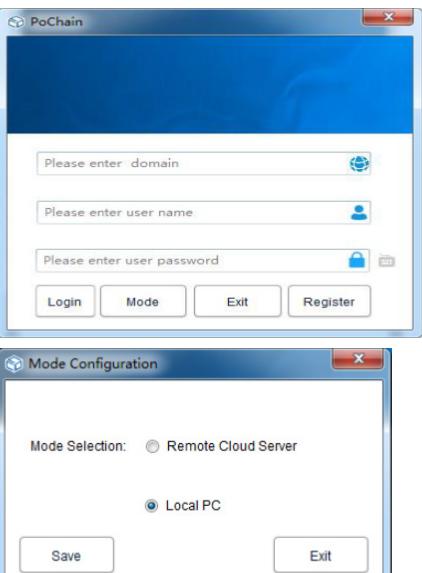

4. Inscription

4.1 Inscription de l'administrateur Cliquez sur "S'inscrire" en bas à droite de l'interface de connexion, puis renseignez les informations correspondantes. Une fois terminé, soumettez-le et enregistrez-le. Enfin, une fenêtre contextuelle indique que l'enregistrement a été enregistré avec succès, comme indiqué dans la figure ci-dessous :

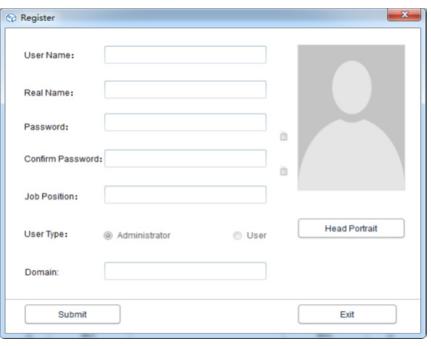

# 4.2 Ajouter un utilisateur

Connectez-vous au compte administrateur, cliquez sur "Système", choisissez "module FDA21 CFR Part 11", puis cliquez sur "configurer le module FDA21 CFR Part 11" en bas à gauche, puis choisissez le compte utilisateur, cliquez sur "Ajouter un utilisateur", remplissez le champ correspondant informations et cliquez sur "Enregistrer" pour ajouter avec succès. Les utilisateurs réguliers appartenant à la même entreprise doivent être autorisés par l'administrateur pour se connecter. L'interface de fonctionnement est illustrée dans la figure suivante :

 $\mathbf{x}$ 

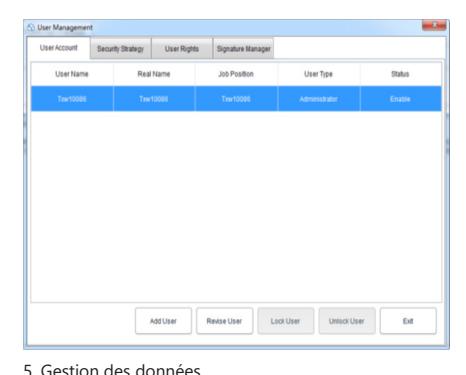

5.1 Lecture des données

Le logiciel peut obtenir des données de l'enregistreur de manière très simple. Le logiciel détectera automatiquement l'appareil et lira les données. Il suffit de connecter l'enregistreur de données à l'ordinateur, comme indiqué ci-dessous :

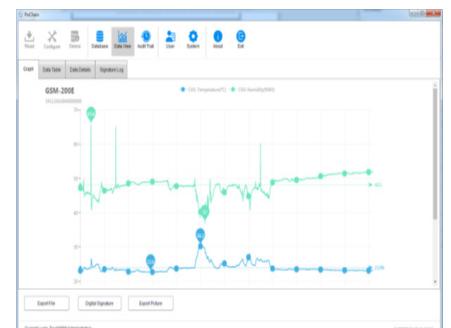

# 5.2 Télécharger des données

La fonction de téléchargement de données n'apparaît que sous Remote Cloud Server Mode, qui est utilisé pour télécharger des données qui ne sont pas synchronisées avec le serveur cloud par l'ordinateur local. Le fonctionnement spécifique est le suivant :

Cliquez sur le bouton "Système", sélectionnez "Oui" dans le serveur cloud de téléchargement ci-dessous, puis cliquez sur "Enregistrer",

et cliquez sur "Oui" dans la fenêtre contextuelle, comme indiqué ci-dessous :

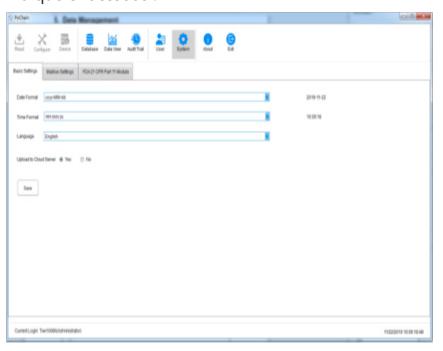

Passez ensuite à l'interface de téléchargement, cliquez sur "Démarrer", attendez que la progression du téléchargement soit terminée, cliquez sur "Quitter" et redémarrez le logiciel pour qu'il prenne effet, comme indiqué ci-dessous :

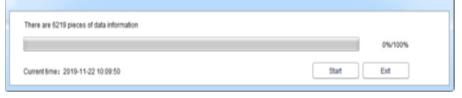

# 5.3 Interrogation et traitement des données

Cliquez sur le bouton "Base de données" dans le menu principal, et vous pouvez voir qu'il y a trois options dans la moitié supérieure de la barre de fonctions droite : Heure de début, Heure d'arrêt et Dernière. Les utilisateurs peuvent choisir n'importe quel mode de requête pour trouver les données requises. Dans la moitié inférieure de la barre de fonctions se trouve l'option d'opération de données. Si vous sélectionnez une donnée, vous pouvez la visualiser, la supprimer, l'importer et l'exporter, comme indiqué cidessous :

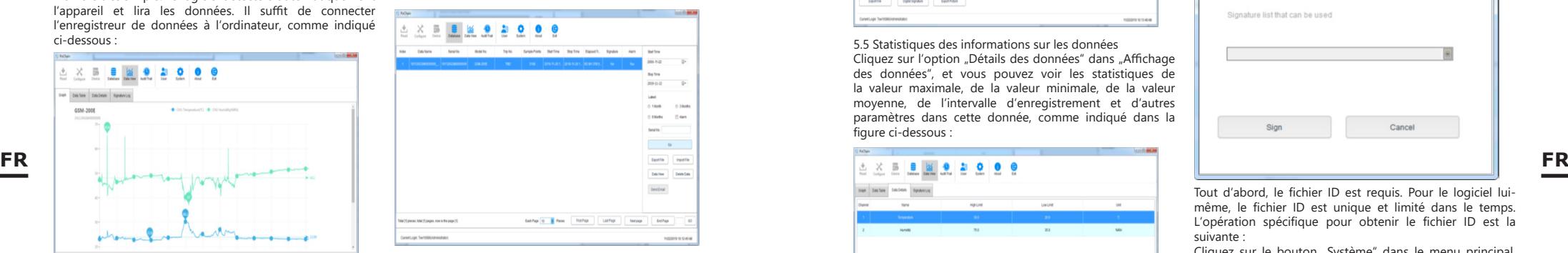

#### 5.4 Graphiques et tableaux

Après avoir cliqué sur le bouton "Data View", vous pouvez voir le graphique de données, le logiciel fournit la fonction de zoom avant et arrière local du graphique, lorsque le volume de données est important, placez simplement le curseur sur la position requise pour afficher, puis faites défiler la roue. Le logiciel fournit également une fonction d'exportation avec les documents et les images, comme indiqué dans la figure ci-dessous :

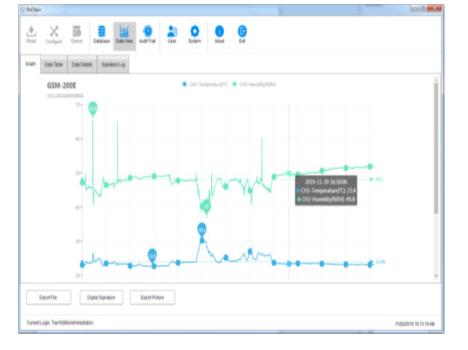

Cliquez sur l'option "Tableau de données" dans "Affichage des données" pour afficher les données sous la forme d'un tableau. La quantité de données affichées sur chaque page du tableau peut être modifiée. Cela permet aux utilisateurs de visualiser les données de manière flexible. comme le montre la figure suivante :

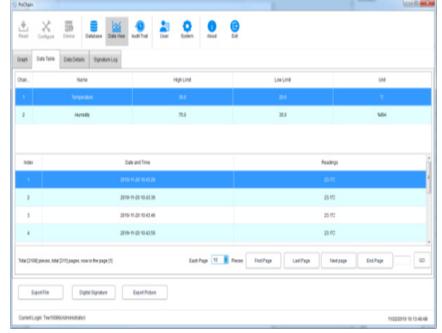

5.5 Statistiques des informations sur les données Cliquez sur l'option "Détails des données" dans "Affichage des données", et vous pouvez voir les statistiques de

la valeur maximale, de la valeur minimale, de la valeur moyenne, de l'intervalle d'enregistrement et d'autres paramètres dans cette donnée, comme indiqué dans la figure ci-dessous :

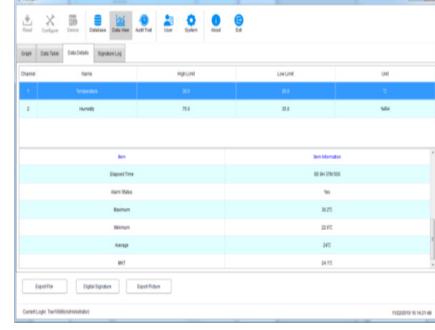

# 5.6 Signature numérique

Qu'est-ce qu'une signature ? La signature est de marquer, l'objet de la signature est chaque donnée, telle que cette donnée est qualifiée, l'utilisateur peut donner à cette donnée une signature avec "Qualifié", bien sûr, le contenu de la signature est entièrement décidé par le utilisateur, le fonctionnement spécifique est le suivant :

Dans le menu principal, cliquez sur le bouton "Base de données" et ouvrez une donnée que vous voulez de la base de données, cliquez sur le coin inférieur gauche du bouton "Signature numérique", passez à l'interface de signature numérique à ce moment, nous devons remplissez le mot de passe de connexion et choisissez le fichier d'identification pour l'authentification, puis il doit également sélectionner la signature disponible, comme indiqué dans la figure cidessous :

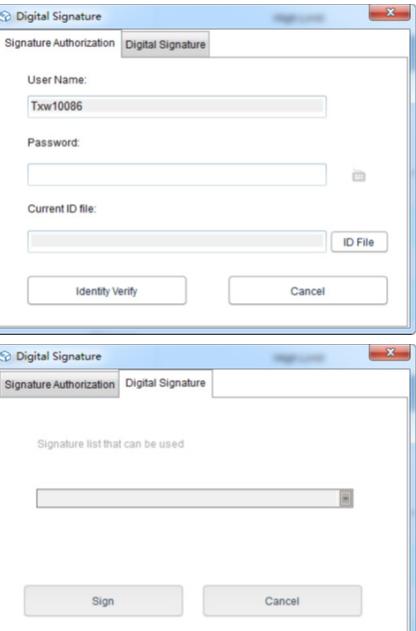

Tout d'abord, le fichier ID est requis. Pour le logiciel luimême, le fichier ID est unique et limité dans le temps. L'opération spécifique pour obtenir le fichier ID est la suivante :

Cliquez sur le bouton "Système" dans le menu principal, sélectionnez "FDA21 CFR Part 11 module", cliquez sur "FDA Digital Signature File Management", cliquez sur "Generate ID File" dans la fenêtre contextuelle, puis nommez et enregistrez le fichier, sous indiqué ci-dessous:

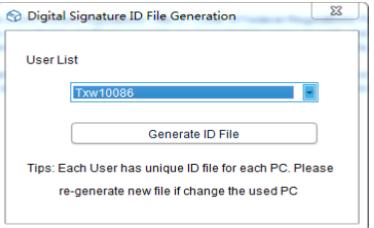

Ensuite, nous devons créer la signature disponible, après avoir sélectionné "FDA21 CFR Part 11 module", cliquez sur le bouton "configurer FDA21 CFR Part 11" et choisissez "Signature Manager" dans la fenêtre contextuelle, cliquez sur "Nouvelle signature" ci-dessous, puis entrez le nom de la signature et cliquez sur enregistrer pour créer avec succès, après cela, la signature sera affichée dans la liste des signatures, et l'utilisateur peut choisir la signature nécessaire, comme indiqué dans la figure ci-dessous :

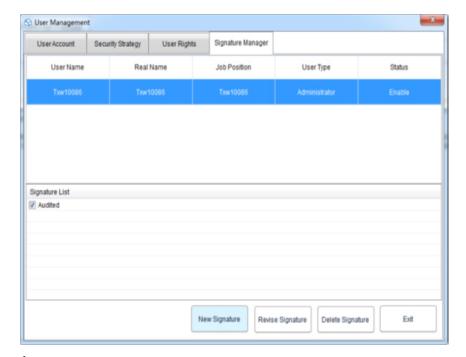

À ce stade, nous pouvons utiliser la fonction et répéter l'opération précédente dans l'interface de signature numérique, saisir le mot de passe de connexion et le fichier d'identification enregistré, puis cliquer sur "Vérifier l'identité", comme indiqué dans la figure ci-dessous :

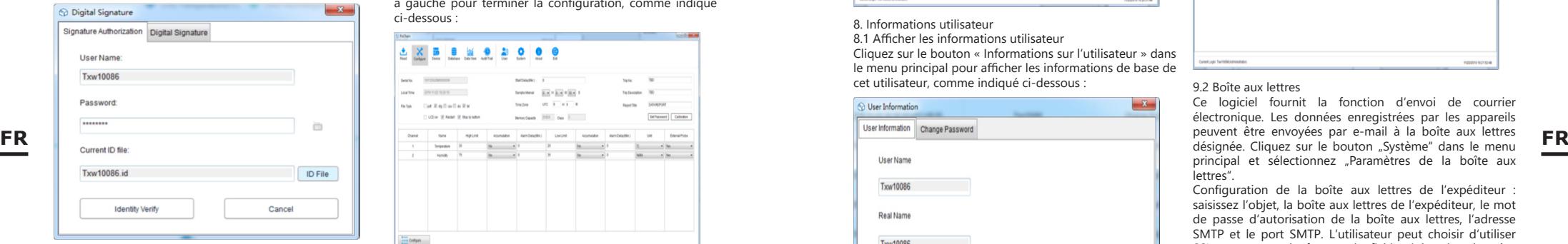

Ensuite, il sautera pour récupérer la signature disponible, puis sélectionnera la signature dont nous avons besoin et cliquera sur « Signer » pour la terminer, comme indiqué ci-dessous :

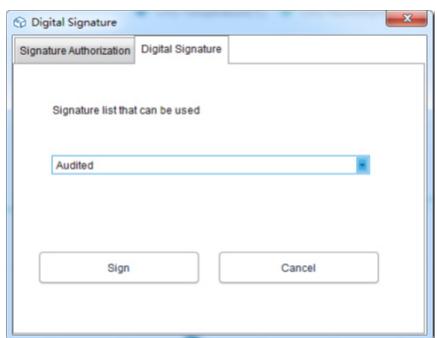

Lorsque vous revenez à la base de données, vous pouvez voir que la donnée a été signée. Enfin, cliquez sur le bouton "Data View" et sélectionnez "Signature Log", et vous pouvez voir les détails de l'enregistrement d'exploitation, comme indiqué dans la figure ci-dessous :

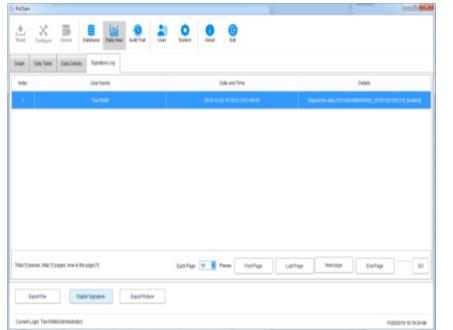

6. Fonctionnement de l'équipement

6.1 Configuration des paramètres Connectez l'enregistreur, cliquez sur le bouton "Configurer"

dans le menu principal, configurez l'appareil en fonction des paramètres requis, puis cliquez sur "Configurer" en bas à gauche pour terminer la configuration, comme indiqué ci-dessous :

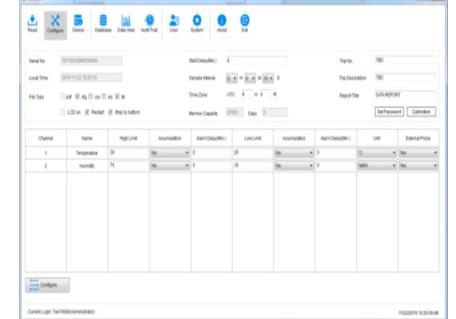

# 6.2 Afficher les informations

Connectez l'appareil d'enregistrement et cliquez sur le bouton "Appareil" dans le menu principal pour afficher toutes les informations de l'appareil, comme indiqué dans la figure ci-dessous :

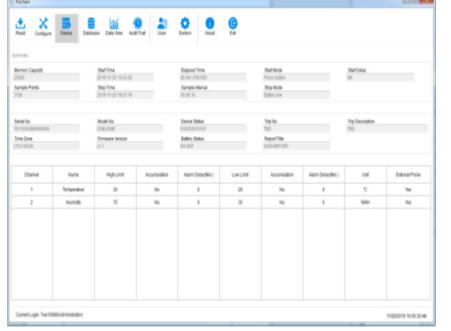

# 7. Piste d'audit

Cliquez sur le bouton "Audit Trail" dans le menu principal pour afficher les enregistrements d'historique de toutes les opérations du système, et le logiciel fournit l'heure, le type d'opération, le nom d'utilisateur et d'autres méthodes de requête de suivi, comme indiqué dans la figure ci-dessous :

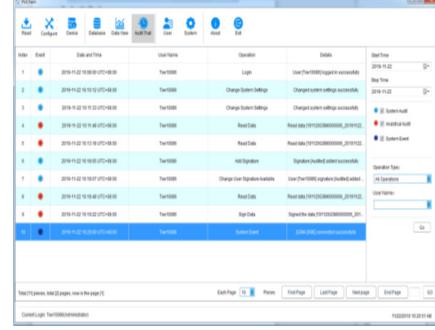

8. Informations utilisateur

8.1 Afficher les informations utilisateur Cliquez sur le bouton « Informations sur l'utilisateur » dans le menu principal pour afficher les informations de base de cet utilisateur, comme indiqué ci-dessous :

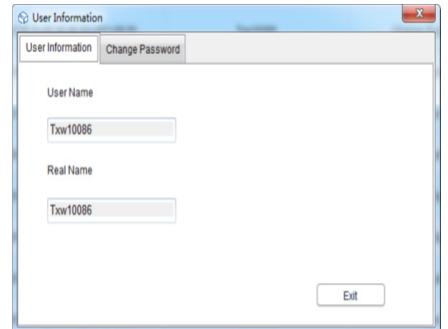

# 8.2 Changer le mot de passe

Sélectionnez "Modifier le mot de passe" dans l'option des informations utilisateur, entrez l'ancien mot de passe et le nouveau mot de passe, puis cliquez sur "Enregistrer". Les utilisateurs peuvent également modifier leurs images ici, comme indiqué ci-dessous :

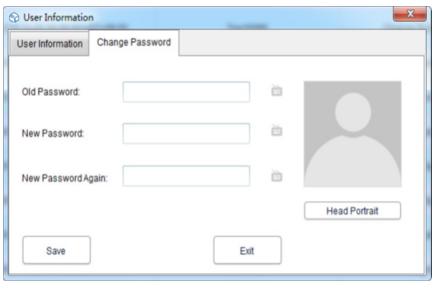

# 9. Paramètres système

9.1 Heure et langue

La langue par défaut de ce logiciel est l'anglais. Certes, les utilisateurs peuvent changer librement de langue grâce aux opérations suivantes :

Cliquez sur le bouton "Système" dans le menu principal. Dans le réglage de base, l'utilisateur peut régler le mode d'affichage de l'heure et de la date et les langues. Après le réglage, cliquez sur "Enregistrer" et redémarrez le logiciel pour prendre effet, comme indiqué ci-dessous :

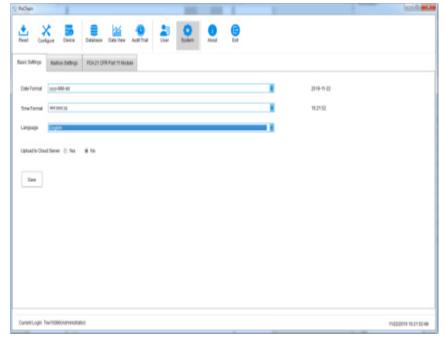

#### 9.2 Boîte aux lettres

Ce logiciel fournit la fonction d'envoi de courrier électronique. Les données enregistrées par les appareils peuvent être envoyées par e-mail à la boîte aux lettres principal et sélectionnez "Paramètres de la boîte aux lettres".

Configuration de la boîte aux lettres de l'expéditeur : saisissez l'objet, la boîte aux lettres de l'expéditeur, le mot de passe d'autorisation de la boîte aux lettres, l'adresse SMTP et le port SMTP. L'utilisateur peut choisir d'utiliser SSL ou non, et le format de fichier joint des données enregistrées peut être sélectionné pour envoyer le courrier. Ajouter une boîte aux lettres de destinataire : cliquez sur l'option "Ajouter une boîte aux lettres" sur le côté droit pour entrer la boîte aux lettres du destinataire. La boîte aux lettres du destinataire peut être ajoutée plusieurs fois et le destinataire cible que nous pouvons sélectionner dans la liste avant d'envoyer un e-mail.

Une fois tous les paramètres ci-dessus terminés, cliquez sur "Enregistrer" et le logiciel redémarrera automatiquement. Comme indiqué ci-dessous:

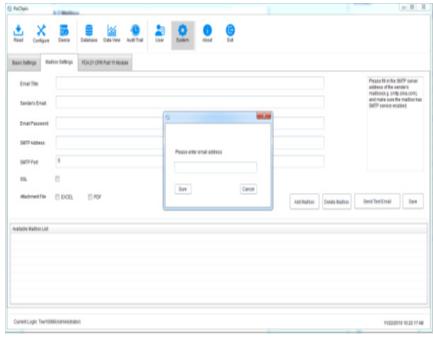

Revenez au menu principal et cliquez sur le bouton "Base de données" pour voir l'option "Envoyer un e-mail" en bas à droite s'allumer, et avant de définir l'e-mail, l'option est grisée et désélectionnée. À ce moment, sélectionnez une donnée nécessaire, cliquez sur "Envoyer un e-mail", et le destinataire cible qui a été sélectionné recevra le fichier de données.

#### 9.3 Sécurité du compte

Dans le menu principal, cliquez sur le bouton "Système", sélectionnez "Module FDA21 CFR Part 11", cliquez sur "Configurer le module FDA21 CFR Part 11", choisissez la "Stratégie de sécurité" dans la fenêtre contextuelle, l'utilisateur peut définir le verrouillage du compte, le l'heure de déconnexion du compte sans opération et l'heure d'expiration du mot de passe, comme indiqué dans la figure ci-dessous :

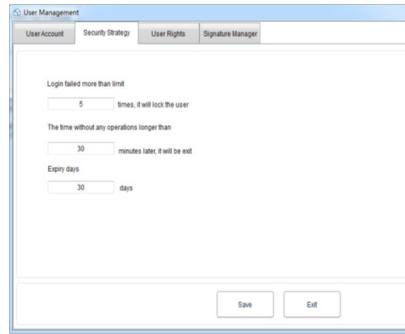

#### 9.4 Droits des utilisateurs

Cliquez sur le bouton "Système" dans le menu principal, sélectionnez "Module FDA21 CFR Part 11", puis cliquez sur "Configurer le module FDA21 CFR Part 11", et sélectionnez "Droits de l'utilisateur" dans la fenêtre contextuelle, où vous pouvez voir l'administrateur droits et droits d'utilisateur réguliers.

Droits d'administrateur : l'administrateur a tous les droits d'utilisation des fonctions du logiciel et peut accorder et révoquer les droits des utilisateurs réguliers ;

Droits d'utilisateur standard : l'utilisateur standard ne peut afficher et rechercher des données que par défaut. S'il souhaite accéder aux enregistrements de piste d'audit ou supprimer des données, etc., il doit être autorisé par l'administrateur à les utiliser. Comme indiqué ci-dessous:

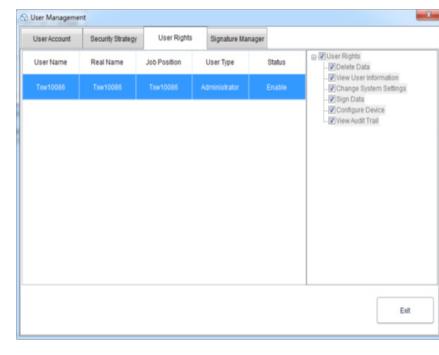

# ISTRUZIONI PER L'USO

# DATI TECNICI

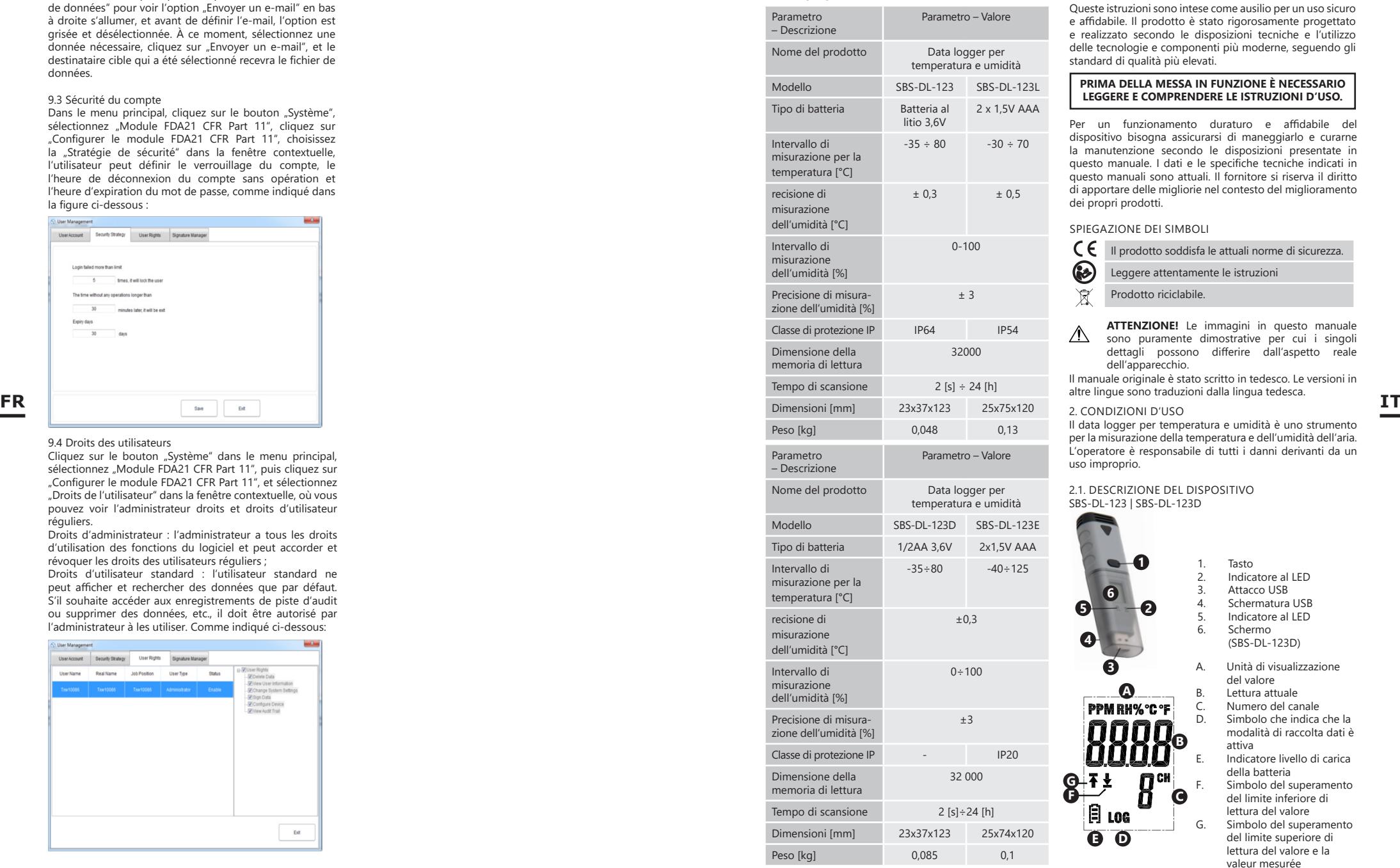

# 1. DESCRIZIONE GENERALE

Queste istruzioni sono intese come ausilio per un uso sicuro e affidabile. Il prodotto è stato rigorosamente progettato e realizzato secondo le disposizioni tecniche e l'utilizzo delle tecnologie e componenti più moderne, seguendo gli standard di qualità più elevati.

# **PRIMA DELLA MESSA IN FUNZIONE È NECESSARIO LEGGERE E COMPRENDERE LE ISTRUZIONI D'USO.**

Per un funzionamento duraturo e affidabile del dispositivo bisogna assicurarsi di maneggiarlo e curarne la manutenzione secondo le disposizioni presentate in questo manuale. I dati e le specifiche tecniche indicati in questo manuali sono attuali. Il fornitore si riserva il diritto di apportare delle migliorie nel contesto del miglioramento dei propri prodotti.

# SPIEGAZIONE DEI SIMBOLI

- CE Il prodotto soddisfa le attuali norme di sicurezza.
- ❸ Leggere attentamente le istruzioni
- Ă Prodotto riciclabile.

**ATTENZIONE!** Le immagini in questo manuale  $\sqrt{N}$ sono puramente dimostrative per cui i singoli dettagli possono differire dall'aspetto reale dell'apparecchio.

Il manuale originale è stato scritto in tedesco. Le versioni in altre lingue sono traduzioni dalla lingua tedesca.

2. CONDIZIONI D'USO Il data logger per temperatura e umidità è uno strumento per la misurazione della temperatura e dell'umidità dell'aria. L'operatore è responsabile di tutti i danni derivanti da un uso improprio.

2.1. DESCRIZIONE DEL DISPOSITIVO SBS-DL-123 | SBS-DL-123D

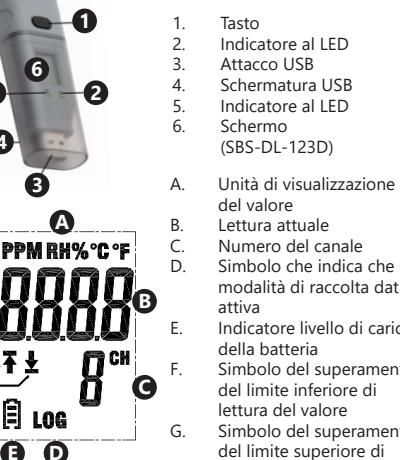

Simbolo che indica che la modalità di raccolta dati è E. Indicatore livello di carica della batteria F. Simbolo del superamento del limite inferiore di lettura del valore G. Simbolo del superamento del limite superiore di lettura del valore e la valeur mesurée

**G**<br>F

**E**

**5**

**4**

#### SBS-DL-123L | SBS-DL-123E

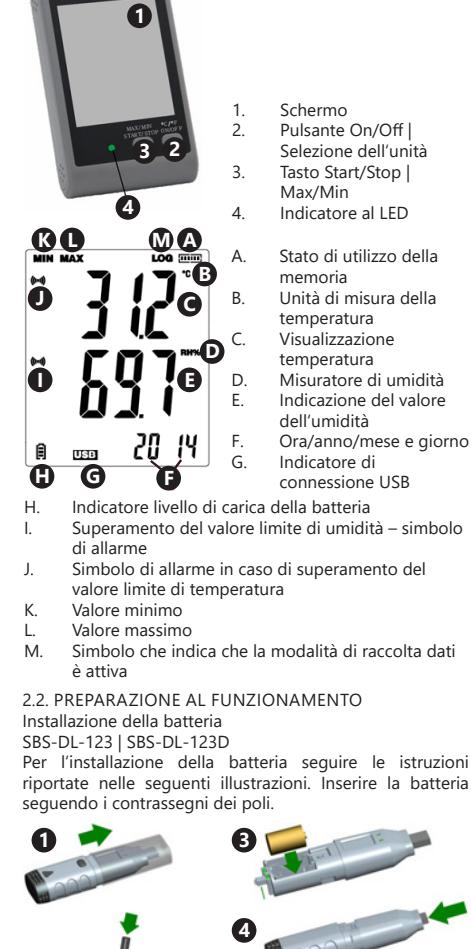

Per l'installazione della batteria seguire le istruzioni riportate nelle seguenti illustrazioni. Inserire la batteria

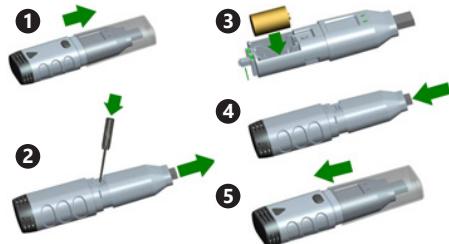

# SBS-DL-123L

Rimuovere il coperchio sul retro dell'unità, inserire le batterie nell'unità seguendo le indicazioni e i disegni. Poi chiudere con il coperchio.

I dispositivi sono progettati per il montaggio a parete. I modelli SBS-DL-123 e SBS-DL-123D hanno un manico di montaggio incluso nel set, che deve essere avvitato alla parete, il misuratore è montato sul supporto a scatto. Nei modelli SBS-DL-123L e SBS-DL-123E nell'alloggiamento è presente un foro per appendere il misuratore su una vite da muro. Questi modelli dispongono inoltre di un supporto regolabile.

Installazione del software e del driver.

Requisiti hardware: Windows XP/Vista/7/8 (32bit o 64bit); attacco USB; lettore CD-ROM.

L'utente deve avere i diritti amministrativi sul computer su cui sono installati il programma e il driver.

- 1. Inserire il disco nel lettore CD del computer.<br>2 Se il programma non si avvia automaticame
- Se il programma non si avvia automaticamente, fare doppio clic sul file "setup.exe" nella cartella CD> Software. L'installazione del programma comincia.
- 3. Seguire le istruzioni fornite dalle finestre pop-up sullo schermo del computer. Al termine dell'installazione, sul desktop viene visualizzata l'icona "Data Logger Graph".
- 4. Per poter leggere i parametri del contatore, è necessario installare il driver, anch'esso incluso nel CD.
- 5. Per installare il driver, fare doppio clic sul file "USBpressInstaller.exe" nella cartella CD->Driver directory.
- 6. Seguire le istruzioni visualizzate nelle finestre pop-up sullo schermo del computer. Una volta completata l'installazione del driver, lo schermo dovrebbe mostrare le informazioni sulla corretta installazione del driver.

Se su Windows 10 si verificano problemi di installazione, bisogna procedere come segue:<br>a) Selezionate il file da install

- a) Selezionate il file da installare, tenete premuto Shift e fate clic con il tasto destro del mouse per selezionare "Copia come percorso";
- Selezionare il programma "Prompt dei comandi" di Windows (abbreviato "CMD"), cliccare con il tasto destro e selezionate "esegui come amministratore": c) Incollare il percorso dell'interfaccia del prompt dei
- comandi (CMD) e premere il tasto "Enter".

# 2.3. LAVORARE CON IL DISPOSITIVO SBS-DL-123 | SBS-DL-123D

Lo strumento funziona con un pulsante. Nel modello SBS-DL-123, la lettura dei dati è possibile solo tramite il programma Data Logger Graph a causa dell'assenza del visualizzatore nel dispositivo. Dopo l'attivazione del dispositivo, il tasto ha una funzione che dipende dalle impostazioni utente selezionate nella finestra "Impostazione Data Logger" (Data logger setup) della scheda "Avvio e arresto" (Start and stop method):

- Avviare con il pulsante (start by button) Tenere premuto il pulsante per avviare la raccolta dati;
- Sovrascrivi quando è pieno (Overwrite when full) – Per terminare la raccolta, tenere premuto il tasto.

Le impostazioni indicate sopra sono quelle di fabbrica. Negli altri casi, lo strumento avvia o interrompe automaticamente la registrazione delle misurazioni in base alle impostazioni dell'utente.

Descrizione del significato dei segnali mostrati sul dispositivo tramite i diodi.

- Nessun segnale dispositivo in standby; la batteria è assente o scarica;
- Ogni 10 secondi lampeggia un LED verde – Acquisizione dei dati;
- Due LED verdi lampeggiano ogni 10 secondi – Acquisizione dati completata;
	- Un LED rosso lampeggia ogni 10 secondi – Acquisizione dati, allarme su almeno un canale;
- Due LED rossi lampeggiano ogni 10 secondi – Acquisizione dati completata, allarme su almeno un canale;
- Un LED giallo lampeggia ogni 60 secondi batteria scarica, acquisizione dati in corso, sostituire la batteria;
	- Un LED giallo lampeggia ogni 1 secondo dispositivo USB collegato correttamente.
- I diodi giallo e verde lampeggiano uno dopo l'altro, indicando che lo strumento è collegato al computer, che la batteria e l'alimentazione sono corrette.
- I diodi giallo e rosso lampeggiano uno dopo l'altro – indicazione dopo aver collegato lo strumento a un computer, la batteria inserita e l'alimentazione non sono corretti.

# SBS-DL-123L | SBS-DL-123E

Il modello SBS-DL-123E è dotato di un sensore di misurazione esterno il cui filo deve essere collegato alla porta contrassegnata con la descrizione "Probe" nel dispositivo. Lo strumento funziona con due pulsanti. Nella modalità di visualizzazione, senza memorizzazione dei dati, i tasti hanno le seguenti funzioni:

- MAX/MIN/START/START/STOP Una singola pressione di un tasto mostra sul display un valore minimo o massimo dell'ultimo valore acquisito;
- C/F/ON/OFF Premendo una volta si cambia l'unità di temperatura, premendo a lungo il tasto si spegne il display.

AVVERTENZA: lo strumento non indicherà la data e l'ora finché non sarà collegato al computer e non verrà attivata la modalità "LOG". Dopo qualsiasi interruzione **IT IT** dell'alimentazione elettrica (estrazione della batteria, spegnimento del display), lo strumento deve essere reinserito nel computer.

> Nella modalità di memorizzazione dei dati, i tasti hanno le seguenti funzioni:

- MAX/MIN/START/START/STOP Una singola pressione di un tasto mostra sul display un valore minimo o massimo dell'ultimo valore acquisito; se l'utente ha selezionato nel programma l'opzione "Avvia tramite pulsante" ("Start by Button"), l'acquisizione dei dati viene avviata premendo e tenendo premuto questo tasto (tenere premuto il tasto finché sul display non appare la scritta "LOG" (13); con l'opzione "Sovrascrivi quando completo" ("Overwrite when full") selezionata, l'acquisizione dei dati termina premendo e tenendo premuto il tasto.
- C/F/ON/OFF Stessa funzione della modalità di visualizzazione.

Se le soglie di allarme impostate nel programma vengono superate, viene emesso un segnale acustico. AVVERTENZA: L'archiviazione dei dati è possibile solo dopo

aver collegato il dispositivo alla porta USB del computer. I dispositivi non dispongono di memoria interna, slot per schede di memoria, ecc.

# Utilizzo del software

- Assicurarsi che la batteria del dispositivo non sia scarica. Collegare il dispositivo alla porta USB del computer su cui sono installati il software Data Logger Graph e il driver dello strumento.
- Avviare Data Logger Graph dal menu "Sistema" o fare doppio clic sull'icona dell'applicazione sul desktop.

• Dopo aver avviato l'applicazione, fare clic sul pulsante "Avvia" situato nell'angolo superiore sinistro della finestra di dialogo dell'applicazione. Viene visualizzata la finestra Data Logger Device con le informazioni sul dispositivo collegato. Se non si vedono informazioni sullo strumento nella finestra, assicurarsi che sia collegato correttamente alla porta USB e che la batteria sia in condizioni corrette.

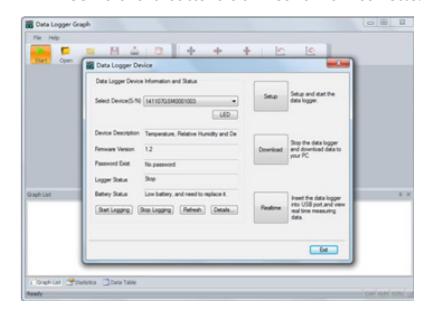

• Tutte le funzioni e le impostazioni dell'applicazione sono descritte dettagliatamente nella guida del programma. Per accedere alla guida dell'applicazione, selezionare nel menù "Aiuto" il punto "DGraph Software Guide" dalla lista mostrata.

Avvertenza: evitare di lasciare lo strumento collegato alla porta USB. Se lo strumento rimane collegato a una porta USB, il consumo di energia della batteria per alimentare lo strumento aumenta in modo significativo.

2.4. PULIZIA E MANUTENZIONE

- Per pulire la superficie utilizzare solo detergenti senza ingredienti corrosivi.
- Non lasciare la batteria nel dispositivo se il funzionamento viene interrotto per un lungo periodo di tempo.

SMALTIMENTO SICURO DELLE BATTERIE E DELLE PILE Nel dispositivo vengono utilizzate le seguenti batterie: AAA  $1.5V_0$  al litio 3.6V

Rimuovere le batterie usate dall'unità seguendo la stessa procedura utilizzata per l'installazione.

Rivolgersi all'organizzazione/azienda locale responsabile dello smaltimento.

# SMALTIMENTO DELLE ATTREZZATURE USATE

Smaltimento dei dispositivi utilizzati. Questo prodotto, se non più funzionante, non deve essere smaltito insieme ai normali rifiuti, ma deve essere consegnato ad un'organizzazione competente per lo smaltimento dei dispositivi elettrici e elettronici.

Maggiori informazioni sono reperibili sull'etichetta del prodotto, sul manuale di istruzioni o sull'imballaggio. I materiali utilizzati nel dispositivo possono essere riciclati secondo indicazioni. Con il riutilizzo di materiali o mediante altre forme di riciclaggio di dispositivi usati si contribuisce alla tutela dell'ambiente. Informazioni sui punti di smaltimento sono reperibili presso le autorità locali.

Questo manuale di istruzioni è stato tradotto con la traduzione automatica. Ci sforziamo costantemente di fornire una traduzione accurata. Tuttavia, nessuna traduzione automatica è perfetta, né intende sostituire la traduzione umana. Il manuale di istruzioni ufficiale è nella versione inglese. Eventuali discrepanze o differenze create dalla traduzione non sono vincolanti e non hanno alcun effetto legale ai fini della conformità o dell'esecuzione. In caso di domande relative all'accuratezza delle informazioni contenute nel manuale di istruzioni, consultare la versione inglese dei contenuti, in quanto questa è la versione ufficiale.

# **SBS-DL-123L | SBS-DL-123E**

1. Introduzione generale

# 1.1 Introduzione

Questo software è un software di gestione dei dati del registratore sviluppato appositamente per gli utenti, con varie funzioni caratteristiche e un funzionamento semplice. Questo software non solo fornisce grafici, tabelle e altre forme intuitive di statistiche sui dati e può esportare una varietà di file di formato per la conservazione, ma può anche registrare e schermare i dati, è molto conveniente per le persone visualizzare i dati del dispositivo di registrazione, anche per aziende e dipartimenti per gestire tutti i tipi di dati dei dispositivi.

# 1.2 Prestazioni

Questo software ha una buona sicurezza e riservatezza ed è comodo da usare.

1.3 Funzioni Funzioni principali:

(1) Leggere i dati; (2) caricare i dati; (3) Interrogare i dati storici; (4) Configurazione dei parametri; (5) Grafici e tabelle; (6) Informazioni statistiche sul dispositivo; (7) Firma; (8) Importazione ed esportazione di dati; (9) E-mail.

# 2. Installazione e avvio

2.1 Ambiente operativo

Questo software deve essere eseguito con Windows 7 o versione successiva del sistema operativo e il sistema operativo deve essere installato.NET Framework 4.6 o versione successiva dell'ambiente operativo.

# 2.2 Installazione

Fare doppio clic per aprire il pacchetto di installazione del software, accedere alla finestra della procedura guidata di installazione e fare clic su "Avanti", come mostrato di seguito:

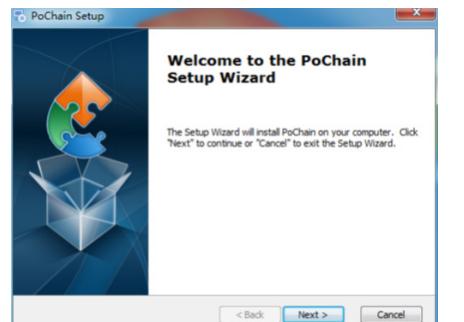

Selezionare il percorso di installazione del software nella finestra che appare e fare clic su "Avanti", come mostrato di seguito:

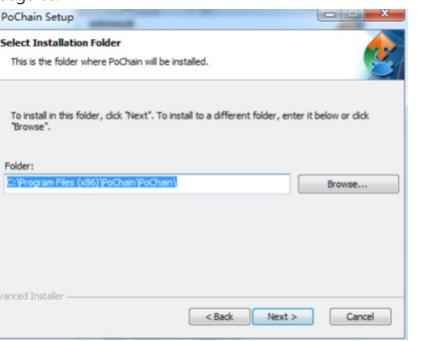

Fai clic su "Installa" nella finestra a comparsa per avviare l'installazione del software, come mostrato di seguito:

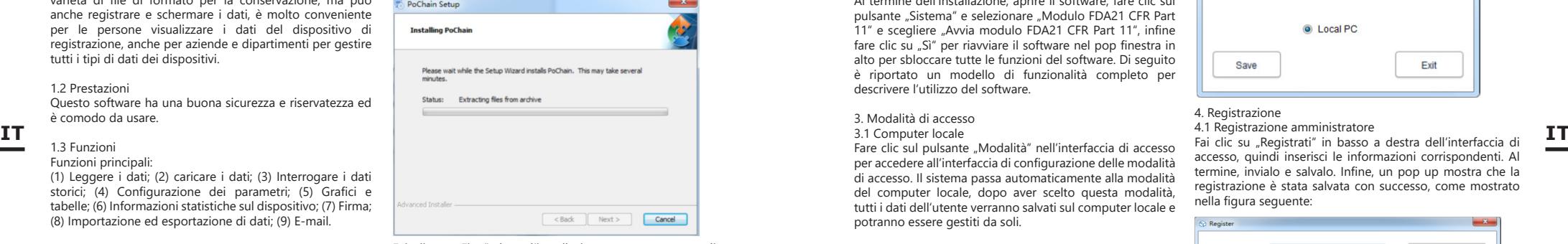

Fai clic su "Fine" dopo l'installazione, come mostrato di seguito:

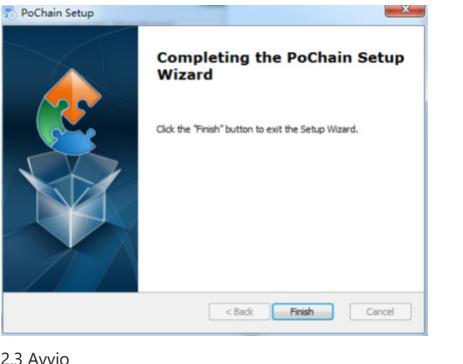

Al termine dell'installazione, l'impostazione predefinita è la versione offline (nessuna modalità di accesso). Il modulo FDA21 CFR Part 11 deve essere abilitato per utilizzare tutte le funzioni del software.

Cos'è la conformità FDA 21 CFR Part 11?

La Food and Drug Administration (FDA) degli Stati Uniti ha promulgato il codice normativo federale, capitolo 21, parte 11 (CFR 21 parte 11) nel 1997 e ha emesso linee guida di settore nel 2003 per perfezionare le regole. Nella normativa 21 CFR Part 11, si considera che i record elettronici abbiano lo stesso effetto dei record scritti e delle firme autografe e sono applicabili a tutti i record creati, modificati, mantenuti, archiviati, recuperati, trasmessi o archiviati in un supporto di memorizzazione persistente disciplinato da Regole FDA. 21 CFR Parte 11 è ampiamente accettato e implementato da aziende biomediche, ospedali, istituti di ricerca e laboratori negli Stati Uniti. Dal momento che la promulgazione è stata promossa nel mondo, sebbene non obbligatoria, ma dall'Europa, dall'Asia e da altri paesi generalmente accettati e utilizzati. Qualsiasi farmaco, dispositivo biomedico o sistema informativo esportato negli Stati Uniti deve essere conforme al CFR 21 Parte 11. In caso di violazione, la FDA, in conformità con le normative, priverà il diritto di esportazione negli Stati Uniti.

Le operazioni specifiche per abilitare 21 CFR Parte 11 sono le seguenti:

Al termine dell'installazione, aprire il software, fare clic sul pulsante "Sistema" e selezionare "Modulo FDA21 CFR Part 11" e scegliere "Avvia modulo FDA21 CFR Part 11", infine fare clic su "Sì" per riavviare il software nel pop finestra in alto per sbloccare tutte le funzioni del software. Di seguito è riportato un modello di funzionalità completo per descrivere l'utilizzo del software.

3. Modalità di accesso

3.1 Computer locale

Fare clic sul pulsante "Modalità" nell'interfaccia di accesso per accedere all'interfaccia di configurazione delle modalità di accesso. Il sistema passa automaticamente alla modalità del computer locale, dopo aver scelto questa modalità, tutti i dati dell'utente verranno salvati sul computer locale e potranno essere gestiti da soli.

# 3.2 Server cloud remoto

Fare clic sul pulsante "Modalità" nell'interfaccia di accesso per accedere all'interfaccia di configurazione. Selezionare la modalità Server Cloud remoto e fare clic su "Salva" per accedervi. Se sono presenti informazioni sull'utente locale, fai clic su "Salva" per ricordarti se caricare le informazioni sull'utente locale e fai clic su "Sì". Come mostrato di seguito:

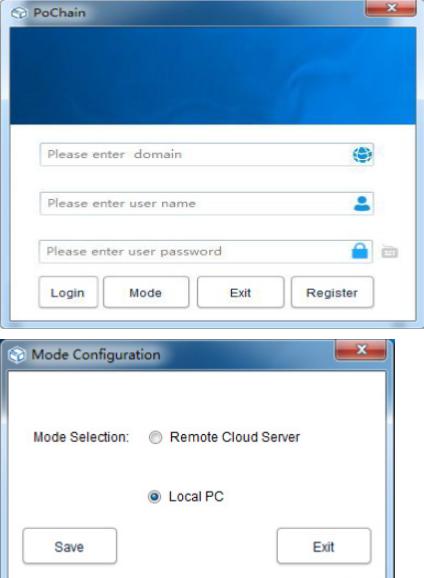

4. Registrazione

4.1 Registrazione amministratore

accesso, quindi inserisci le informazioni corrispondenti. Al termine, invialo e salvalo. Infine, un pop up mostra che la registrazione è stata salvata con successo, come mostrato nella figura seguente:

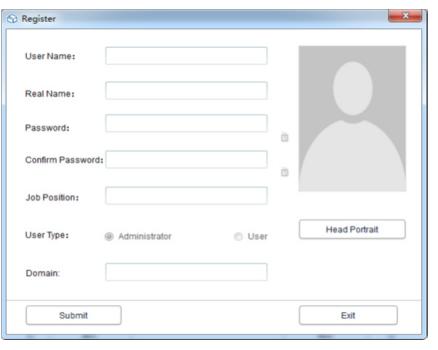

4.2 Aggiungi utente

Accedi all'account amministratore, fai clic su "Sistema", scegli "Modulo FDA21 CFR Part 11", quindi fai clic su "Configura modulo FDA21 CFR Part 11" in basso a sinistra, quindi scegli l'account utente, fai clic su "Aggiungi utente", compila il campo corrispondente informazioni e fare clic su "Salva" per aggiungere correttamente. Gli utenti regolari appartenenti alla stessa azienda devono essere autorizzati dall'amministratore per accedere. L'interfaccia operativa è mostrata nella figura seguente:

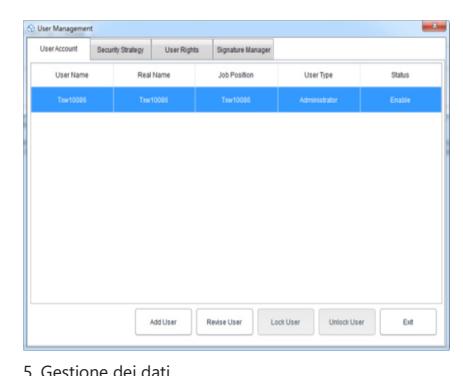

# 5.1 Lettura dei dati

Il software può ottenere i dati dal dispositivo di registrazione in modo molto semplice. Il software rileverà automaticamente il dispositivo e leggerà i dati. Tutto ciò che serve è collegare il dispositivo di registrazione dati al computer, come mostrato di seguito:

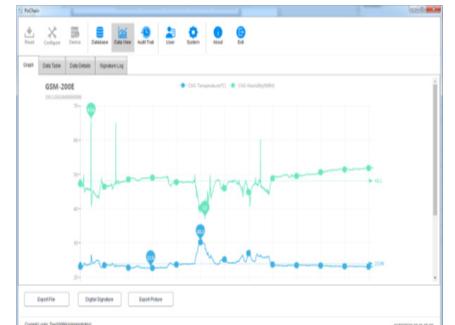

# 5.2 Caricamento dei dati

La funzione di caricamento dei dati viene visualizzata solo in Modalità server cloud remoto, che viene utilizzata per caricare i dati che non sono sincronizzati con il server cloud dal computer locale. L'operazione specifica è la seguente: Fai clic sul pulsante "Sistema", seleziona "Sì" nel server cloud di caricamento in basso, quindi fai clic su "Salva", e fai clic su "Sì" nella finestra a comparsa, come mostrato di seguito:

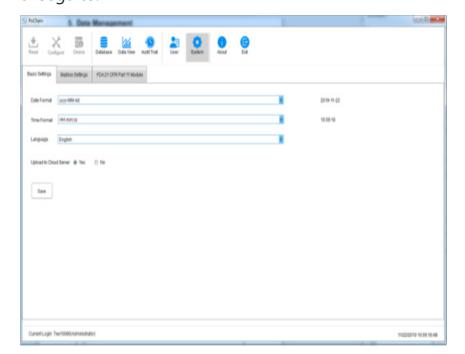

Quindi passare all'interfaccia di caricamento, fare clic su "Avvia", attendere il completamento dell'avanzamento del caricamento, fare clic su "Esci" e riavviare il software affinché abbia effetto, come mostrato di seguito:

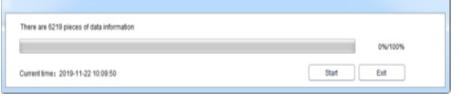

# 5.3 Interrogazione ed elaborazione dei dati

Fai clic sul pulsante "Database" nel menu principale e puoi vedere che ci sono tre opzioni nella metà superiore della barra delle funzioni di destra: Ora di inizio, Ora di fine e Più recente. Gli utenti possono scegliere qualsiasi modalità di query per trovare i dati richiesti. Nella metà inferiore della barra delle funzioni c'è l'opzione dell'operazione dati. Se selezioni un dato, puoi visualizzarlo, eliminarlo, importarlo ed esportarlo, come mostrato di seguito:

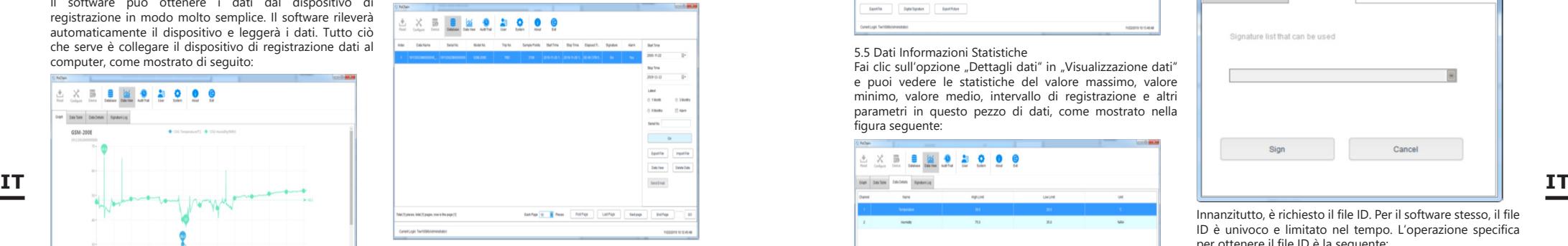

# 5.4 Grafici e Tabelle

Dopo aver fatto clic sul pulsante "Data View", è possibile visualizzare il grafico dei dati, il software fornisce la funzione di ingrandimento e riduzione locale del grafico, quando il volume dei dati è elevato, è sufficiente posizionare il cursore sulla posizione richiesta per visualizzare, quindi scorrere la rotellina. Il software fornisce anche la funzione di esportazione con i documenti e le immagini, come mostrato nella figura seguente:

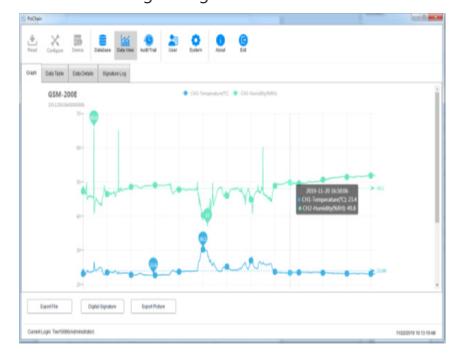

Fare clic sull'opzione "Tabella dati" in "Visualizzazione dati" per visualizzare i dati sotto forma di tabella. La quantità di dati visualizzati su ciascuna pagina della tabella può essere modificata. Ciò consente agli utenti di visualizzare i dati in modo flessibile. come mostrato nella figura seguente:

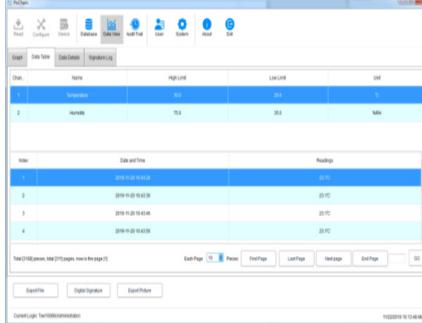

Fai clic sull'opzione "Dettagli dati" in "Visualizzazione dati" e puoi vedere le statistiche del valore massimo, valore minimo, valore medio, intervallo di registrazione e altri parametri in questo pezzo di dati, come mostrato nella

Cos'è una firma? La firma è contrassegnare, l'oggetto della firma è ogni dato, come questi dati sono qualificati, l'utente può dare a questo dato una firma con "Qualificato", ovviamente, il contenuto della firma è completamente deciso dal utente, l'operazione specifica è la seguente: Nel menu principale, fai clic sul pulsante Database" e apri un pezzo di dati che desideri dal database, fai clic in basso a sinistra sul pulsante "Firma digitale", passa all'interfaccia della firma digitale in questo momento dobbiamo inserire la password di accesso e scegliere il file ID per l'autenticazione, quindi è anche necessario selezionare la firma disponibile, come mostrato nella figura seguente:

**MAN TRANS** 

5.5 Dati Informazioni Statistiche

**AX 5 8 2 9 2 0 0** 

 $\sim$ 

figura seguente:

5.6 Firma digitale

**CARL AND TALENTS** 

Dentite Detaillance East Public

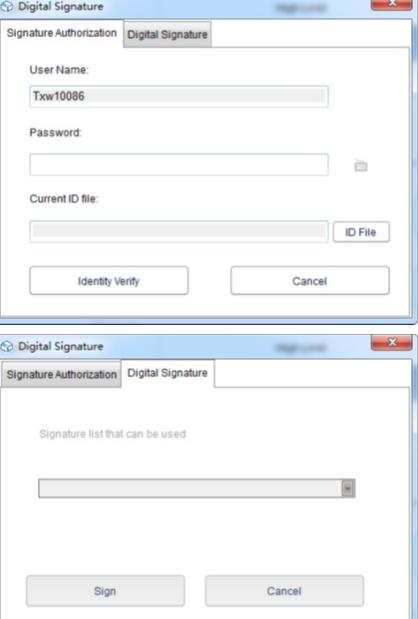

Innanzitutto, è richiesto il file ID. Per il software stesso, il file ID è univoco e limitato nel tempo. L'operazione specifica per ottenere il file ID è la seguente:

Fare clic sul pulsante "Sistema" nel menu principale, selezionare "FDA21 CFR Part 11 module", fare clic su "FDA Digital Signature File Management", fare clic su "Generate ID File" nella finestra a comparsa, quindi assegnare un nome e salvare il file, come mostrato di seguito:

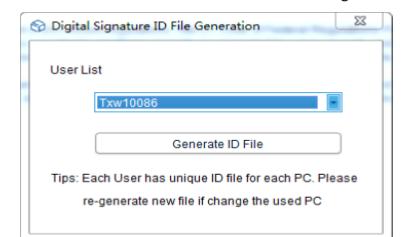

Quindi dobbiamo creare la firma disponibile, dopo aver selezionato "FDA21 CFR Part 11 module", fare clic sul pulsante "configure FDA21 CFR Part 11" e scegliere "Signature Manager" nella finestra pop-up, fare clic su "New Signature" in basso, quindi inserire il nome della firma e fare clic su Salva per creare correttamente, dopodiché la firma verrà visualizzata nell'elenco delle firme e l'utente può scegliere la firma necessaria, come mostrato nella figura sequente:

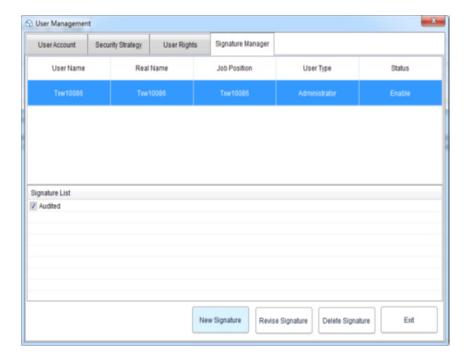

A questo punto possiamo utilizzare la funzione e ripetere l'operazione precedente tornando all'interfaccia della firma digitale, inserire la password di accesso e il file ID salvato, quindi fare clic su "Identity Verify", come mostrato nella figura seguente:

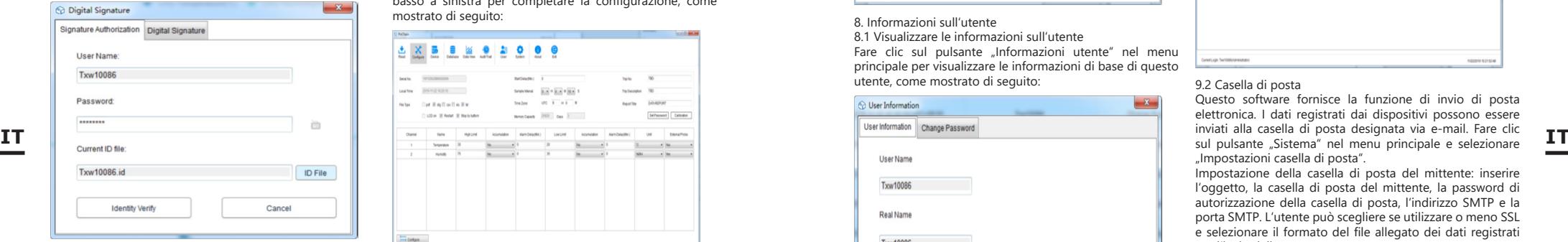

Quindi salterà per recuperare la firma disponibile, quindi selezionare la firma di cui abbiamo bisogno e fare clic su "Firma" per terminare, come mostrato di seguito:

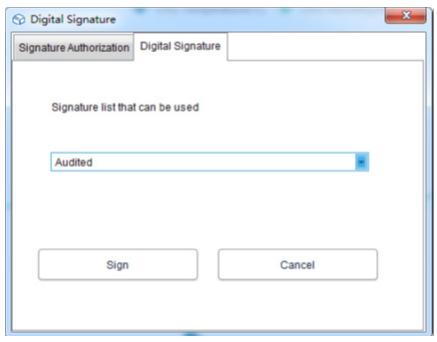

Quando torni al database, puoi vedere che il pezzo di dati è stato firmato. Infine, fai clic sul pulsante "Data View" e seleziona "Signature Log", e puoi vedere i dettagli del record operativo, come mostrato nella figura seguente:

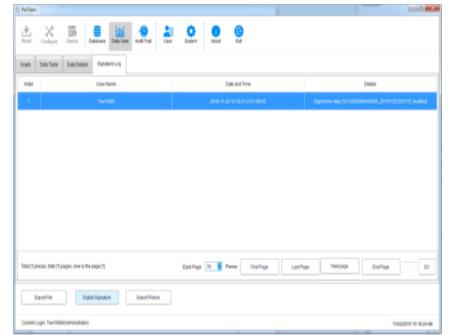

6. Funzionamento dell'apparecchiatura 6.1 Configurazione dei parametri

Collegare il dispositivo di registrazione, fare clic sul pulsante "Configura" nel menu principale, configurare il dispositivo in base ai parametri richiesti e fare clic su "Configura" in basso a sinistra per completare la configurazione, come mostrato di seguito:

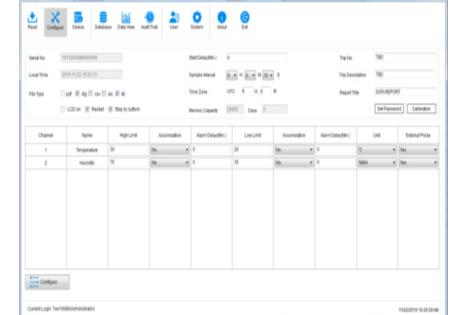

6.2 Visualizzazione delle informazioni

Collegare il dispositivo di registrazione e fare clic sul pulsante "Dispositivo" nel menu principale per visualizzare tutte le informazioni del dispositivo, come mostrato nella figura seguente:

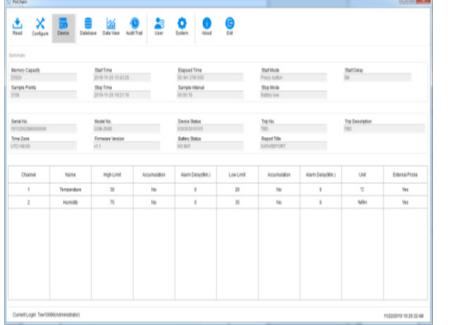

# 7. Pista di controllo

Fare clic sul pulsante "Audit Trail" nel menu principale per visualizzare i record cronologici di tutte le operazioni di sistema e il software fornisce l'ora, il tipo di operazione, il nome utente e altri metodi di query di tracciamento, come mostrato nella figura seguente:

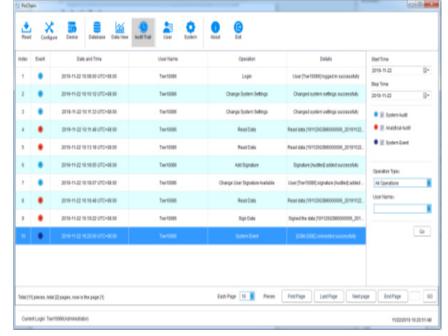

# 8. Informazioni sull'utente

8.1 Visualizzare le informazioni sull'utente Fare clic sul pulsante "Informazioni utente" nel menu principale per visualizzare le informazioni di base di questo utente, come mostrato di seguito:

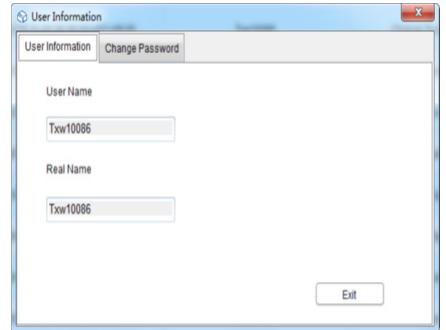

# 8.2 Modifica della password

Seleziona "Cambia password" dall'opzione delle informazioni utente, inserisci la vecchia password e la nuova password, quindi fai clic su "Salva". Gli utenti possono anche modificare le loro immagini qui, come mostrato di seguito:

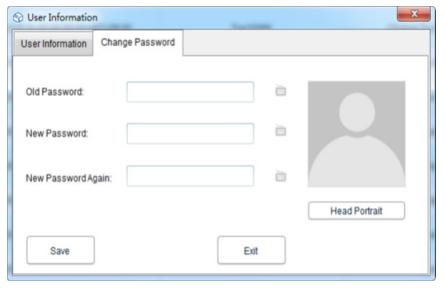

# 9. Impostazioni di sistema

9.1 Orario e Lingua

La lingua predefinita di questo software è l'inglese. Certamente, gli utenti possono cambiare la lingua liberamente attraverso le seguenti operazioni:

Fare clic sul pulsante "Sistema" nel menu principale. Nell'impostazione di base, l'utente può impostare la modalità di visualizzazione dell'ora, della data e delle lingue. Dopo l'impostazione, fare clic su "Salva" e riavviare il software affinché abbia effetto, come mostrato di seguito:

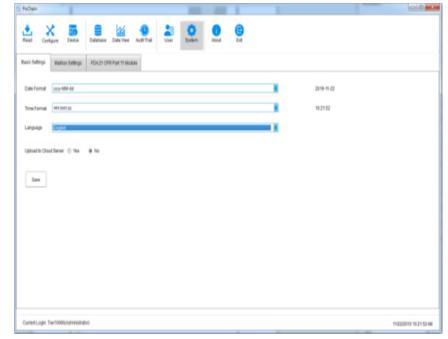

### 9.2 Casella di posta

Questo software fornisce la funzione di invio di posta elettronica. I dati registrati dai dispositivi possono essere inviati alla casella di posta designata via e-mail. Fare clic "Impostazioni casella di posta".

Impostazione della casella di posta del mittente: inserire l'oggetto, la casella di posta del mittente, la password di autorizzazione della casella di posta, l'indirizzo SMTP e la porta SMTP. L'utente può scegliere se utilizzare o meno SSL e selezionare il formato del file allegato dei dati registrati per l'invio della posta.

Aggiungi casella di posta del destinatario: fai clic sull'opzione "Aggiungi casella di posta" sul lato destro per accedere alla casella di posta del destinatario. La casella di posta del destinatario può essere aggiunta più di una e il destinatario di destinazione possiamo selezionare dall'elenco prima di inviare l'e-mail.

Al termine di tutte le impostazioni di cui sopra, fare clic su "Salva" e il software si riavvierà automaticamente. Come mostrato di seguito:

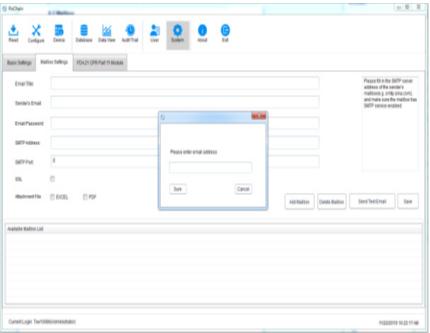

Torna al menu principale e fai clic sul pulsante "Database" per visualizzare l'opzione "Invia e-mail" in basso a destra illuminata e, prima di impostare l'e-mail, l'opzione è disattivata e deselezionata. A questo punto, seleziona un dato necessario, fai clic su "Invia e-mail" e il destinatario di destinazione è stato selezionato riceverà il file di dati.

# 9.3 Sicurezza dell'account

Nel menu principale, fai clic sul pulsante "Sistema", seleziona "Modulo FDA21 CFR Part 11", fai clic su "Configura modulo FDA21 CFR Part 11", scegli "Strategia di sicurezza" nella finestra pop-up, l'utente può impostare il blocco dell'account, il tempo di disconnessione dell'account senza operazione e tempo di scadenza della password, come mostrato nella figura seguente:

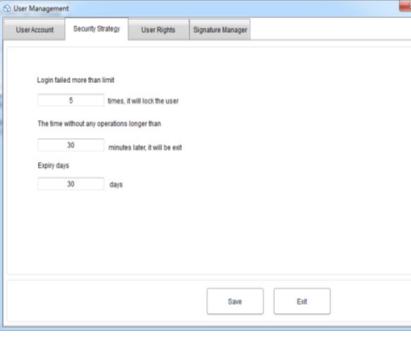

9.4 Diritti dell'utente

Fare clic sul pulsante "Sistema" nel menu principale, selezionare "FDA21 CFR Part 11 module", quindi fare clic su "Configure FDA21 CFR Part 11 module" e selezionare "User Rights" nella finestra a comparsa, dove è possibile vedere l'amministratore diritti e diritti utente regolari. Diritti di amministratore: l'amministratore ha tutti i diritti

di utilizzo delle funzioni del software, e può concedere e revocare i diritti degli utenti regolari;

Diritti dell'utente normale: l'utente normale può solo visualizzare e cercare i dati per impostazione predefinita, se desidera accedere ai record di audit trail o eliminare i dati e così via, deve essere autorizzato dall'amministratore per l'utilizzo. Come mostrato di seguito:

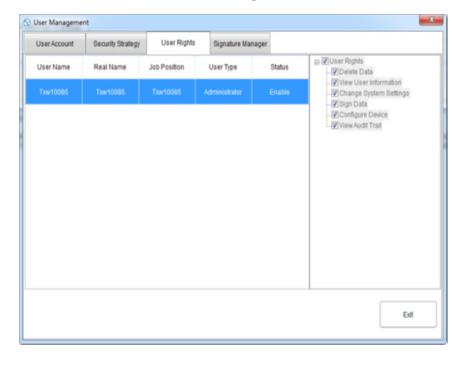

MANUAL DE INSTRUCCIONES

# DATOS TÉCNICOS

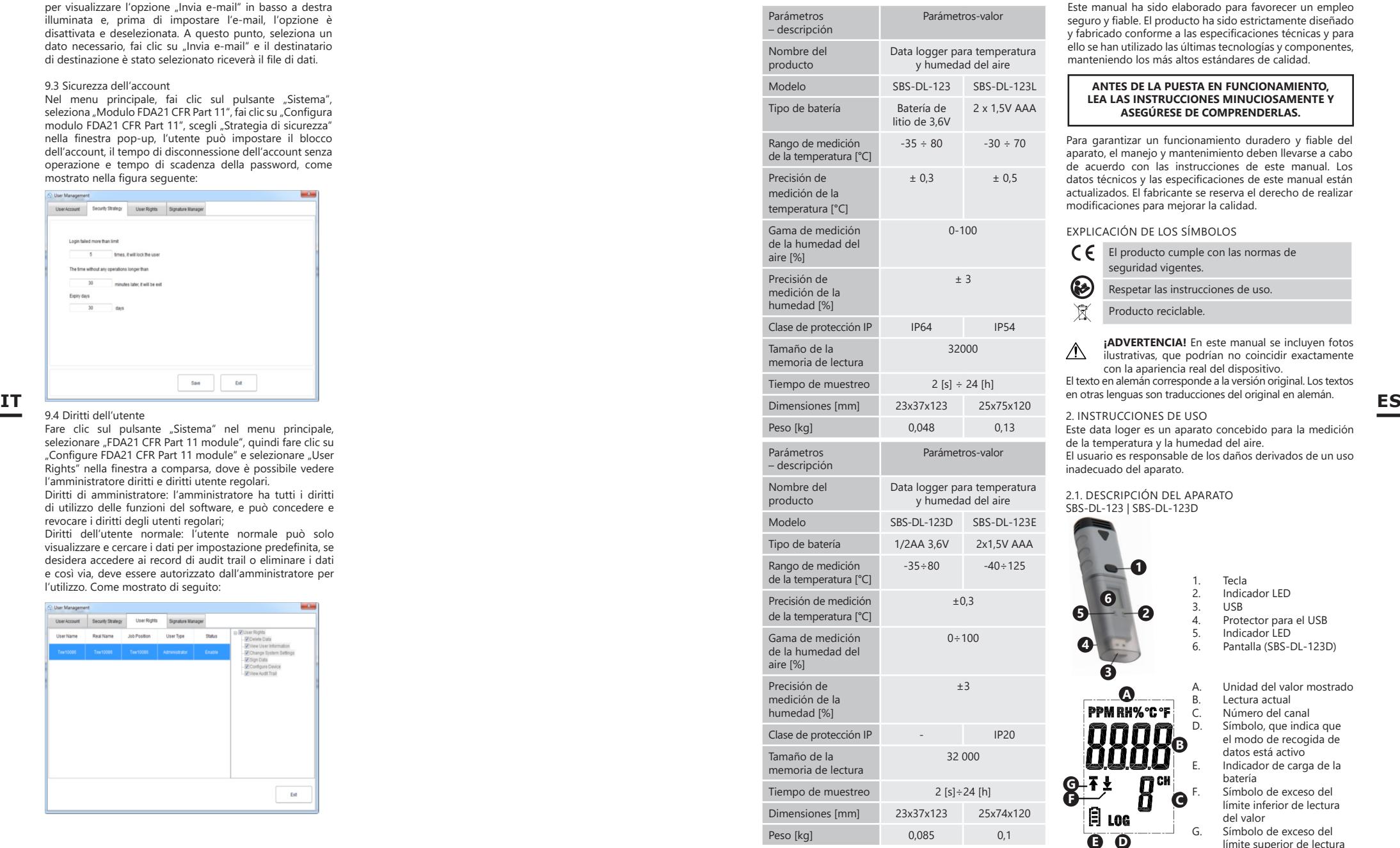

1. DESCRIPCIÓN GENERAL

Este manual ha sido elaborado para favorecer un empleo seguro y fiable. El producto ha sido estrictamente diseñado y fabricado conforme a las especificaciones técnicas y para ello se han utilizado las últimas tecnologías y componentes, manteniendo los más altos estándares de calidad.

# **ANTES DE LA PUESTA EN FUNCIONAMIENTO, LEA LAS INSTRUCCIONES MINUCIOSAMENTE Y ASEGÚRESE DE COMPRENDERLAS.**

Para garantizar un funcionamiento duradero y fiable del aparato, el manejo y mantenimiento deben llevarse a cabo de acuerdo con las instrucciones de este manual. Los datos técnicos y las especificaciones de este manual están actualizados. El fabricante se reserva el derecho de realizar modificaciones para mejorar la calidad.

# EXPLICACIÓN DE LOS SÍMBOLOS

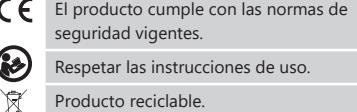

Producto reciclable.

**¡ADVERTENCIA!** En este manual se incluyen fotos  $\wedge$ ilustrativas, que podrían no coincidir exactamente con la apariencia real del dispositivo. El texto en alemán corresponde a la versión original. Los textos en otras lenguas son traducciones del original en alemán.

2. INSTRUCCIONES DE USO Este data loger es un aparato concebido para la medición de la temperatura y la humedad del aire.

El usuario es responsable de los daños derivados de un uso inadecuado del aparato.

2.1. DESCRIPCIÓN DEL APARATO SBS-DL-123 | SBS-DL-123D

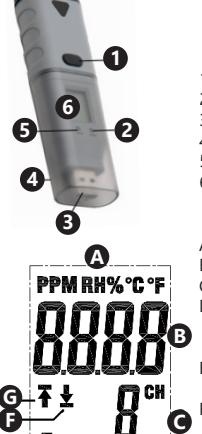

1. Tecla<br>2. Indica 2. Indicador LED<br>3. USB 3. USB<br>4 Prote 4. Protector para el USB<br>5. Indicador LED

5. Indicador LED<br>6. Pantalla (SBS-Pantalla (SBS-DL-123D)

A. Unidad del valor mostrado B. Lectura actual<br>C. Número del ca C. Número del canal Símbolo, que indica que el modo de recogida de datos está activo E. Indicador de carga de la batería Símbolo de exceso del límite inferior de lectura del valor G. Símbolo de exceso del

límite superior de lectura del valor

**E D**

圓 LOG SBS-DL-123L | SBS-DL-123E

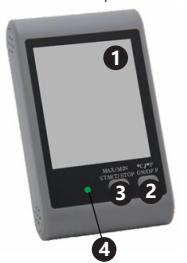

**K L M A B C D I E**

C. Indicador de temperatura D. Medidor de humedad E. Indicador de valor de humedad F. Hora, año, mes y día

A. Estado de consumo de

Medición de temperatura

2. Tecla de encendido/ apagado | Selección de

1. Pantalla<br>2 Tecla de

unidad 3. Tecla de comienzo/ parada | Máx./Mín. 4. Indicador LED

memoria

G. Indicador de conexión USB H. Indicador de carga de la batería

- Exceso de humedad símbolo de alarma J. Símbolo de alarma al sobrepasar el nivel de temperatura máximo
- 
- 

**J**

**ES**

L. Valor máximo Símbolo, que indica que el modo de recogida de datos está activo

### 2.2. PREPARACIÓN PARA EL FUNCIONAMIENTO Instalación de la batería SBS-DL-123 | SBS-DL-123D

Cuando instale la batería, siga las instrucciones de las ilustraciones siguientes. Inserte la batería según las marcas de los polos.

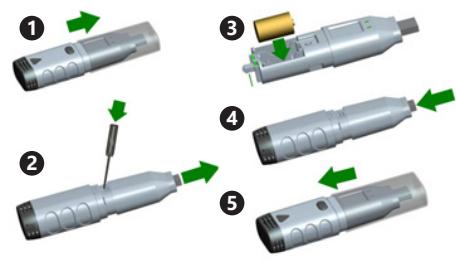

# SBS-DL-123L

Retire la tapa de la parte posterior e inserte las pilas en la unidad de acuerdo con las marcas e indicaciones. Después cerrar la cubierta.

Los dispositivos están diseñados para montarlos en una pared. En los conjuntos de los modelos SBS-DL-123 y SBS-DL-123D está incluido un soporte de montaje, que debe atornillarse a la pared, el medidor se fija al soporte. En la carcasa de los modelos SBS-DL-123L y SBS-DL-123E se encuentra un orificio para colgar el medidor atornillándolo con un perno a la pared; además, estos modelos vienen con un soporte ajustable.

Instalación del software y del controlador

Requisitos de hardware: Windows XP/Vista/7/8 (32 bits o 64 bits); puerto USB; unidad de CD-ROM. El usuario debe tener derechos administrativos en el

ordenador en el que están instalados el programa y el controlador.<br>1 Inserte

- 1. Inserte el CD suministrado en la unidad de CD-ROM de su ordenador.
- 2. Si el programa no se inicia automáticamente, haga doble clic en el archivo "setup.exe" en la carpeta CD->Software. Se inicia el proceso de instalación del programa.
- 3. Siga las instrucciones de las ventanas emergentes en la pantalla del ordenador. Una vez finalizada la instalación, aparece el icono "Data Logger Graph" en el escritorio.
- 4. Para poder leer los parámetros del medidor es necesario instalar el driver, que también se incluye en el CD.
- 5. Para instalar el controlador, haga doble clic en el archivo USBpressInstaller.exe" en la carpeta CD->Driver.
- 6. Ejecute las instrucciones que vayan apareciendo en las ventanas emergentes de la pantalla del ordenador. Cuando finalice la instalación del controlador, la pantalla mostrará la información sobre la instalación correcta finalizada.

Si tiene problemas de instalación en Windows 10, proceda de la siguiente manera:<br>a) Seleccione el arch

- Seleccione el archivo a instalar, mantenga pulsada la tecla Shift y haga clic con el botón derecho del ratón para seleccionar "Copiar como ruta":
- b) Seleccione el programa "Símbolo de sistema" de Windows (abreviatura "CMD"), haga clic con el botón derecho y seleccione "ejecutar como administrador"; c) Pegue la ruta en la interfaz del símbolo de sistema
- $(CMD)$  y pulse ... Enter".

# 2.3. MANEJO DEL APARATO SBS-DL-123 | SBS-DL-123D

El medidor se maneja con una tecla. En el modelo SBS-DL-123, debido a que el dispositivo no cuenta con una pantalla, la lectura de datos es posible solamente mediante el programa Data Logger Graph. Tras la activación del dispositivo, la tecla tendrá la función configurada anteriormente por el usuario en la ventana. Data Logger Setup", pestaña "Start and Stop Method".

- Start by Button Presione la tecla y manténgala pulsada para comenzar la grabación de datos;
- Overwrite When Full/By Button Finaliza la grabación al presionar la tecla y mantenerla pulsada.

Los ajustes indicados anteriormente son los de fábrica. En otros casos, el aparato iniciará o detendrá automáticamente las mediciones de registro según la configuración establecida por el usuario.

Descripción del significado de las señales indicadas por los diodos del dispositivo.

- Ninguna señal Dispositivo en estado de espera; falta o se ha descargado la batería;
- Un LED verde parpadea cada 10 segundos – Grabación de datos;
- Dos LEDs verdes parpadean cada 10 segundos – Grabación de datos finalizada;
- Un LED rojo parpadea cada 10 segundos Grabación de datos, alarma en al menos un canal;
- Dos LEDs rojos parpadean cada 10 segundos – Grabación de datos finalizada, alarma al menos en un canal;
- Un LED amarillo parpadea cada 60 segundos carga de batería baja, grabación de datos en marcha, cambiar batería;
- Un LED amarillo parpadea cada 1 s Dispositivo USB conectado correctamente
- Los diodos amarillo y verde parpadean uno tras otro – Mensaje después de conectar el medidor al ordenador, la batería y la fuente de alimentación correctamente.
- Los diodos amarillo y rojo parpadean uno tras otro – Mensaje después de conectar el medidor a un ordenador, la batería insertada y la fuente de alimentación de forma incorrecta.

# SBS-DL-123L | SBS-DL-123E

El modelo SBS-DL-123E posee un sensor de medición externo cuyo cable debe conectarse al puerto del dispositivo marcado con la descripción "Probe". El medidor se maneja con una tecla. En el modo de visualización, sin almacenamiento de datos, las teclas poseen las siguientes funciones:

- MAX/MIN/START/START/STOP Una sola pulsación de tecla indica un valor mínimo o máximo del último valor adquirido en la pantalla;
- C/F/ON/OFF Pulsando una vez se cambia la unidad de temperatura, pulsando la tecla de forma continuada se apaga el display.

NOTA: El medidor no mostrará la fecha y la hora hasta que se conecte a su ordenador y se active el modo"LOG". Cualquier interrupción de la alimentación de tensión (extracción de la batería, apagado de la pantalla) hace que el medidor deba volver a conectarse al ordenador.

En el modo de almacenamiento de datos las teclas poseen las siguientes funciones:

- $\tilde{\phantom{a}}$ MAX/MIN/START/START/STOP Presione la tecla una vez para visualizar el valor mínimo o máximo de los valores leídos más recientemente. Si el usuario hubiera seleccionado "Start by Button" en el programa, la grabación de datos se iniciaría pulsando y manteniendo presionada esta tecla (hasta que en el display aparezca el mensaje "LOG" (13), con la opción seleccionada "Overwrite When Full/By Button").
- C/F/ON/OFF La misma función que en el modo de visualización.

Si se exceden los umbrales de alarma ajustados en el programa, suena una señal acústica.

NOTA: El almacenamiento de datos es posible solamente después de conectar el dispositivo al puerto USB del ordenador. Los dispositivos no tienen memoria interna, ranuras para tarjetas de memoria, etc.

# Manejo del software

- Asegúrese de que la batería del dispositivo no esté descargada. Conecte el medidor al puerto USB del ordenador en el que está instalado el software Data Logger Graph y el controlador del medidor.
- Inicie Data Logger Graph desde el menú Sistema o haga doble clic en el icono de la aplicación en el escritorio.

• Después de iniciar la aplicación, haga clic en el botón "Start" situado en la esquina superior izquierda del cuadro de diálogo de la aplicación. Aparece la ventana Data Logger Device con información sobre el dispositivo conectado. Si no ve ninguna información sobre el aparato en la ventana, asegúrese de que esté correctamente conectado al puerto USB y de que la batería esté en condiciones adecuadas.

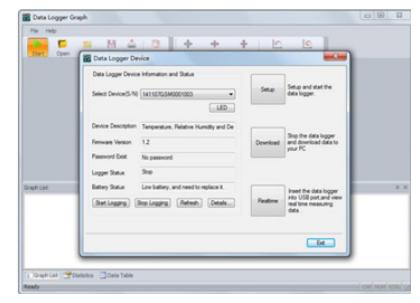

Todas las funciones y ajustes de aplicación se describen detalladamente en la ayuda del programa. Para acceder a la ayuda de la aplicación, seleccione en el menú "Hilfe" (ayuda) el punto ""DGraph Software Guide" de la lista.

NOTA: Evite dejar el medidor conectado al puerto USB. Si el medidor permaneciera conectado, el consumo de batería aumentaría significativamente.

2.4. LIMPIEZA Y MANTENIMIENTO

Para limpiar la superficie, utilice solo productos que no contengan sustancias corrosivas.

**ES**

• No deje la batería en la unidad si el funcionamiento continuado se interrumpe durante mucho tiempo.

ELIMINACIÓN SEGURA DE ACUMULADORES Y BATERÍAS En el aparato se utilizan baterías AAA 1,5V o de litio 3,6V. Retire las baterías usadas de la unidad siguiendo el mismo procedimiento que para la instalación. Para deshacerse de las baterías acuda a las instalaciones/ empresas de eliminación de residuos autorizadas.

# ELIMINACIÓN DE DISPOSITIVOS USADOS

Eliminación de aparatos usados. Tras su vida útil, este producto no debe tirarse al contenedor de basura doméstico, sino que debe entregarse en el punto limpio correspondiente para recolección y reciclaje de aparatos eléctricos. Sobre esto informa el símbolo colocado sobre el producto, instrucciones de uso o embalaje. Los materiales utilizados en este aparato son reciclables conforme a su designación. La reutilización de los equipos usados, el reciclaje de sus materiales y otras formas de aprovecharlos contribuyen de forma importante a proteger el medio ambiente. Los puntos de reciclaje y las administraciones locales le darán información al respecto.

K. Valor mínimo

Este manual de instrucciones ha sido traducido automáticamente. Nos esforzamos constantemente por ofrecer una traducción precisa. Sin embargo, ninguna traducción automática es perfecta. Tampoco pretende sustituir a la traducción realizada por un ser humano. El manual de instrucciones oficial es la versión inglesa. Cualquier discrepancia o diferencia en la traducción no es vinculante ni tiene ningún efecto legal a efectos de cumplimiento o ejecución. En caso de duda sobre la exactitud de la información incluida en las instrucciones de uso, consulte la versión inglesa de estos contenidos, ya que esta es la versión oficial.

# **SBS-DL-123L | SBS-DL-123E**

# 1. Introducción general

# 1.1 Introducción

Este software es un software de gestión de datos de registradores especialmente desarrollado para usuarios, con varias funciones características y operación simple. Este software no solo proporciona gráficos, tablas y otras formas intuitivas de estadísticas de datos, y puede exportar una variedad de archivos de formato para su conservación, sino que también puede registrar y filtrar datos, es muy conveniente para las personas ver los datos del dispositivo de grabación, también para que la empresa y el departamento administren todo tipo de datos de dispositivos.

# 1.2 Rendimiento

Este software tiene buena seguridad y confidencialidad, y es conveniente de usar.

# 1.3 Funciones

Funciones principales:

(1) Leer datos; (2) Cargar datos; (3) consultar datos históricos: (4) Configuración de parámetros: (5) Gráficos y tablas; (6) información estadística del dispositivo; (7) Firma; (8) Importación y exportación de datos; (9) Correo electrónico.

#### 2. Instalación y puesta en marcha 2.1 Entorno operativo

Este software debe ejecutarse con Windows 7 o una versión superior del sistema operativo, y el sistema operativo debe estar instalado. NET Framework 4.6 o una versión superior del entorno operativo.

## 2.2 Instalación

Haga doble clic para abrir el paquete de instalación del software, acceda a la ventana del asistente de instalación y haga clic en "Siguiente", como se muestra a continuación:

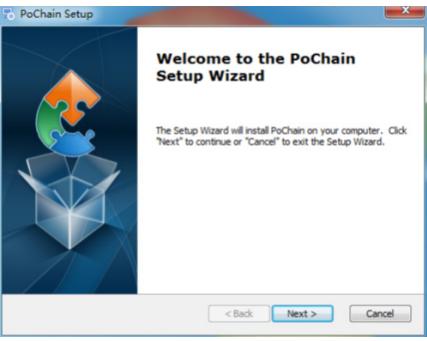

Seleccione la ruta de instalación del software en la ventana que aparece y haga clic en "Siguiente", como se muestra a continuación:

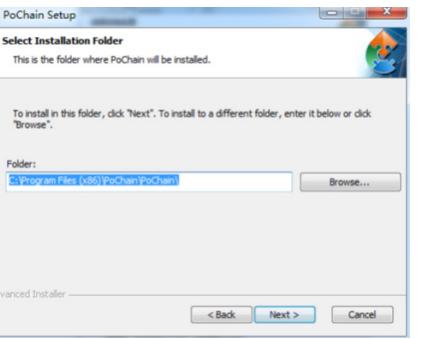

Haga clic en "Instalar" en la ventana emergente para comenzar a instalar el software, como se muestra a continuación:

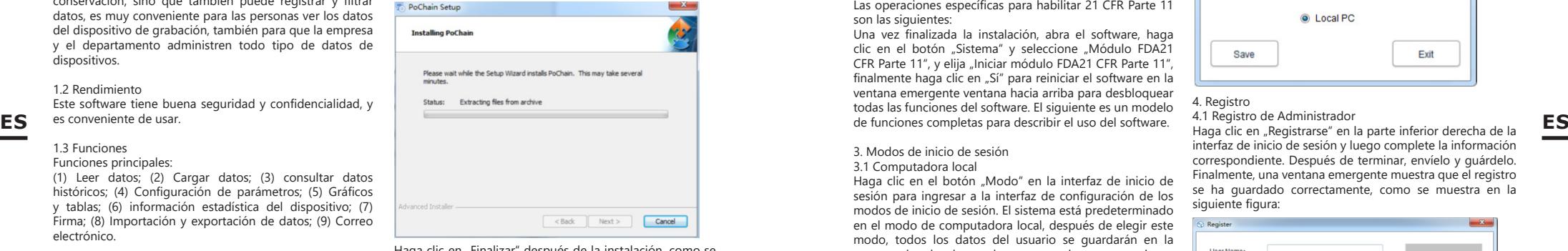

Haga clic en "Fina muestra a continuación:

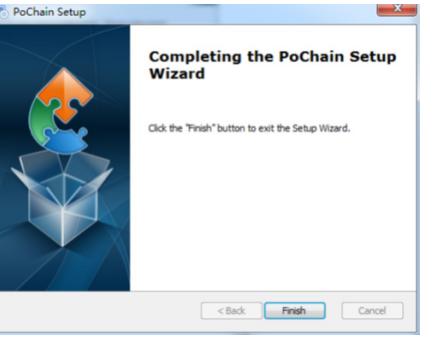

### 2.3 Puesta en marcha

Una vez finalizada la instalación, la versión predeterminada es la versión sin conexión (sin modo de inicio de sesión). El módulo FDA21 CFR Parte 11 debe estar habilitado para usar todas las funciones del software.

¿Qué es el cumplimiento de FDA 21 CFR Parte 11? La Administración de Drogas y Alimentos de los Estados Unidos (FDA) promulgó el código regulatorio federal, capítulo 21, Parte 11 (21 CFR Parte 11) en 1997, y emitió pautas de la industria en 2003 para perfeccionar las reglas. En las reglamentaciones 21 CFR Parte 11, se considera que los registros electrónicos tienen el mismo efecto que los registros escritos y las firmas manuscritas y son aplicables a cualquier registro creado, modificado, mantenido, archivado, recuperado, transmitido o almacenado en un medio de almacenamiento persistente regido por las normas existentes. Normas de la FDA.

21 CFR Parte 11 es ampliamente aceptado e implementado por empresas biomédicas, hospitales, institutos de investigación y laboratorios en los Estados Unidos. Dado que la promulgación ha sido promovida al mundo, aunque no es obligatoria, pero por Europa, Asia y otros países es generalmente aceptada y utilizada. Cualquier medicamento, dispositivo biomédico o sistema de información exportado a los Estados Unidos deberá cumplir con 21 CFR Parte 11. En caso de violación, la FDA, de acuerdo con las regulaciones, privará del derecho de exportación a los Estados Unidos.

Las operaciones específicas para habilitar 21 CFR Parte 11 son las siguientes:

Una vez finalizada la instalación, abra el software, haga clic en el botón "Sistema" y seleccione "Módulo FDA21 CFR Parte 11", y elija "Iniciar módulo FDA21 CFR Parte 11". finalmente haga clic en "Sí" para reiniciar el software en la ventana emergente ventana hacia arriba para desbloquear todas las funciones del software. El siguiente es un modelo

# 3. Modos de inicio de sesión

#### 3.1 Computadora local

Haga clic en el botón "Modo" en la interfaz de inicio de sesión para ingresar a la interfaz de configuración de los modos de inicio de sesión. El sistema está predeterminado en el modo de computadora local, después de elegir este modo, todos los datos del usuario se guardarán en la computadora local y pueden ser operados por uno mismo.

# 3.2 Servidor remoto en la nube

Haga clic en el botón "Modo" en la interfaz de inicio de sesión para ingresar a la interfaz de configuración. Seleccione el modo de servidor remoto en la nube y haga clic en "Guardar" para ingresar. Si hay información de usuario local, haga clic en "Guardar" para recordarle si debe cargar información de usuario local y haga clic en "Sí". Como se muestra abajo:

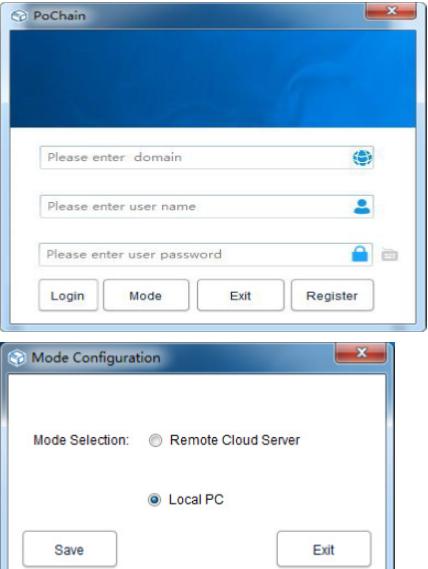

4. Registro

4.1 Registro de Administrador

Haga clic en "Registrarse" en la parte inferior derecha de la interfaz de inicio de sesión y luego complete la información correspondiente. Después de terminar, envíelo y guárdelo. Finalmente, una ventana emergente muestra que el registro se ha guardado correctamente, como se muestra en la siguiente figura:

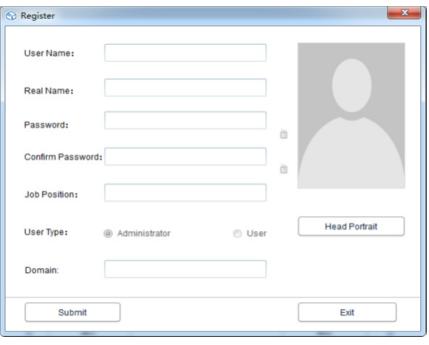

# 4.2 Agregar usuario

Inicie sesión en la cuenta de administrador, haga clic en "Sistema", elija "Módulo FDA21 CFR Parte 11", luego haga clic en "Configurar el módulo FDA21 CFR Parte 11" en la parte inferior izquierda, y luego, elija la cuenta de usuario, haga clic en "Agregar usuario", complete el correspondiente información y haga clic en "Guardar" para agregar correctamente. Los usuarios regulares que pertenecen a la misma empresa deben ser autorizados por el administrador para iniciar sesión. La interfaz de operación se muestra en la siguiente figura:

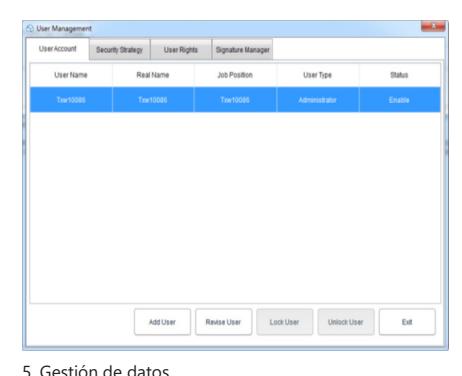

# 5.1 Lectura de datos

El software puede obtener datos del dispositivo registrador

de una forma muy sencilla. El software detectará automáticamente el dispositivo y leerá los datos. Todo lo que necesita es conectar el dispositivo registrador de datos a la computadora, como se muestra a continuación:

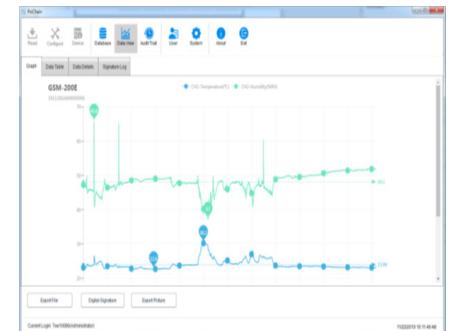

# 5.2 Subir datos

La función de carga de datos solo aparece en el modo de servidor remoto en la nube, que se utiliza para cargar datos que la computadora local no sincroniza con el servidor en la nube. El funcionamiento específico es el siguiente:

Haga clic en el botón "Sistema", seleccione "Sí" en el servidor de carga en la nube a continuación, luego haga clic en "Guardar",

y haga clic en "Sí" en la ventana emergente, como se muestra a continuación:

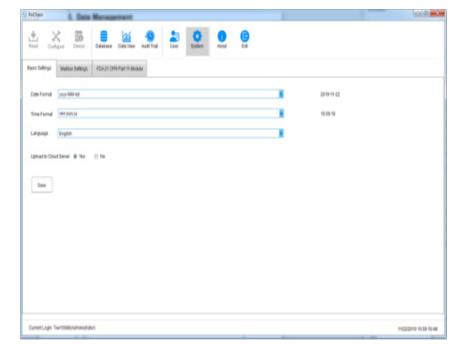

Luego salte a la interfaz de carga, haga clic en "Iniciar", espere a que se complete el proceso de carga, haga clic en "Salir" y reinicie el software para que surta efecto, como se muestra a continuación:

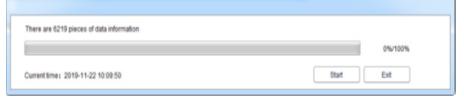

# 5.3 Consulta y procesamiento de datos

Haga clic en el botón "Base de datos" en el menú principal y podrá ver que hay tres opciones en la mitad superior de la barra de funciones derecha: Hora de inicio, Hora de finalización y Más reciente. Los usuarios pueden elegir cualquier modo de consulta para encontrar los datos requeridos. En la mitad inferior de la barra de funciones está la opción de operación de datos. Si selecciona un dato, puede verlo, eliminarlo, importarlo y exportarlo, como se muestra a continuación:

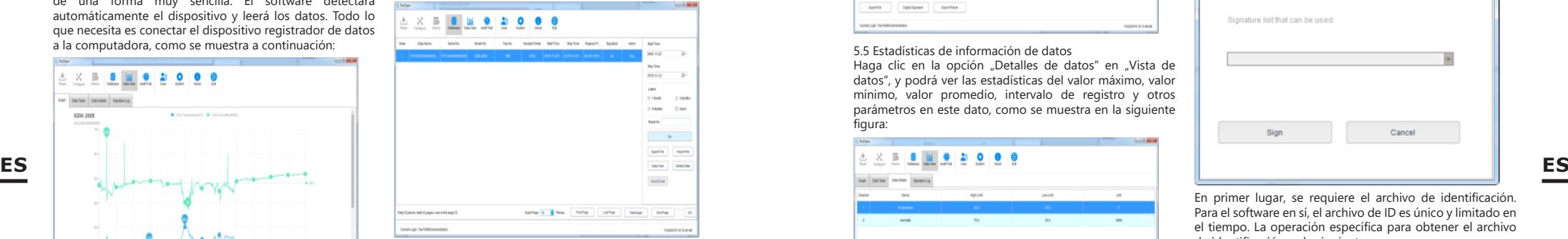

# 5.4 Gráficos y tablas

Después de hacer clic en el botón "Vista de datos", puede ver el gráfico de datos, el software proporciona la función de acercar y alejar el gráfico local, cuando el volumen de datos es grande, simplemente coloque el cursor en la posición requerida para ver, luego desplace la rueda. El software también proporciona la función de exportación de documentos e imágenes, como se muestra en la siguiente figura:

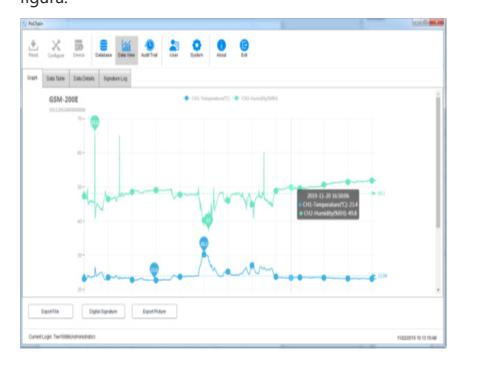

Haga clic en la opción "Tabla de datos" en "Vista de datos" para ver los datos en forma de tabla. La cantidad de datos que se muestran en cada página de la tabla se puede cambiar. Eso da como resultado que los usuarios puedan ver los datos de manera flexible. como se muestra en la siguiente figura:

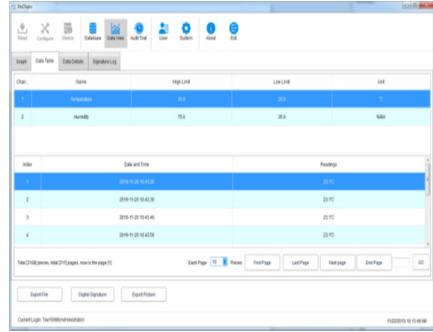

5.5 Estadísticas de información de datos

Haga clic en la opción "Detalles de datos" en "Vista de datos", y podrá ver las estadísticas del valor máximo, valor mínimo, valor promedio, intervalo de registro y otros parámetros en este dato, como se muestra en la siguiente figura:

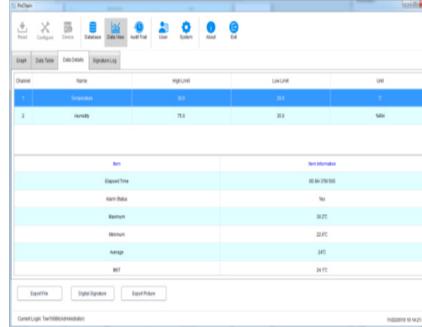

# 5.6 Firma Digital

¿Qué es una firma? La firma es para marcar, el objeto de la firma es cada dato, tal como estos datos han calificado, el usuario puede dar a este dato una firma con "Calificado", por supuesto, el contenido de la firma lo decide completamente el usuario, la operación específica es la siguiente:

En el menú principal, haga clic en el botón "Base de datos" y abra un dato que desee de la base de datos, haga clic en la parte inferior izquierda del botón "Firma digital", salte a la interfaz de firma digital en este momento necesitamos complete la contraseña de inicio de sesión y elija el archivo de identificación para la autenticación, y luego también debe seleccionar la firma disponible, como se muestra en la figura a continuación:

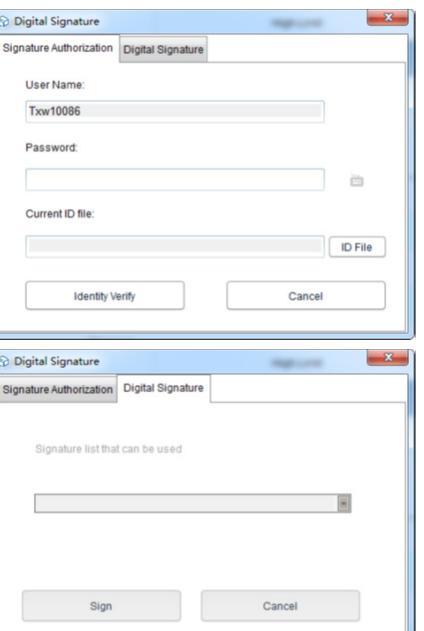

En primer lugar, se requiere el archivo de identificación. Para el software en sí, el archivo de ID es único y limitado en el tiempo. La operación específica para obtener el archivo de identificación es la siguiente:

Haga clic en el botón "Sistema" en el menú principal, seleccione "Módulo FDA21 CFR Parte 11", haga clic en "Administración de archivos de firma digital de la FDA", haga clic en "Generar archivo de identificación" en la ventana emergente, y luego nombre y guarde el archivo, como mostrado a continuación:

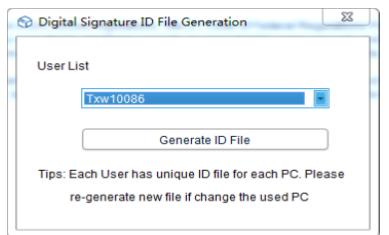

Luego, debemos crear la firma disponible, luego de seleccionar "Módulo FDA21 CFR Parte 11", hacer clic en el botón "Configurar FDA21 CFR Parte 11" y elegir "Administrador de firmas" en la ventana emergente, hacer clic en Nueva firma" a continuación, luego ingrese el nombre de la firma y haga clic en guardar para crear correctamente, luego de eso, la firma se mostrará en la lista de firmas y el usuario puede elegir la firma necesaria, como se muestra en la figura a continuación:

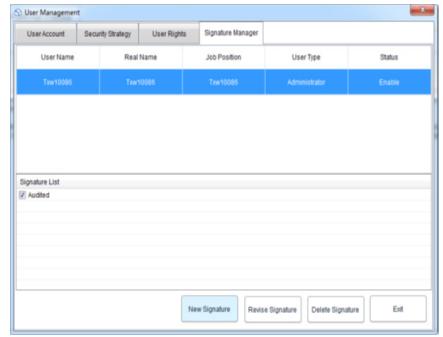

En este punto, podemos usar la función y repetir la operación anterior de regreso a la interfaz de firma digital, ingresar la contraseña de inicio de sesión y el archivo de identificación guardado, luego hacer clic en "Verificar identidad", como se muestra en la figura a continuación:

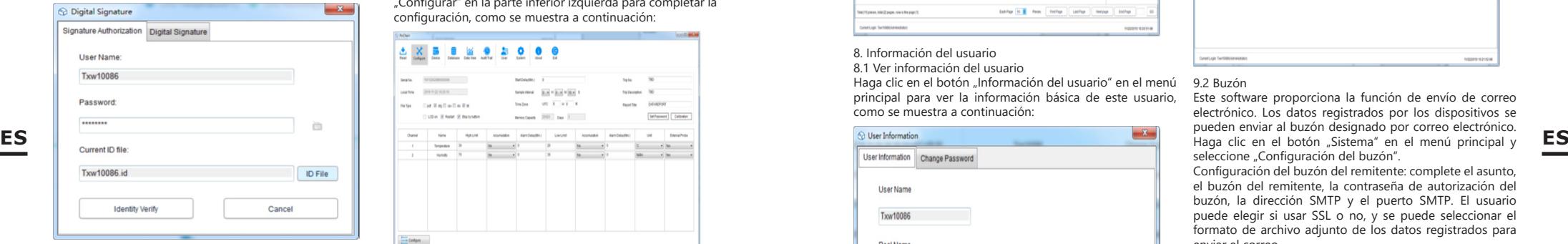

Luego saltará para recuperar la firma disponible, luego seleccione la firma que necesitamos y haga clic en "Firmar" para finalizarla, como se muestra a continuación:

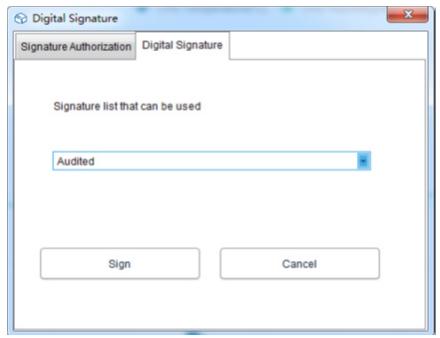

Cuando regrese a la base de datos, puede ver que la pieza de datos ha sido firmada. Finalmente, haga clic en el botón "Vista de datos" y seleccione "Registro de firmas", y podrá ver los detalles del registro operativo, como se muestra en la siguiente figura:

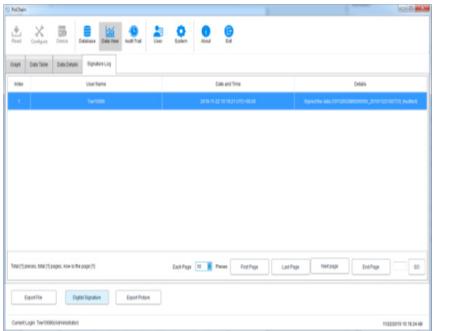

# 6. Operación del equipo

6.1 Configuración de parámetros Conecte el dispositivo grabador, haga clic en el botón "Configurar" en el menú principal, configure el dispositivo de acuerdo con los parámetros requeridos y haga clic en "Configurar" en la parte inferior izquierda para completar la configuración, como se muestra a continuación:

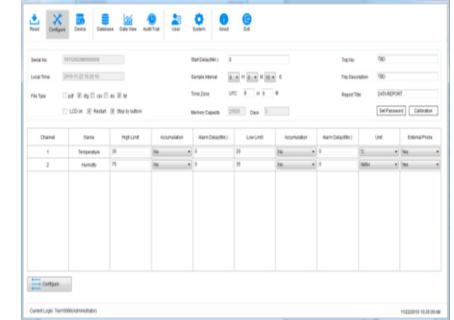

#### 6.2 Ver información

Conecte el dispositivo grabador y haga clic en el botón "Dispositivo" en el menú principal para ver toda la información del dispositivo, como se muestra en la siguiente figura:

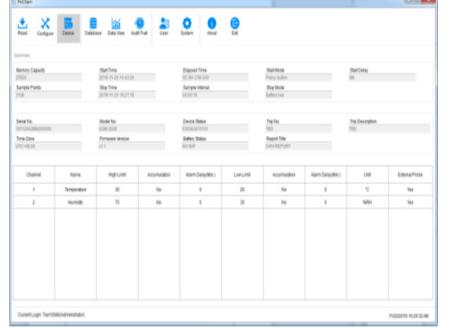

#### 7. Pista de auditoría

Haga clic en el botón "Registro de auditoría" en el menú principal para ver los registros del historial de todas las operaciones del sistema, y el software proporciona la hora, el tipo de operación, el nombre de usuario y otros métodos de consulta de seguimiento, como se muestra en la siguiente figura:

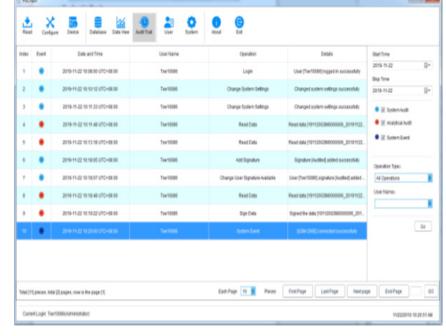

# 8. Información del usuario

8.1 Ver información del usuario

Haga clic en el botón "Información del usuario" en el menú principal para ver la información básica de este usuario, como se muestra a continuación:

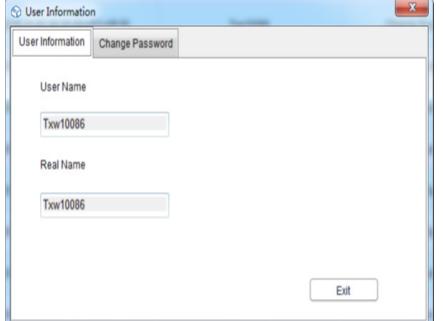

# 8.2 Cambiar la contraseña

Seleccione "Cambiar contraseña" en la opción de información del usuario, ingrese la contraseña anterior y la nueva, luego haga clic en "Guardar". Los usuarios también pueden modificar sus imágenes aquí, como se muestra a continuación:

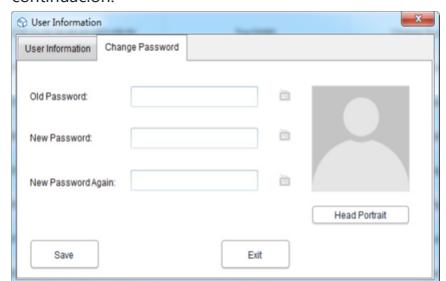

#### 9. Configuración del sistema 9.1 Hora e idioma

El idioma predeterminado de este software es el inglés. Ciertamente, los usuarios pueden cambiar el idioma libremente a través de las siguientes operaciones: Haga clic en el botón "Sistema" en el menú principal. En la configuración básica, el usuario puede configurar el modo de visualización de la hora, la fecha y los idiomas. Después de configurar, haga clic en "Guardar" y reinicie el software para que surta efecto, como se muestra a continuación:

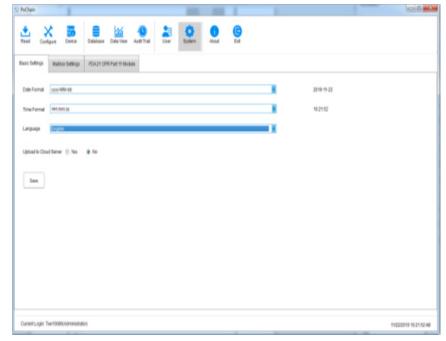

# 9.2 Buzón

Este software proporciona la función de envío de correo electrónico. Los datos registrados por los dispositivos se pueden enviar al buzón designado por correo electrónico. seleccione "Configuración del buzón".

Configuración del buzón del remitente: complete el asunto, el buzón del remitente, la contraseña de autorización del buzón, la dirección SMTP y el puerto SMTP. El usuario puede elegir si usar SSL o no, y se puede seleccionar el formato de archivo adjunto de los datos registrados para enviar el correo.

Agregar buzón de correo del destinatario: haga clic en la opción "Agregar buzón de correo" en el lado derecho para ingresar al buzón del destinatario. El buzón del destinatario se puede agregar más de uno, y el destinatario de destino se puede seleccionar de la lista antes de enviar el correo electrónico.

Una vez finalizadas todas las configuraciones anteriores, haga clic en "Guardar" y el software se reiniciará automáticamente. Como se muestra abajo:

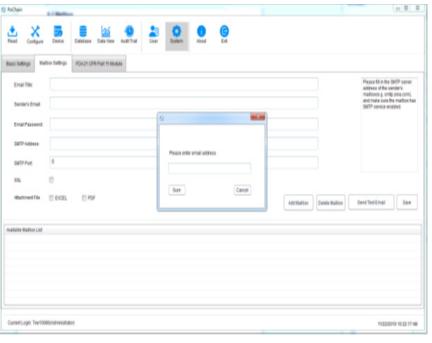

Vuelva al menú principal y haga clic en el botón "Base de datos" para ver la opción "Enviar correo electrónico" en la parte inferior derecha iluminada, y antes de configurar el correo electrónico, la opción aparece atenuada y sin seleccionar. En este momento, seleccione los datos necesarios, haga clic en "Enviar correo electrónico" y el destinatario seleccionado recibirá el archivo de datos.

# 9.3 Seguridad de la cuenta

En el menú principal, haga clic en el botón "Sistema", seleccione "Módulo FDA21 CFR Parte 11", haga clic en "Configurar módulo FDA21 CFR Parte 11", elija la "Estrategia de seguridad" en la ventana emergente, el usuario puede configurar el bloqueo de cuenta, el tiempo de cierre de sesión de la cuenta sin operación y tiempo de vencimiento de la contraseña, como se muestra en la siguiente figura:

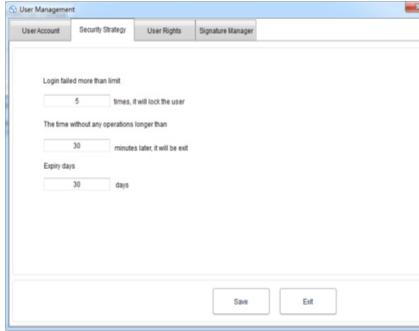

# 9.4 Derechos del usuario

Haga clic en el botón "Sistema" en el menú principal, seleccione "Módulo FDA21 CFR Parte 11", y luego haga clic en "Configurar módulo FDA21 CFR Parte 11", y seleccione "Derechos de usuario" en la ventana emergente, donde puede ver al administrador derechos y derechos de usuario regular.

Derechos de administrador: el administrador tiene todos los derechos para usar las funciones del software y puede otorgar y revocar los derechos de los usuarios regulares; Derechos de usuario normal: el usuario normal solo puede ver y buscar datos de forma predeterminada, si desea acceder a registros de seguimiento de auditoría o eliminar datos, etc., debe estar autorizado por el administrador para usarlo. Como se muestra abajo:

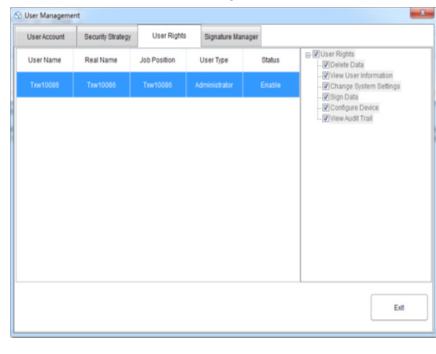

# **NOTES/NOTIZEN**

**NOTES/NOTIZEN NOTES/NOTIZEN**

 $\sum$ 

 $\sum_{i=1}^{n}$ 

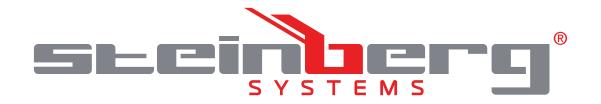

# **Umwelt – und Entsorgungshinweise**

#### **Hersteller an Verbraucher**

Sehr geehrte Damen und Herren,

gebrauchte Elektro – und Elektronikgeräte dürfen gemäß europäischer Vorgaben **[1]** nicht zum unsortierten Siedlungsabfall gegeben werden, sondern müssen getrennt erfasst werden. Das Symbol der Abfalltonne auf Rädern weist auf die Notwendigkeit der getrennten Sammlung hin. Helfen auch Sie mit beim Umweltschutz. Sorgen Sie dafür, dieses Gerät, wenn Sie es nicht mehr weiter nutzen wollen, in die hierfür vorgesehenen Systeme der Getrenntsammlung zu geben.

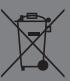

In Deutschland sind Sie gesetzlich **[2]** verpflichtet, ein Altgerät einer vom unsortierten Siedlungsabfall getrennten Erfassung zuzuführen. Die öffentlich – rechtlichen Entsorgungsträger (Kommunen) haben hierzu Sammelstellen eingerichtet, an denen Altgeräte aus privaten Haushalten ihres Gebietes für Sie kostenfrei entgegengenommen werden. Möglicherweise holen die rechtlichen Entsorgungsträger die Altgeräte auch bei den privaten Haushalten ab.

Bitte informieren Sie sich über Ihren lokalen Abfallkalender oder bei Ihrer Stadt – oder Gemeindeverwaltung über die in Ihrem Gebiet zur Verfügung stehenden Möglichkeiten der Rückgabe oder Sammlung von Altgeräten.

**[1]** RICHTLINIE 2002/96/EG DES EUROPÄISCHEN PARLAMENTS UND DES RATES ÜBER ELEKTRO – UND ELEKTRONIK – ALTGERÄTE

**[2]** Gesetz über das Inverkehrbringen, die Rücknahme und die umweltverträgliche Entsorgung von Elektro – und Elektronikgeräten (Elektro – und Elektronikgerätegesetz – ElektroG).

# Utylizacja produktu

Produkty elektryczne i elektroniczne po zakończeniu okresu eksploatacji wymagają segregacji i oddania ich do wyznaczonego punktu odbioru. Nie wolno wyrzucać produktów elektrycznych razem z odpadami gospodarstwa domowego. Zgodnie z dyrektywą WEEE 2012/19/UE obowiązującą w Unii Europejskiej, urządzenia elektryczne i elektroniczne wymagają segregacji i utylizacji w wyznaczonych miejscach. Dbając o prawidłową utylizację, przyczyniasz się do ochrony zasobów naturalnych i zmniejszasz negatywny wpływ oddziaływania na środowisko, człowieka i otoczenie. Zgodnie z krajowym prawodawstwem, nieprawidłowe usuwanie odpadów elektrycznych i elektronicznych może być karane!

For the disposal of the device please consider and act according to the national and local rules and regulations.

# **CONTACT**

expondo Polska sp. z o.o. sp. k.

ul. Nowy Kisielin-Innowacyjna 7 66-002 Zielona Góra | Poland, EU

e-mail: info@expondo.com